# **MELSEC Q**

**Programmable Controller** 

**Operating Manual** 

## Positioning Module Software Package SW0D5C-QD75P-E

Art.No.: 130454 2001 05 17 SH 80057-C 13J973

A MITSUBISHI ELECTRIC INDUSTRIAL AUTOMATION

### • SAFETY INSTRUCTIONS •

(Always read these instructions before using this equipment.)

Before using this product, please read this manual and the relevant manuals introduced in this manual carefully and pay full attention to safety to handle the product correctly.

The instructions given in this manual are concerned with this product. For the safety instructions of the programmable controller system, please read the CPU module user's manual.

In this manual, the safety instructions are ranked as "WARNING" and "CAUTION".

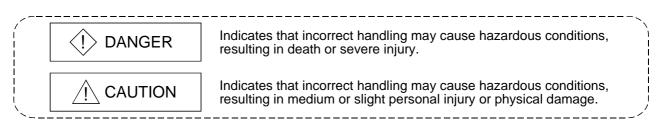

Note that the  $\triangle$ CAUTION level may lead to a serious consequence according to the circumstances. Always follow the instructions of both levels because they are important to personal safety.

Please save this manual to make it accessible when required and always forward it to the end user.

### [Start-Up/Maintenance Instructions]

### 

• Before performing the OPR, JOG operation, inching operation, positioning data test or other operation in the test mode, read the manual carefully, fully ensure safety, and set the PLC CPU to STOP.

Not doing so can damage the machine or cause an accident due to misoperation.

#### REVISIONS

\* The manual number is given on the bottom left of the back cover.

| Print Data               | * Manual Number                      | I ne manual number is given on the bottom left of the back cover.                                                              |
|--------------------------|--------------------------------------|----------------------------------------------------------------------------------------------------|
| Print Date               |                                      | Revision                                                                                                    |
| Feb., 2000<br>May., 2000 | SH (NA)-080057-A<br>SH (NA)-080057-B |                                                                                                    |
| Way., 2000               | SIT (NA)-000037-D                    | Correction                                                                                                    |
|                          |                                      | Section 4.1, 7.4, Chapter 9, Section 11.1.4, Section 11.5                                                                      |
| Oct., 2000               | SH (NA)-080057-C                     | Correction                                                                                                    |
|                          |                                      | CONTENTS, Chapter 1, Section 2.1, Chapter 6, Section 6.1, Section 7.1, Section 8.2.1, Chapter 9, Section 10.4, APPENDIX, INDEX |
|                          |                                      |                                                                                                    |
|                          |                                      |                                                                                                    |
|                          |                                      |                                                                                                    |
|                          |                                      |                                                                                                    |
|                          |                                      |                                                                                                    |
|                          |                                      |                                                                                                    |
|                          |                                      |                                                                                                    |
|                          |                                      |                                                                                                    |
|                          |                                      |                                                                                                    |
|                          |                                      |                                                                                                    |
|                          |                                      |                                                                                                    |
|                          |                                      |                                                                                                    |
|                          |                                      |                                                                                                    |
|                          |                                      |                                                                                                    |
|                          |                                      |                                                                                                    |
|                          |                                      |                                                                                                    |
|                          |                                      |                                                                                                    |
|                          |                                      |                                                                                                    |
|                          |                                      |                                                                                                    |
|                          |                                      |                                                                                                    |
|                          |                                      |                                                                                                    |
|                          |                                      |                                                                                                    |
|                          |                                      |                                                                                                    |
|                          |                                      |                                                                                                    |
|                          |                                      |                                                                                                    |
|                          |                                      |                                                                                                    |
|                          |                                      |                                                                                                    |
|                          |                                      |                                                                                                    |
|                          |                                      |                                                                                                    |

Japanese Manual Version SH-080048-D

This manual confers no industrial property rights or any rights of any other kind, nor does it confer any patent licenses. Mitsubishi Electric Corporation cannot be held responsible for any problems involving industrial property rights which may occur as a result of using the contents noted in this manual.

© 2000 MITSUBISHI ELECTRIC CORPORATION

#### Recommendation of Software Registration

After you have acknowledged the contents of the "Software Usage Agreement" supplied with the product, fill out the "Software Registration Card" and return it to us to obtain the following services.

We will send you the user ID and "Registration Confirmation Card" after making the user registration of the "Software Registration Card" you returned. (No extra charge is needed for registration.)

(1) Software registration

By returning the "Software Registration Card" supplied with the product, we offer you the new product news, update information and other latest information by direct mail.

(2) Instructions for inquiries

When making inquires, please give us specific and clear information in the terms used in the manual.

Please give us detailed information on the phenomenon that may have caused the problem as we need the information to reproduce that phenomenon.

Please contact the corresponding makers for the operating system of the personal computer and the commercially available software of other companies.

#### INTRODUCTION

Thank you for choosing the Mitsubishi MELSEC-Q Series General-Purpose Programmable Logic Controller. Before using the product, please read this manual carefully to use the equipment to its optimum.

| AFETY INSTRUCTIONSA                       | - 1 |
|-------------------------------------------|-----|
| EVISIONA                                  | - 2 |
| ecommendation of Software RegistrationA   | - 3 |
| ONTENTSA                                  | - 4 |
| pout ManualsA                             | - 7 |
| ow to Use This ManualA                    | - 8 |
| oout the Generic Terms and AbbreviationsA | -10 |
| Acking ListA                              | -10 |

#### CONTENTS

| 1. OVERVIEW                                                                                                    | 1- 1 to 1- 8 |
|----------------------------------------------------------------------------------------------------|--------------|
| <ul><li>1.1 Features</li><li>1.2 Manual Makeup</li><li>1.3 Additions/Modifications Function according to SW0D5C-QD75P-E Versions</li></ul> | 1- 6         |
| 2. SYSTEM CONFIGURATION                                                                                                    | 2- 1 to 2- 6 |
| 2.1 System Configuration<br>2.2 Operating Environment                                                                                      |              |
| 3. FUNCTION LIST                                                                                                    | 3- 1 to 3- 4 |
| 3.1 Function List<br>3.2 Menu list                                                                                                    |              |
| 4. INSTALLATION AND UNINSTALLATION                                                                                                    | 4- 1 to 4-12 |
| <ul> <li>4.1 Installation</li> <li>4.2 Uninstallation</li> <li>4.3 Starting SW_D5C-QD75P-E</li> <li>4.4 Exiting SW_D5C-QD75P-E</li> </ul>  | 4- 6<br>4-10 |
| 5. SCREEN MAKEUP AND BASIC OPERATIONS                                                                                                    | 5- 1 to 5- 4 |
| 5.1 Screen Makeup and Display Selection<br>5.2 Basic Operations                                                                            |              |
| 6. PROJECT CREATION                                                                                                    | 6- 1 to 6-14 |
| 6.1 Creating a New Project<br>6.2 Opening the Existing Project                                                                             |              |

| 6.3 Saving the Project6                   | 3-  | 6 |
|-------------------------------------------|-----|---|
| 6.4 Closing the Project6                  | 3-  | 7 |
| 6.5 Deleting the Project6                 | 3-  | 8 |
| 6.6 Reading Other Format Files6           | 3-  | 9 |
| 6.6.1 Reading SW1IVD-AD75P-E format file6 | 3-  | 9 |
| 6.6.2 Reading the CSV format file6        | 3-1 | 1 |
| 6.7 Write to CSV Format File6             | 3-1 | 3 |

#### 7. SYSTEM CHECKING FROM PERIPHERAL DEVICE

| 7.1 Connection Setup                                    | 7- | 1 |
|---------------------------------------------------------|----|---|
| 7.2 System Monitor                                      |    |   |
| 7.3 Checking the QD75 Function Version (OS Information) | 7- | 5 |
| 7.4 Checking Connect                                    | 7- | 6 |

#### 8. DATA SETTING

| 8.1 Parameter Setting        |      |
|------------------------------|------|
| 8.2 Positioning Data Setting | 8-3  |
| 8.2.1 Positioning data       | 8-3  |
| 8.2.2 M code comment         | 8-8  |
| 8.3 Simulation               | 8- 9 |
| 8.4 Block Start Data Setting | 8-12 |
| 8.4.1 Block start data       | 8-12 |
| 8.4.2 Condition data         | 8-14 |
| 8.5 Error Check              | 8-16 |
|                              |      |

#### 9. QD75 DATA WRITE/READ/VERIFY

| 9.1 Write to QD75/Read from QD75/Verify QD75 Data | 9- | 1 |
|---------------------------------------------------|----|---|
| 9.2 Flash ROM write request                       | 9- | 4 |
| 9.3 QD75 Initialization                           | 9- | 4 |

### 10. POSITIONING DEBUGGING

| 10- | 1 | to | 10 | -32 |
|-----|---|----|----|-----|
|-----|---|----|----|-----|

| 10.1 QD75 Error Check                                   | 10- 2 |
|---------------------------------------------------------|-------|
| 10.2 Monitor                                            |       |
| 10.2.1 Monitoring the positioning data/block start data | 10- 3 |
| 10.2.2 Operation monitor                                | 10- 4 |
| 10.2.3 History monitor                                  | 10- 6 |
| 10.2.4 Signal monitor                                   |       |
| 10.2.5 Axis operation monitor                           | 10-11 |
| 10.3 Sampling Monitor                                   | 10-17 |
| 10.3.1 Sampling signal monitor                          | 10-17 |
| 10.3.2 Sampling buffer monitor                          | 10-19 |
| 10.4 Test                                               |       |
| 10.4.1 Positioning start test                           | 10-22 |
| 10.4.2 Present value change test                        |       |
|                                                         |       |

7-1 to 7-8

8- 1 to 8-16

9-1 to 9-4

| 10.4.3 Speed change test      | 10-26 |
|-------------------------------|-------|
| 10.4.4 OPR test               | 10-28 |
| 10.4.5 JOG/MPG operation test | 10-30 |

### 11. USEFUL FUNCTIONS

| 11.1 Useful Functions for Projects                   |                              |
|------------------------------------------------------|------------------------------|
| 11.1.1 Verifying the project data                    |                              |
| 11.1.2 Changing the QD75 model after data setting    |                              |
| 11.1.3 Intelligent function utility                  |                              |
| 11.1.4 Multi-module batch write                      |                              |
| 11.2 Edit Functions for Data Setting                 |                              |
| 11.2.1 Cut/copy/paste                                |                              |
| 11.2.2 Jump                                          |                              |
| 11.2.3 Clearing the rows/columns                     |                              |
| 11.2.4 Initializing the data                         |                              |
| 11.3 Copying the Data                                |                              |
| 11.3.1 Copying the data on an axis basis (Axis copy) |                              |
| 11.3.2 Block start copy                              |                              |
| 11.4 Navigation Function                             |                              |
| 11.5 Option Setting                                  |                              |
| 11.6 Printing the Project Data                       |                              |
| 11.6.1 Printer setting                               |                              |
| 11.6.2 Printing                                      |                              |
| 11.7 Positioning Data Setting in Test Mode           |                              |
| 11.7.1 Teaching                                      |                              |
| 11.7.2 Positioning data test edit                    |                              |
| 11.8 Wave Trace                                      |                              |
| 11.8.1 Wave trace condition setting                  |                              |
| 11.8.2 Wave trace execution                          |                              |
| 11.9 Locus Trace                                     |                              |
| 11.9.1 Locus trace condition setting                 |                              |
| 11.9.2 Locus trace execution                         |                              |
| 11.10 Help                                           |                              |
| APPENDIX                                             | Appendix - 1 to Appendix - 2 |

| APPENDIX 1 QD75 READ/WRITE REFERENCE PROCESSING TIMES | Appendix - 1 |
|-------------------------------------------------------|--------------|
|                                                       |              |

INDEX

Index - 1 to Index - 5

#### About Manuals

The following manuals are related to this product. Refer to the following table and request the required ones.

#### **Related Manuals**

| Manual Name                                                                                                    | Manual Number<br>(Model Code) |
|----------------------------------------------------------------------------------------------------|-------------------------------|
| Type QD75P1/QD75P2/QD75P4, QD75D1/QD75D2/QD75D4 Positioning Module User's<br>Manual                                                                                                    | 011 000050                    |
| Describes the system configuration, performance specifications, functions, handling, pre-operation procedures and troubleshooting of the QD75P1/QD75P2/QD75P4 and QD75D1/QD75D2/QD75D4. | SH-080058<br>(13JR09)         |
| (Option)                                                                                                    |                               |

#### CAUTION

- Please note that we do not guarantee the Microsoft<sup>®</sup> Windows<sup>®</sup> Operating System corresponding commercially available software products that we introduce.
- The software copyright of this product belongs to Mitsubishi Electric Corporation.
- No part of the contents of this manual may be reproduced or transmitted in any form or by any means without the permission of our company.
- Some part of the contents of this manual may not follow the revisions of the software and hardware.
- In principle, the software of this product should be purchased per computer as a set or under license.
- This product (including the manual) may only be used under the software using agreement.
- Please note that we are not responsible for any influence resulting from the operation of this product (including the manual).
- The contents of this manual are subject to change without notice.

#### How to Use This Manual

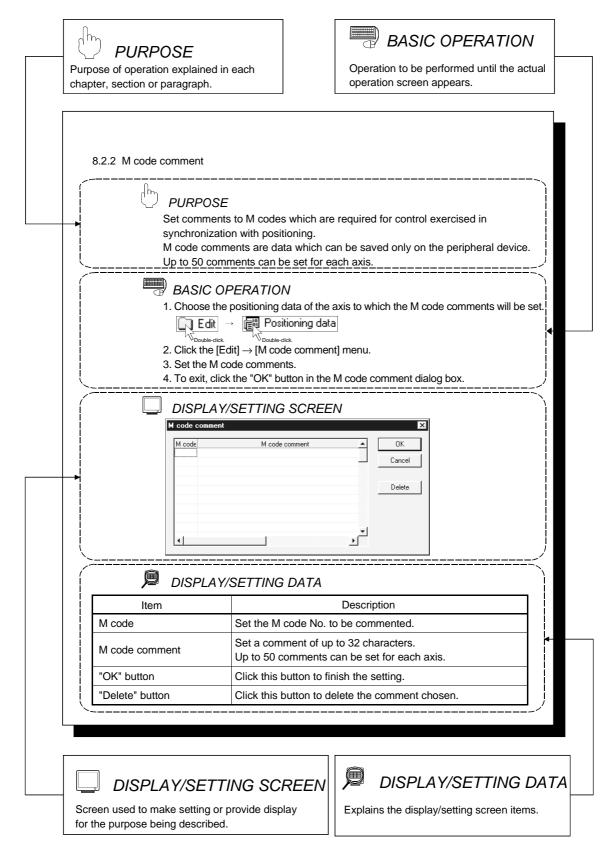

In addition, there are also the following explanations.

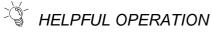

Point -

Describes application operation if there are multiple purposes and the basic operation and display/setting data do not provide enough information.

### • HELPFUL CORRECTIVE ACTIONS

Explains basic corrective actions if monitored data is abnormal or a test cannot be made.

Provides information relevant to that page, e.g. the items you should be careful of and the functions you should know.

The following table lists the symbols used in this manual and their definitions.

| Symbol | Description                                                                                                    |
|--------|----------------------------------------------------------------------------------------------------|
| [ ]    | <ul> <li>Represents the menu name of the menu bar.</li> <li>If the menu name differs among Axes #1 to #4, they are indicated #1 to #4.</li> <li>[ ] → [ ] indicates a drop-down menu.</li> <li>Example: [Project] → [New Project] menu</li> <li>[Online] → [Test] → [Operation test #1 to #4] menu</li> </ul> |
| ( )    | Represents the tool button on the toolbar corresponding to the drop-down menu.<br>If the button differs among Axes #1 to #4, the buttons of #1 to #4 are indicated.<br>Example: [Project] → [Save Project] menu ( □ )<br>[Online] → [Test] → [M code Off] → [M code #1 to #4 Off] menu ( ■ to ■ )             |
|        | Represents the item name or command button in the dialog box.<br>Example: "OK" button                                                                                                    |
| << >>  | Represents the tab in the dialog box.<br>Example: < <basic 1="" parameter="">&gt; tab</basic>                                                                                                    |

#### About the Generic Terms and Abbreviations

The following generic terms and abbreviations for the positioning software packages, positioning modules, etc. are used in this manual.

| Generic Term/Abbreviation | Description                                                                                                    |
|---------------------------|----------------------------------------------------------------------------------------------------|
| SW□D5C-QD75P-E            | Abbreviation for type SW0D5C-QD75P-E positioning module software package for MELSEC-Q series                                                                |
| SW□D5C-AD75P-E            | Abbreviation for type SW0D5C-AD75P-E AD75 positioning module software package for MELSEC-A series                                                           |
| SW1IVD-AD75P-E            | Generic term for type SW1IVD-AD75P-E positioning module software packages for MELSEC-A series                                                               |
| Peripheral device         | Generic term for personal computers on which SWD5C-QD75P-E may be used.                                                                                     |
| QD75                      | Generic term for type QD75P1, QD75P2, QD75P4, QD75D1, QD75D2 and QD75D4 positioning modules                                                                 |
| AD75                      | Generic term for MELSEC-A series positioning modules that may be used with SW_D5C-AD75P-E                                                                   |
| QD75 User's Manual        | Abbreviation for the following relevant manual<br>• Type QD75P1/QD75P2/QD75P4, QD75D1/QD75D2/QD75D4 Positioning Module<br>User's Manual                     |
| Servo amplifier           | Generic term for pulse input-compatible drive units that may be connected to the QD75                                                                       |
| Servo motor               | Generic term for motors connected to the drive units (servo amplifiers)                                                                                     |
| Positioning system        | Generic term for equipment sets which exercise positioning control, including the positioning modules, servo amplifiers, servo motors and external switches |

#### Packing List

This product consists of the following.

| CD-ROM         | SW0D5C-QD75P-E: 1 pc.    |
|----------------|--------------------------|
| License key FD | SW0D5F-QD75PKEY-E: 1 pc. |

#### 1. OVERVIEW

This manual describes the functions and operating procedures of positioning module software package (hereinafter referred to as "SW\_D5C-QD75P-E").

SW\_D5C-QD75P-E is a positioning module software package which can perform the following functions via the QCPU, Q corresponding serial communication module or Q corresponding MELSECNET/H network remote I/O module.

- · Setting of positioning data and parameters
- Simulation using positioning data
- Read/write of data from/to positioning module
- Monitoring of positioning control status
- Test operation of positioning control
- Automatic refresh setting between QCPU devices and QD75 buffer memory

SW\_D5C-QD75P-E can be used with any of the following positioning modules.

| Positioning Type                | Туре                  |
|---------------------------------|-----------------------|
| Open collector output type      | QD75P1,QD75P2, QD75P4 |
| Differential driver output type | QD75D1,QD75D2, QD75D4 |

SW\_D5C-QD75P-E can access the QD75 via any of the following modules.

| Module Type                                                | Туре                                       |
|------------------------------------------------------------|--------------------------------------------|
| QCPU                                                       | Q02CPU, Q02HCPU, Q06HCPU, Q12HCPU, Q25HCPU |
| Q corresponding serial<br>communication module             | QJ71C24, QJ71C24-R2                        |
| Q corresponding MELSECNET/H<br>network remote I/O module * | QJ72LP25-25, QJ72BR15                      |

\* Only when connecting to the remote I/O module directry.

#### 1.1 Features

(1) Concurrent editing of multiple projects

Capable of opening multiple projects simultaneously, this software allows you to easily edit the positioning data and block start data to be utilized by copying and pasting.

| 1                                               |                         |                   |                            |                    |              |                  |             |                   |                     |       |
|-------------------------------------------------|-------------------------|-------------------|----------------------------|--------------------|--------------|------------------|-------------|-------------------|---------------------|-------|
| 🗮 QD75Win - Sample2 / Q                         | D75P2                   |                   |                            |                    |              |                  |             |                   |                     |       |
| <u>Project Edit View O</u> nline                | <u>I</u> ool <u>W</u> i | ndow <u>H</u> elp |                            |                    |              |                  |             |                   |                     |       |
|                                                 | 6                       |                   |                            |                    |              |                  |             |                   |                     |       |
| ** # # #                                        |                         |                   |                            |                    |              |                  |             |                   |                     |       |
|                                                 | MN                      | 191 191           | オオオオ                       |                    |              |                  |             |                   |                     |       |
| Sample / QD75D4                                 | 🚰 S an                  | ple / QD7         | 5D4 / Positionin           | g data Ax          | is #1 (170 : | 0)               |             |                   | <u>_   ×</u>        |       |
| Project informa                                 | No.                     | Pattern           | CTRL method                | SLV axis           | ACC(ms)      | DECímsì          | Positioning | Arc Address [pls] | Command speed Dwell |       |
| - 👘 Parameter<br>- 👘 Positioning                | 1                       |                   | D:ABS ArcMP<br>D:ABS ArcMP |                    | 0;1000       | 0;1000<br>0;1000 | 100         | 75<br>125         | 100                 |       |
| 一個 Positioning                                  | 3                       |                   | D:ABS ArcMP                |                    | 0;1000       | 0:1000           | 300         |                   | 100                 |       |
| - 🗐 Positioning                                 | 4                       |                   | D:ABS ArcMP                | Axis #2            | 0;1000       | 0;1000           | 200         | 0                 |                     |       |
| Positioning                                     | 5                       |                   | D:ABS ArcMP                |                    | 0;1000       | 0;1000           | 400         |                   |                     |       |
| Elliock start                                   | 6                       | 0:END             | D:ABS ArcMP                | Axis #2            | 0;1000       | 0;1000           | 600         | 0                 |                     |       |
| Block start                                     | ۱.                      |                   |                            |                    |              |                  |             |                   |                     |       |
| Block start<br>⊕⊡ Monitor                       | 🗮 San                   | ple2 / QD7        | 75P2 / Positioni           | ng data A          | xis #1 (1/0  | : 0)             |             |                   | Copy &              | paste |
| I Trace<br>IIIIIIIIIIIIIIIIIIIIIIIIIIIIIIIIIIII | No.                     | Pattern           | CTRL method                | SLV axis           | ACC(ms)      | DEC(ms)          | Positioning | Arc Address [pls] | Command speed Dwe   | T     |
| 😑 🛄 Sample2 / QD7                               | 1                       |                   | D:ABS ArcMP                | Axis #2            | 0;1000       | 0;1000           | 100         | 75                | 100 /               | 1     |
| Project informa                                 | 2                       |                   | D:ABS ArcMP                | Axis #2            | 0;1000       | 0;1000           | 200         | 125               | 100                 |       |
| Parameter                                       | 3                       |                   | D:ABS ArcMP<br>D:ABS ArcMP | Axis #2<br>Axis #2 | 0;1000       | 0;1000           | 300         | 275               | 100                 |       |
| - ES Positioninc                                | 5                       |                   | D:ABS ArcMP                | Axis #2<br>Axis #2 | 0;1000       | 0:1000           | 400         | 0                 |                     |       |
|                                                 | 6                       |                   | D:ABS ArcMP                | Axis #2            | 0;1000       | 0;1000           | 600         | Ű                 | 100                 | 1     |
|                                                 | 7                       | Ľ — — ·           |                            |                    |              |                  |             |                   | <b>-</b>            | 1     |
|                                                 |                         |                   |                            |                    |              | J                |             |                   | ▶ //i               |       |
| Ready                                           |                         |                   |                            |                    |              |                  |             |                   |                     |       |
|                                                 |                         |                   |                            |                    |              |                  |             |                   |                     |       |

(2) Efficient debugging of multi-modules

Since SW\_D5C-QD75P-E access to the QD75 is made via the QCPU, Q corresponding serial communication module or Q corresponding MELSECNET/H network remote I/O module \*, a direct connection cable to the QD75 on the main/ extension base unit is not needed.

Also, because the QD75 to be connected to is set per project, batch write to or monitoring of multi-modules can be performed.

When using multiple QD75s, you can reduce the software start waiting time and physical work time, increasing debugging efficiency.

\* Only when connecting to the remote I/O module directry.

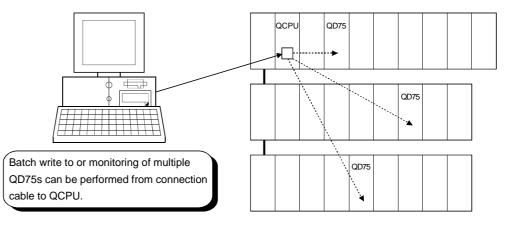

(3) Simplified sequence program by automatic refresh setting

Automatic refresh setting is made to automatically read the following values stored in QD75 buffer memory to the QCPU devices.

- Feed present value
- Machine feed value
- Feed speed
- Error No.
- Warning No.
- Enable M code

Automatic refresh setting reduces the number of FROM instructions used to read the buffer memory storage values, facilitating creation and debugging of sequence programs.

| Module type: Positioning unit |                            |                                       |                       |                    |
|-------------------------------|----------------------------|---------------------------------------|-----------------------|--------------------|
| Setting item                  | Module side<br>Buffer size | Module side<br>Transfer<br>word count | Transfer<br>direction | PLC side<br>Device |
| eed present value (Axis #1)   | 2                          | 2                                     | •>                    |                    |
| Machine feed value (Axis #1)  | 2                          | 2                                     | ->                    |                    |
| eed speed (Axis #1)           | 2                          | 2                                     | ->                    |                    |
| Error No. (Axis #1)           | 1                          | 1                                     | ->                    |                    |
| Warning No. (Axis #1)         | 1                          | 1                                     | ->                    |                    |
| Enable M code (Axis #1)       | 1                          | 1                                     | ->                    |                    |
| Busy (Axis #1)                | 1                          | 1                                     | ->                    |                    |
| eed present value (Axis #2)   | 2                          | 2                                     | ->                    |                    |
| Machine feed value (Axis #2)  | 2                          | 2                                     | ->                    |                    |
| Aachine feed value (Axis #2)  | 2                          | 2                                     | *                     |                    |

(4) Ease of operation with navigation function

SW\_D5C-QD75P-E has a navigation function which can perform operations from data setting, write to the QD75, monitoring, test to data storage in a sequential order.

As basic settings and debugging can be performed in orderly sequence, you can understand operations necessary for this software package and positioning control.

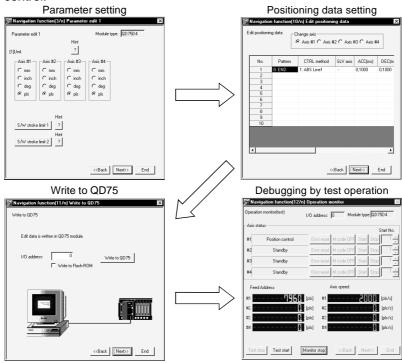

(5) Setting of optimum positioning data without complicated calculation

Positioning data can be set by sub arc setting and automatic axis speed setting. Sub arc setting generates from the specified two linear interpolation control data the circular interpolation control data in which the angle between two linear paths is converted into a circular arc (curve) path.

Sub axis speed setting calculates the axis speed (command speed) from the operation time, travel, acceleration/deceleration time and motor specifications.

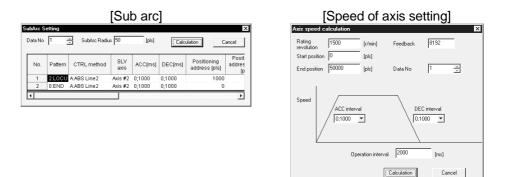

These functions allow the optimum positioning data to be set without complicated calculation and advance measurement.

(6) Ease of migration from AD75

You can read and use the data created on A series SW1IVD-AD75P-E and SW0D5C-AD75P-E.

Valuable data is not wasted and can be utilized for QD75.

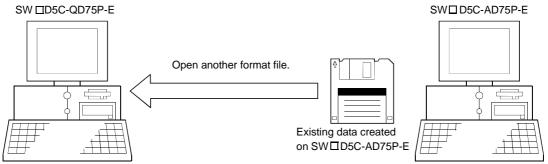

(7) Versatility by compatibility with RS-232 and USB

If the personal computer does not have a free serial port, connection can be made from the USB connector.

Especially for a notebook computer having a few serial ports, there are no restrictions due to shortage of ports.

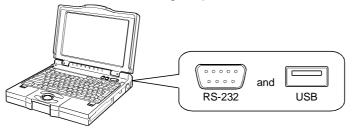

(8) Compatible with multiple PLC system

On SW\_D5C-QD75P-E (Version 30D or later), setting the control PLC type and PLC No. of the QD75 to communicate with in Connection Setup (refer to Section 7.1) allows communication to be made with any QD75.

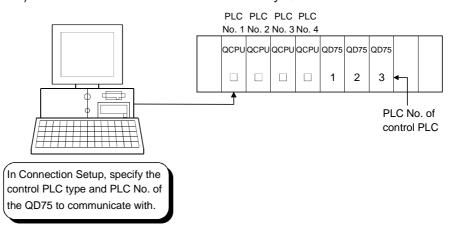

#### (Example)

Connection Setup for communication with the QD75 under control of PLC No. 1 PLC type: Type of PLC No. 1, Multiple PLC setting: PLC No. 1

\*:For details, refer to "QCPU (Q Mode) User's Manual (Function Explanation, Program Fundamentals)".

- Communication with the QD75 cannot be made if the control PLC type and PLC No. of the QD75 to communicate with are not set correctly in Connection Setup.
- If correct settings have been made in Connection Setup, any of PLC No. 1 to No. 4 may be specified as the connection target of the connection cable.

#### 1.2 Manual Makeup

This manual is made up of 11 chapters and appendices. This manual assumes that SW\_D5C-QD75P-E is used to perform steps from positioning system checking to operation in the following procedure.

<Sequence of steps taken by the user up to positioning system operation>

| Step 1: Install and wire the positioning system.                                         | Refer To    |
|------------------------------------------------------------------------------------------|-------------|
| • Install and wire the PLC (such as the QCPU, QD75, I/O modules and intelligent function | QD75 User's |
| modules), servo amplifiers, motors, external switches and other external devices.        | Manual      |

| Step 2: Check the SW_D5C-QD75P-E functions and learn the basic operations. | Refer To  |
|----------------------------------------------------------------------------|-----------|
| Check the system with which SW_D5C-QD75P-E can be used.                    | Chapter 2 |
| Check the functions that can be performed by SW_D5C-QD75P-E.               | Chapter 3 |
| Install SW_D5C-QD75P-E in the peripheral device and start the program.     | Chapter 4 |
| Learn the SW_D5C-QD75P-E screen makeup and basic operations.               | Chapter 5 |

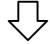

| Step 3: Start operation of SW_D5C-QD75P-E.                                   | Refer To  |
|------------------------------------------------------------------------------|-----------|
| • Create a project which will be the object of operation for SW_D5C-QD75P-E. | Chapter 6 |

| · · · · · · · · · · · · · · · · · · ·                                              |           |
|------------------------------------------------------------------------------------|-----------|
| Step 4: Check the connection and initial operation of the positioning system.      | Refer To  |
| Specify the QD75 to be accessed, ports where cables will be connected, and others. |           |
| Check the QD75 types and I/O addresses of the stations connected.                  |           |
| Check connection according to the signal states from the external devices.         | Chapter 7 |
| Check the alarms and warnings of the positioning module.                           |           |
| Check that the servo motors are run by JOG operation.                              |           |

(To the next page)

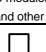

#### (From the preceding page)

| Step 5: Set and write data to the positioning module.                                                         | Refer To  |
|----------------------------------------------------------------------------------------------------|-----------|
| <ul> <li>Set the parameters appropriate for the positioning system and control.</li> </ul>                    |           |
| Set the positioning data and M code comments.                                                                 |           |
| Check the positioning data on the simulation screen.                                                          | Chapter 8 |
| <ul> <li>Make the corresponding setting if block start data and/or condition data is required.</li> </ul>     |           |
| <ul> <li>Make error check to check the parameters, positioning data and block start data settings.</li> </ul> |           |
| Write, read or verity the set data on the project.                                                            | Chapter 9 |

| Step 6: Perform test operation and check and adjust the settings.                                                                                     | Refer To   |
|----------------------------------------------------------------------------------------------------|------------|
| <ul> <li>Make online error check to recheck the settings of the parameters, positioning data and block<br/>start data written to the QD75.</li> </ul> |            |
| Check positioning control and test on the monitor screen.                                                                                             | Chapter 10 |
| Set the positioning data and block start data, and perform test operation.                                                                            | Chapter 10 |
| Make present value change test, speed change test, OPR test, JOG operation test and MPG                                                               |            |
| operation test to check the parameters, addresses, axis speeds, etc.                                                                                  |            |

| $\overline{\nabla}$                                      |                       |
|----------------------------------------------------------|-----------------------|
| Step 7: Positioning system operation                     | Refer To              |
| Operate the positioning system with the PLC CPU program. | QD75 User's<br>Manual |

#### 1.3 Additions/Modifications Function according to SW0D5C-QD75P-E Versions

Additions/Modifications Functions for each Versions of SW0D5C-QD75P-E are given below.

| <b>F r r r</b>                                                     | Versions of SW0D5C-QD75P-E *2 |                      | <b>D</b> (     |
|--------------------------------------------------------------------|-------------------------------|----------------------|----------------|
| Function *1                                                        | Version 30D or later          | Version 20C or below | Reference      |
| Connection Setup                                                   |                               |                      |                |
| <ul> <li>Addition of PLC No. setting of multiple PLC *3</li> </ul> |                               |                      |                |
| (for multiple PLC system)                                          | Yes                           | No                   | Section 7.1    |
| Addition of Q corresponding MELSECNET/H network                    |                               |                      |                |
| remote I/O module *4 connection setup                              |                               |                      |                |
| Addition of parameter for speed-position switching                 |                               |                      |                |
| control (ABS mode) *5                                              | Yes                           | No                   | Section 8.1    |
| <speed-position function="" selection=""></speed-position>         |                               |                      |                |
| Signal monitoring for pre-reading start function *5                |                               |                      |                |
| <y14: #1="" axis="" execution="" flag="" prohibition=""></y14:>    |                               |                      |                |
| <y15: #2="" axis="" execution="" flag="" prohibition=""></y15:>    | Yes                           | No                   | Section 10.2.4 |
| <y16: #3="" axis="" execution="" flag="" prohibition=""></y16:>    |                               |                      |                |
| <y17: #4="" axis="" execution="" flag="" prohibition=""></y17:>    |                               |                      |                |

\*1:Compatible with the function version "B" of the QD75. For confirmation of the QD75 function version, refer to "Section 7.3 Checking the QD75 Function Version (OS Information)".

\*2:For confirmation of the SW0D5C-QD75P-E version, refer to "Section 11.10 Help".

\*3:For details, refer to "QCPU (Q Mode) User's Manual (Function Explanation, Program Fundamentals)".

\*4:For details, refer to "Q Corresponding MELSECNET/H Network System Reference Manual (Remote I/O Net)".

\*5:For details, refer to "QD75 User's Manual" (SH-080058-B or later).

#### 2. SYSTEM CONFIGURATION

#### 2. SYSTEM CONFIGURATION

#### 2.1 System Configuration

(1) Overall configuration of this system

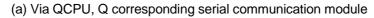

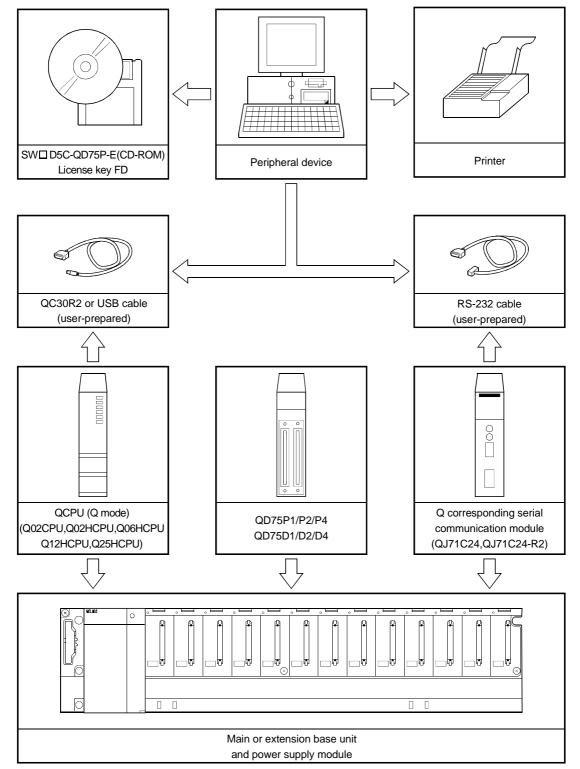

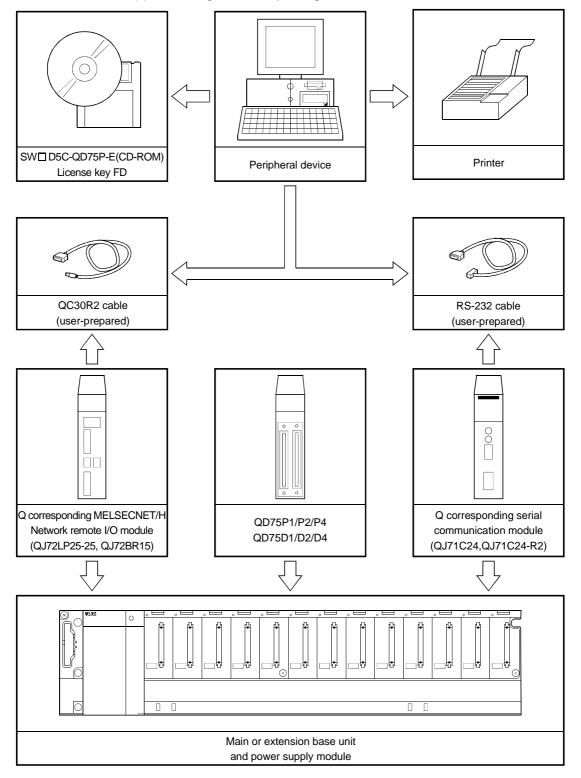

(b) Connecting to Q corresponding MELSECNET/H network remote I/O module directry

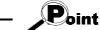

- Do not connect a peripheral device to the Q corresponding serial communication module by multidrop link.
- Concurrent use of this product on multiple personal computers is illegal. Therefore, this product may only be used on the personal computer specified in the software registration card.

However, to prepare for any unexpected situation, e.g. hard disk crash of the personal computer, the license key FD is designed to be installable up to five times.

When you use the FD on another personal computer, you regain one installation right by uninstalling the license key FD. (i.c. number of allowable installations increases by one.)

- By installing the license key FD, the product can be started. (Refer to Section 4.1.)
- Ensure the computer that the FD license key has been installed on is easily identifiable, and store the FD safely.

If you mislay the license key FD or the license key FD does not match the personal computer where it has been installed, it cannot be installed or uninstalled.

- (2) About the connection cables
  - (a) Connection to QCPU or Q corresponding MELSECNET/H network remote I/O module by QC30R2 (made by Mitsubishi Electric)

When the baudrate is set to 115.2/57.6kbps, communication cannot be made unless the peripheral device used is compatible with the communication speed of 115.2/57.6kbps.

If a communication error occurs, reduce the baudrate setting and restart communication.

- (b) Connection to QCPU by USB cable
  - Usable when Microsoft<sup>®</sup> Windows<sup>®</sup> 98 Operating System or USB driver has been installed.
  - Unusable for Microsoft<sup>®</sup> Windows<sup>®</sup> 95 Operating System or Microsoft<sup>®</sup> WindowsNT<sup>®</sup> Workstation 4.0 Operating System.
  - Use of the USB cable allows only PLC CPU to be connected.

| Pin<br>Number | Signal Code | Signal Name               | Signal Direction<br>Q corresponding serial communication module ⇔external device |
|---------------|-------------|---------------------------|----------------------------------------------------------------------------------|
| 1             | CD          | Receive carrier detection | ←                                                                                |
| 2             | RD(RXD)     | Receive data              | ←────                                                                            |
| 3             | SD(TXD)     | Send data                 | <b>-</b>                                                                         |
| 4             | DTR(ER)     | Data terminal ready       | <b>→</b>                                                                         |
| 5             | SG          | Send ground               | ← →                                                                              |
| 6             | DSR(DR)     | Data set ready            | <b>←</b>                                                                         |
| 7             | RS(RTS)     | Request to send           |                                                                                  |
| 8             | CS(CTS)     | Clear to send             | ←────                                                                            |
| 9             | RI(CI)      | Call indication           | <b>←</b>                                                                         |

(c) Connection to Q corresponding serial communication module The specifications of the RS-232 cable connector are indicated below.

#### • Connection example which can turn ON/OFF CD signal (No. 1 pin)

| •••••••     | •         |                       |                       |
|-------------|-----------|-----------------------|-----------------------|
| QJ71C24(-   | R2) Side  |                       | Other End Device Side |
| Signal code | Pinnumber |                       | Signal code           |
| CD          | 1         | × ×                   | CD                    |
| RD(RXD)     | 2         | +                     | RD(RXD)               |
| SD(TXD)     | 3         |                       | SD(TXD)               |
| DTR(ER)     | 4         |                       | DTR(ER)               |
| SG          | 5         | $\longleftrightarrow$ | SG                    |
| DSR(DR)     | 6         |                       | DSR(DR)               |
| RS(RTS)     | 7         |                       | RS(RTS)               |
| CS(CTS)     | 8         | <b>┥</b> ──┘          | CS(CTS)               |
| RI(CI)      | 9         |                       |                       |

• Connection example which cannot turn ON/OFF CD signal (No. 1 pin) Connection example for exercising DC code control or DTR/DSR control

| QJ71C24(-   | R2) Side  |                       | Other End Device Side |
|-------------|-----------|-----------------------|-----------------------|
| Signal code | Pinnumber |                       | Signal code           |
| CD          | 1         |                       | CD                    |
| RD(RXD)     | 2         | • • • • • •           | RD(RXD)               |
| SD(TXD)     | 3         |                       | SD(TXD)               |
| DTR(ER)     | 4         |                       | DTR(ER)               |
| SG          | 5         | $\longleftrightarrow$ | SG                    |
| DSR(DR)     | 6         | •                     | DSR(DR)               |
| RS(RTS)     | 7         |                       | RS(RTS)               |
| CS(CTS)     | 8         | ┝╾─┘   └──▶           | CS(CTS)               |
| RI(CI)      | 9         |                       |                       |

#### 2.2 Operating Environment

Operate the system in the following environment.

| Item                 | Description                                                                                                    |  |  |
|----------------------|----------------------------------------------------------------------------------------------------|--|--|
| Peripheral device    | Personal computer with Pentium <sup>®</sup> 133MHz or more (recommended) CPU and Windows <sup>®</sup> 95 upwards.                                                                                                    |  |  |
| System software      | Microsoft <sup>®</sup> Windows <sup>®</sup> 95 Operating System (English version), Microsoft <sup>®</sup><br>Windows <sup>®</sup> 98 Operating System (English version) or Microsoft <sup>®</sup><br>WindowsNT <sup>®</sup> Workstation 4.0 Operating System (English version) |  |  |
| Required memory      | 32MB or more recommended                                                                                                    |  |  |
| Hard disk free space | 40MB or more                                                                                                    |  |  |
| Disk drive           | 3.5 inch (1.44MB) floppy disk drive<br>CD-ROM disk drive                                                                                                    |  |  |
| Display              | Resolution of 800 $	imes$ 600 pixels or more                                                                                                    |  |  |

Point

- To install the license key FD requires a 3.5 inch (1.44MB) floppy disk drive.
- Instructions for use of PDF data
  - To ensure comfortable operation, ensure the computer has sufficient memory.

## MEMO

| <br> |
|------|
|      |
|      |
|      |
|      |
| <br> |
|      |
|      |
| <br> |
|      |
|      |
| <br> |
|      |
|      |
| <br> |
|      |
| <br> |
|      |
|      |
| <br> |
|      |
|      |
|      |
|      |
| <br> |
| <br> |
|      |
| <br> |
|      |
|      |
| <br> |
|      |
| <br> |

#### 3. FUNCTION LIST

#### 3.1 Function List

#### (1) Function list

The main functions of SW\_D5C-QD75P-E are listed.

| Function |                            | ion                     | Description                                                                                                    |
|----------|----------------------------|-------------------------|----------------------------------------------------------------------------------------------------|
|          | Parameter setting          |                         | Sets the basic parameters #1, basic parameters #2, extended parameters #1, extended parameters #2, OPR basic parameters and OPR extended parameters. |
|          | Positioning data setting   |                         | Sets the positioning data, such as pattern, control method, accel/decel time and address, on an axis basis.                                          |
|          | M code o                   | comment setting         | Sets comments to the M codes assigned to the positioning data on an axis basis.                                                                      |
|          | Sub ara                    |                         | Automatically generates positioning data to ensure smooth movement on the                                                                            |
|          | Sub arc                    |                         | intersection of consecutive two-axis linear interpolations by circular interpolation.                                                                |
| Edit     | Automatic axis speed       |                         | Automatically calculates the axis speed in the constant-speed part by setting the time                                                               |
| Luit     | setting                    |                         | taken from a positioning start until the target position is reached.                                                                                 |
|          | Block start                | data setting            | Sets the starting mode, etc. of the positioning data specified for points on an axis basis.                                                          |
|          | Conditio                   | n data setting          | Sets the data which is used as a special start condition in the block start data on an axis basis.                                                   |
|          |                            |                         | Simulates axis operation from the setting positioning data.                                                                                          |
|          | Simulation                 |                         | Wave form data is displayed for single axis control.                                                                                                 |
|          |                            |                         | Locus data is displayed for two axis interpolation control.                                                                                          |
|          | Desitioning                | monitor                 | Enters the monitor mode from the positioning data edit window and monitors the                                                                       |
|          | Positioning                | Inonitor                | positioning data during operation.                                                                                                    |
|          | Block start                | monitor                 | Enters the monitor mode from the block start data edit window and monitors the                                                                       |
|          | DIOCK Start                | monitor                 | block start data during operation.                                                                                                    |
|          | Operation                  | monitor                 | Monitors the operating states, such as feed present values, axis feed speeds, axis                                                                   |
|          | operation                  |                         | statuses and executed positioning data numbers, of all axes.                                                                                         |
| Monitor  | History r                  | nonitor                 | Monitors the error, warning, start history of all axes.                                                                                              |
|          | Signal m                   | ionitor                 | Monitors the X/Y devices, external signals or status signals of all axes.                                                                            |
|          | - · ·                      | n monitor               | Monitors the control states, QD75 parameter settings or others of all axes.                                                                          |
|          | Sampling                   | Signal                  | Monitors the specified signals while simultaneously sampling them.                                                                                   |
|          | monitor                    | Buffer memory           | Monitors the specified buffer memory data while simultaneously sampling them.                                                                        |
|          | System monitor             |                         | Shows the system configuration of the host and the I/O address and model (type) of the specified QD75.                                               |
|          | Cableless                  | mode                    | Tests the QD75 alone without wiring between the servo amplifier and motor.                                                                           |
|          | Positioning data test edit |                         | Writes the setting parameters, positioning data and block start data in the test mode.                                                               |
|          |                            | Positioning start       | Specifies the positioning data number and block start data point number and performs test operation.                                                 |
| Test     | Operation                  | Present value<br>change | Performs the change test of the feed present value.                                                                                                  |
|          |                            | Speed change            | Performs a speed change test on the axis on which a positioning start test is being done.                                                            |
|          |                            | OPR                     | Performs an original point return test.                                                                                                    |
|          |                            | JOG operation           | Performs a JOG operation test.                                                                                                    |
|          |                            | Inching operation       | Moves the axis over the specified distance per operation.                                                                                            |
|          |                            | MPG operation           | Performs test operation using a manual pulse generator.                                                                                              |

#### 3. FUNCTION LIST

| Function            |                           | Description                                                                                                    |
|---------------------|---------------------------|----------------------------------------------------------------------------------------------------|
| Diagnosis           | Checking connect          | Initializes the QD75 and displays signals from external devices.<br>Also tests initial operation by JOG operation.                            |
| <b>T</b>            | Waveform display          | Traces the speed command for a given time and displays the waveform data relative to the time axis.                                           |
| Trace               | Locus display             | Traces the position command or real value for a given time and displays the track data of the axes.                                           |
| <b>F</b> oto a de d | Automatic refresh setting | Assigns the QD75 buffer memory and QCPU devices for automatic refresh between QD75 and QCPU.                                                  |
| Extended            | Navigation                | Performs operations from parameter and positioning data settings to simple test operation and set data storage in accordance with navigation. |

#### 3.2 Menu list

The menu bar drop-down menus are listed below. Project Online New Project ····· Section 6.1 Connection Setup ..... Section 7.1 Open Project ..... Section 6.2 Read from QD75 ····· Section 9.1 Close Project ····· Section 6.4 Write to QD75 ····· Section 9.1 -Save Project ····· Section 6.3 Multi-module batch write ..... Section 11.1.4 -Save as Project ······ Section 6.3 Verify QD75 data ..... Section 9.1 -Delete Project ····· Section 6.5 Error check QD75 data ······ Section 10.1 -Verify Project ······ Section 11.1.1 OS information ..... Section 7.3 Flash ROM write request ..... Section 9.2 -Import file -File reading of SW1IVD-AD75P-E······· Section 6.6.1 QD75 Initialization ····· Section 9.3 File reading of SW0D5C-AD75P-E ······ Section 6.6.1 Monitor -File reading of CSV form positioning data · · · Section 6.6.2 Monitor On/Off ······ Section 10.2,10.3 File reading of Trace data ······ Section 11.8.2,11.9.2 -Test On/Off ····· Section 10.4 -Export file Positioning data test edit · · · · · · · Section 11.7.2 -File writing of CSV form positioning data ··· Section 6.7 File writing of Trace data ••••••• Section 11.8.2,11.9.2 -Teaching ····· Section 11.7.1 Cable less test mode · · · · · · · · Section 10.4 -Printing······ Section 11.6.2 Operation test Operation test #1 · · · · · · · · · · · Section 10.4.1 Latest file ····· Section 6.2 Operation test #2 ····· Section 10.4.1 -Exit ······ Section 4.4 Operation test #3 · · · · · · · · · Section 10.4.1 -Operation test #4 · · · · · · · · · · · Section 10.4.1 Error reset Edit -Error reset #1 · · · · · · · · · · · · Chapter 10 -Cut ····· Section 11.2.1 -Error reset #2 · · · · · · · · · · · · Chapter 10 -Copy ..... Section 11.2.1 -Paste ······ Section 11.2.1 -Error reset #3 · · · · · · · · · · · Chapter 10 -Select All ······ Section 11.2.1 -Error reset #4 · · · · · · · · · · · · Chapter 10 -Jump ····· Section 11.2.2 M code off -Clear row····· Section 11.2.3 -M code off #1 · · · · · · · · · · Chapter 10 -M code off #2 ····· Chapter 10 -M code off #3 · · · · · · · · · · Chapter 10 -Axis copy····· Section 11.3.1 M code off #4 · · · · · · · · · · · · · · Chapter 10 -Block start copy ······Section 11.3.2 All axis stop ..... Chapter 10 -M code comment ······ Section 8.2.2 Tool -Sub arc · · · · · · · Section 8.2.1 -Error check ······ Section 8.5 Initializing the data ..... Section 11.2.4 Speed of axis setting ..... Section 8.2.1 -Navigation ······ Section 11.4 System monitor · · · · · · · · · · · · · · · · · · Section 7.2 View Intelligent function utility ••••••••• Section 11.1.3 Option ····· Section 11.5 - Toolbar · · · · · · Section 5.2

### Test toolbar ····· Section 5.2

| - Status bar · · · · · · · · · · · · · · · · · · ·            | Section 5.2   |
|---------------------------------------------------------------|---------------|
| Online toolbar ·····                                          | Section 5.2   |
| -Select block start no. · · · · · · · · · · · · · · · · · · · | Section 8.4.1 |

#### Window

ŀ

| Cascade ····· Section 5.7                                                      |
|--------------------------------------------------------------------------------|
| Tile vertically ····· Section 5.7                                              |
| Arrange icons ····· Section 5.7                                                |
| Arrange icons ····· Section 5.7                                                |
| lp                                                                             |
| QD75Win Help · · · · · · · · · · · · · · · · · · ·                             |
| Error/Warning/List of Buffer memory ······ Section 11.10 About (QD75Win) ····· |
| About (QD75Win) · · · · · · · · · · · · · · · · · · ·                          |

### MEMO

| <br> |
|------|
|      |
|      |
| <br> |
|      |
|      |
| <br> |
|      |
|      |
|      |
|      |
|      |
|      |
| <br> |
|      |
| <br> |
| <br> |
|      |
|      |
|      |
|      |
|      |
|      |
|      |
|      |
| <br> |
|      |
|      |
| <br> |

#### 4. INSTALLATION AND UNINSTALLATION

This chapter describes how to install and uninstall SW\_D5C-QD75P-E.

#### 4.1 Installation

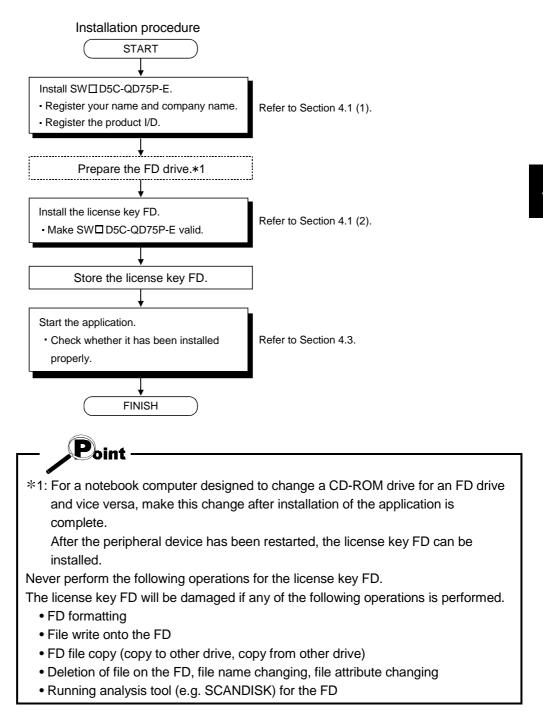

MELSEC-Q

(1) Installing SW\_D5C-QD75P-E

The following explains how to install SW\_D5C-QD75P-E.

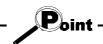

- Before starting installation, close all other applications running on Microsoft<sup>®</sup> Windows<sup>®</sup> Operating System.
- When the Operating System is Microsoft<sup>®</sup> WindowsNT<sup>®</sup> Workstation 4.0 Operating System, log on as a user who has the attribute of an administrator (for computer management).

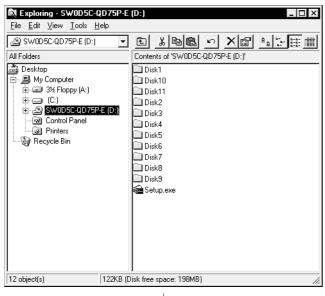

 Start Explorer and click the drive where the disk is inserted. Double-click "Setup.exe".

To display Explorer, choose [Start]  $\rightarrow$  [Programs]  $\rightarrow$  [Windows Explorer].

.↓

When uninstallation has not been performed (license invalid)

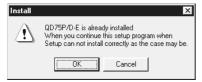

When uninstallation has not been performed

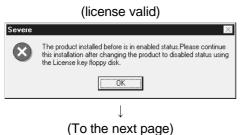

When the message shown on the left has appeared, click the "Cancel" button, uninstall and then reinstall the product.

When the message shown on the left appears, restore the license using the license key FD and then install the product.

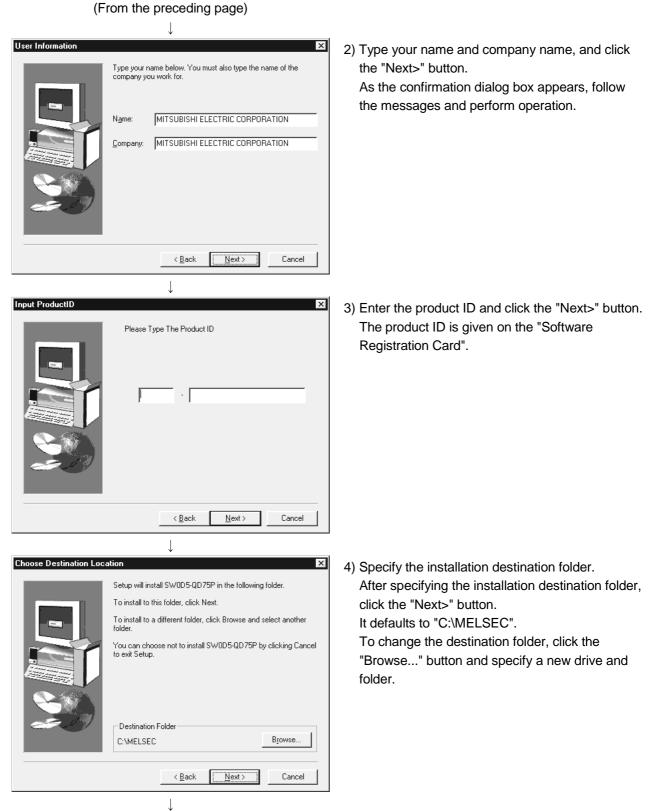

(To the next page)

4 - 3

(From the preceding page)

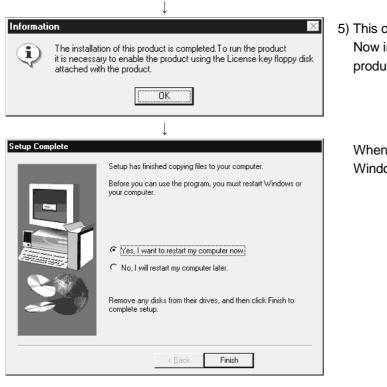

5) This completes installation. Now install the license key FD and set the product to valid status.

When the message shown on the left appears, Windows<sup>®</sup> must be restarted.

Point
If installation failed at any point in the above procedure, uninstall and reinstall the program.

Installing SW\_D5C-QD75P-E registers the icon as shown below.

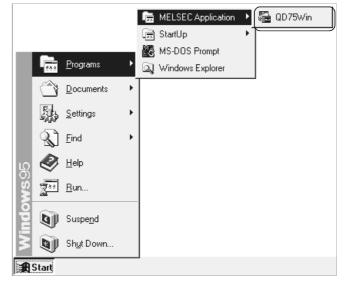

(2) Installing the license key FD

The license key FD is designed to make SW\_D5C-QD75P-E valid. After installing SW\_D5C-QD75P-E, install the license key FD to make SW\_D5C-QD75P-E startable.

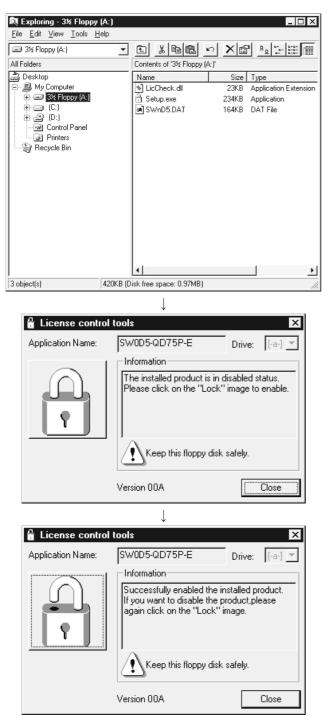

1) Start Explorer and click the drive where the disk is inserted.

Double-click "Setup.exe".

To display Explorer, choose [Start]  $\rightarrow$  [Programs]

 $\rightarrow$  [Windows Explorer].

2) Click the picture of the lock.

3) Click the "Close" button.
(When the picture of the open lock appears, SW\_D5C-QD75P-E can be started.) This section explains the operation for removing SW\_D5C-QD75P-E from the hard disk.

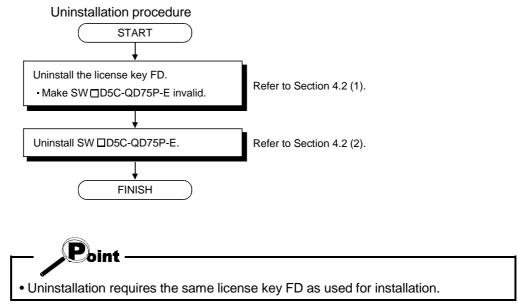

| 💐 Exploring - 3½ Floppy       | (A:)     |                              |              |                       |  |
|-------------------------------|----------|------------------------------|--------------|-----------------------|--|
| <u>File Edit View Tools H</u> | elp      |                              |              |                       |  |
| 31/2 Floppy (A:)              | •        |                              | <u>n X</u> @ |                       |  |
| All Folders                   |          | Contents of '3½ Floppy (A:)' |              |                       |  |
| 🚔 Desktop                     |          | Name                         | Size         | Туре                  |  |
| 🖻 🗐 My Computer               |          | 🔊 LicCheck.dll               | 23KB         | Application Extension |  |
| ⊕ 🖃 3½ Floppy (А:)            |          | 🛗 Setup.exe                  | 234KB        | Application           |  |
| ⊞ (C.)<br>                    |          | 🔊 SWnD5.DAT                  | 164KB        | DAT File              |  |
| E ⊡ (D:)<br>I Control Panel   |          |                              |              |                       |  |
| Printers                      |          |                              |              |                       |  |
| - 🕼 Recycle Bin               |          |                              |              |                       |  |
|                               |          |                              |              |                       |  |
|                               |          |                              |              |                       |  |
|                               |          |                              |              |                       |  |
|                               |          |                              |              |                       |  |
|                               |          |                              |              |                       |  |
|                               |          |                              |              |                       |  |
|                               |          |                              |              |                       |  |
|                               |          |                              |              |                       |  |
|                               |          |                              |              |                       |  |
|                               |          |                              |              |                       |  |
|                               |          | •                            |              | <u> </u>              |  |
| 3 object(s)                   | 420KB (D | isk free space: 0.97MB)      |              |                       |  |

- (1) Uninstalling the license key FD
  - Start Explorer and click the drive where the license key FD is inserted.
     Double-click "Setup.exe".
    - To display Explorer, choose [Start]  $\rightarrow$  [Programs]
    - $\rightarrow$  [Windows Explorer].

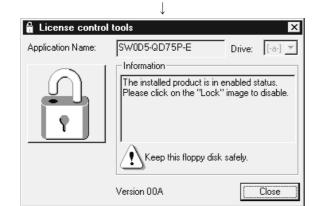

2) Click the picture of the open lock.

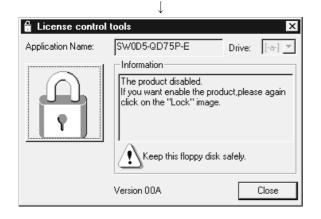

3) Click the "Close" button.(When the picture of the closed lock appears, the product is made invalid and can be uninstalled.)

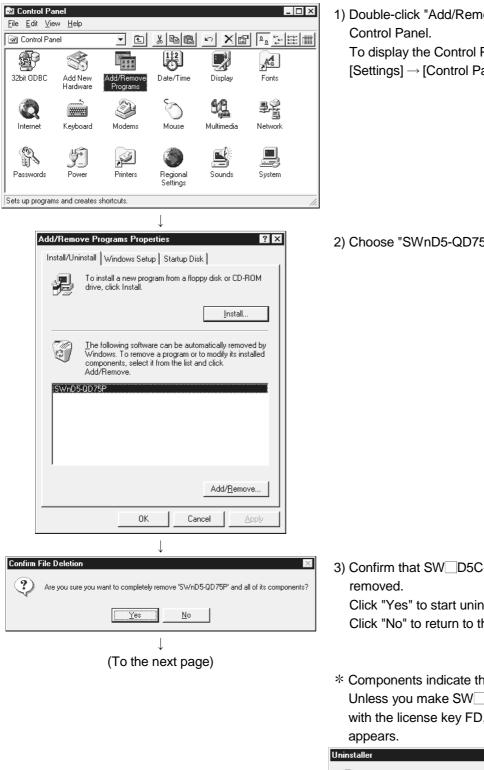

(2) Uninstalling SW\_D5C-QD75P-E

1) Double-click "Add/Remove Programs" on the To display the Control Panel, choose [Start]  $\rightarrow$ 

[Settings]  $\rightarrow$  [Control Panel].

2) Choose "SWnD5-QD75P".

- 3) Confirm that SW\_D5C-QD75P-E will be Click "Yes" to start uninstallation. Click "No" to return to the previous screen.
- \* Components indicate the installed icon and file. Unless you make SW\_D5C-QD75P-E invalid with the license key FD, the following dialog box

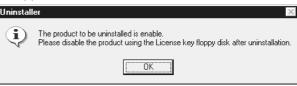

#### (From the preceding page)

| $\downarrow$                                                                                                    |  |  |  |  |  |
|----------------------------------------------------------------------------------------------------|--|--|--|--|--|
| Remove Shared File? X                                                                                                    |  |  |  |  |  |
| The system indicates that the following shared file is no longer used by any<br>programs. If any programs are still using this file and it is removed, those<br>programs may not function. Are you sure you want to remove the shared file? |  |  |  |  |  |
| Leaving this file will not harm your system. If you are not sure what to do, it is<br>suggested that you choose to not remove this shared component.                                                                                        |  |  |  |  |  |
| File name: vsFlex6d.ocx                                                                                                    |  |  |  |  |  |
| Located in: C:\WINDOWS\SYSTEM\                                                                                                    |  |  |  |  |  |
| Yes Yes To <u>A</u> ll <u>No</u> to All                                                                                                    |  |  |  |  |  |
|                                                                                                    |  |  |  |  |  |
| Remove Programs From Your Computer                                                                                                    |  |  |  |  |  |
| uninstallShield will remove the software 'SWnD5-0D75P'<br>from your computer. Please wait while each of the following<br>components is removed                                                                                              |  |  |  |  |  |
| Shared program files                                                                                                    |  |  |  |  |  |
| ✓ Standard program files                                                                                                    |  |  |  |  |  |
| ✓ Folder items                                                                                                    |  |  |  |  |  |
| ✓ Program folders                                                                                                    |  |  |  |  |  |
| ✓ Program directories                                                                                                    |  |  |  |  |  |
| <ul> <li>Program registry entries</li> </ul>                                                                                                    |  |  |  |  |  |
|                                                                                                    |  |  |  |  |  |
| Uninstall completed. Some elements could not be removed. You should manually remove items related to the application.                                                                                                    |  |  |  |  |  |
| Details                                                                                                    |  |  |  |  |  |

4) If the left screen has appeared, click the "No to All" button.

If you choose "Yes" or "Yes to All", the shared files for other MELSEC software packages are removed. To remove only SW\_D5C-QD75P-E, therefore, click the "No to All" button.

5) When the "Uninstall completed" message appears, click the "OK" button.

The completed message indicates that uninstallation is complete.

1) Move the cursor from [Start]  $\rightarrow$  [Programs]  $\rightarrow$ 🕞 MELSEC Application 🔸 🎲 GPP for Windows 👼 StartUp 🕨 🌇 QD75Win [MELSEC Application]. 🔣 MS-DOS Prompt Programs 🔍 Windows Explorer Documents ۲ Settings • 🔏 Eind ۲ 🥑 <u>H</u>elp <u>\_\_\_\_</u>Bun... Suspend Shut Down. 🙀 Start ↓ 2) Click [QD75WIN]. 👼 MELSEC Application 🕨 🎼 GPP for Windows 戻 StartUp 縄 QD75Win 🔣 MS-DOS Prompt Programs 🔍 Windows Explorer Documents ۲ Etta Settings Þ 🔊 <u>F</u>ind ۲ 🥙 <u>H</u>elp <u> 문</u>un... Suspend Shut Down.. 🚯 Start  $\downarrow$ RD75Win Porject Edit View Online Iool Window Help 3) SW\_D5C-QD75P-E starts. Data range NUM

This section explains how to start SW\_D5C-QD75P-E from the start menu.

#### 4.4 Exiting SW\_D5C-QD75P-E

(1) Menu-driven exit method 🚝 QD75Win Click the [Project]  $\rightarrow$  [Exit] menu. <u>Project</u> <u>E</u>dit <u>V</u>iew <u>O</u>nline <u>T</u>ool SW D5C-QD75P-E ends. New Project... Ctrl+N Open Project... Ctrl+O <u>C</u>lose Project Save Project Ctrl+S Save <u>as Project.</u> Delete Project... Verify Project. Import file ۲ Export file • Change QD75 model... Ctrl+G Print... Ctrl+P Printer setup... <u>1</u> Sample1 2 Sample2 3 Sample4 <u>4</u> Sample3 Alt+F4 Exit (2) Title bar-driven exit method 🚝 QD75Win Click 📾 and choose [Close]. Alternatively, click  $\mathbf{X}$  at the right end of the title bar. Move Size Minimize Ma<u>x</u>imize <u>C</u>lose Alt+F4 Point In the online status such as the monitor or test mode, you cannot exit SW\_D5C-QD75P-E. In any of the following cases, end the program after choosing the offline status.

This section describes how to exit SW\_D5C-QD75P-E.

### REMARK

When a new project has been created or a project has been modified but is not yet saved, the confirmation dialog box appears to ask you whether you will save that project or not.

When you do not want to save it, click the "No" button.

Online status for checking connect (refer to Section 7.4)

When you want to save it, click the "Yes" button.

When you save a new project, choose [Save as Project].

For further information, refer to Section 6.1.

Monitor mode (refer to Section 10.2) Test mode (refer to Section 10.4)

# MEMO

| <br> |
|------|
|      |
|      |
|      |
| <br> |
|      |
| <br> |
|      |
|      |
|      |
| <br> |
|      |
|      |
|      |
|      |
|      |
|      |
|      |
|      |
| <br> |
|      |
|      |
|      |
| <br> |
|      |
|      |
|      |
|      |
|      |
|      |
|      |
|      |
|      |
|      |
|      |
|      |
|      |
|      |

#### 5. SCREEN MAKEUP AND BASIC OPERATIONS

This chapter explains the screen makeup and the display selection, window arrangement and other operations of SW\_D5C-QD75P-E.

#### 5.1 Screen Makeup and Display Selection

#### This section provides the screen makeup of SW\_D5C-QD75P-E. Title bar Menu bar Screen minimize button Toolba Drop-down menu Screen maximize button Online toolbar Online toolbar button Test toolbar RD 75wdb - Sample1 / QD75D4 Priect Edit View Online Icol Window Help ातांश्व Connection setup. d S I Ж Read from QD75 48 . 論 Write to QD75 Ctrl+T Writing of batch of multi-module 1 🖬 🖷 • • • Verify QD75 data Error check QD75 data 🗋 Sample1 / . 🗆 🗵 Project in Edit OS information meter data (1/0 : 0) \_ 🗆 × E Git Parar Parar Positi Positi Positi Positi E Git Positi E Git Positi Positi Elash ROM request Axis #1 вm Initialize QD75 nit 3:pulse 3:pulse <u>M</u>onitor r revolution 20000 pls 20000 pls 20000 pls Travel per revolution 20000 pls Project tree view Basic Someter 1 Window Unit multiplier 1:1 times 1: 1 times · Trace Pulse output mode 1:CW/CCW mode 1:CW/CCW mode 🗄 🛅 Diagnosis 0:Forward pulses to increase address 0:Forward pulses to increase address Rotation direction Start bias speed 0 pls/s 0 pls/s Basir Speed limit 20000 pls/s 20000 pls/s Parameter 2 -1 <u>ارا</u> ۲ Status bar 1 · 65535 pls NUM

#### (1) Display selection and window arrangement operations

You can use the following drop-down menu to choose to display or hide any toolbar or arrange windows.

| Menu Operation                                                                 | Description                                                                                                    |  |
|--------------------------------------------------------------------------------|----------------------------------------------------------------------------------------------------|--|
| [View] →[Project tree view]<br>[Toolbar]<br>[Test toolbar]<br>[Online toolbar] | Used to display or hide the corresponding toolbar.                                                                       |  |
| [View] $\rightarrow$ [Status bar]                                              | Used to display or hide the status bar.                                                                                  |  |
| $[View] \to [Select \ block \ start \ no]$                                     | Used to choose any of block numbers 0 to 4 to be displayed on the block start data edit window. (Refer to Section 8.4.1) |  |
| $[Window] \to [Cascade]$                                                       | Used to overlap multiple windows.<br>The above screen gives a cascade example                                            |  |
| $[Window] \rightarrow [Tile vertically]$                                       | Used to lay multiple windows side by side.                                                                               |  |
| $[Window] \rightarrow [Arrange icons]$                                         | Used to arrange windows which have been reduced to small icons (minimized).                                              |  |
| $[Window] \rightarrow [All \ close]$                                           | Used to close all open windows.                                                                                          |  |

#### 5.2 Basic Operations

- (1) Basic operation for project tree view
  - (a) Opening a window

The currently open project appears on the project tree view. Double-click the project name or click  $\pm$  to show its functions. (From the keyboard, choose the project name and press the " $\rightarrow$ " key.)

Double-click the function name or click  $\pm$  to show the window types. (From the keyboard, choose the function name and press the " $\rightarrow$ " key.)

Double-click the window name to open that window.

(From the keyboard, choose the window name and press the "Space" key.)

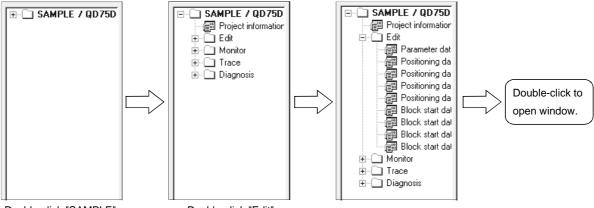

Double-click "SAMPLE".

- Double-click "Edit".
- (b) Changing the active project

Any online operation except for monitor, sampling (signal) monitor and sampling (buffer) monitor is performed for the QD75 to which the active project is connected, separately from the active window.

To change the active project, right-click the project name and click [Set Active Project].

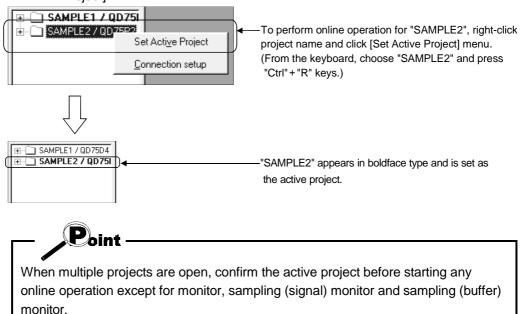

### 5. SCREEN MAKEUP AND BASIC OPERATIONS

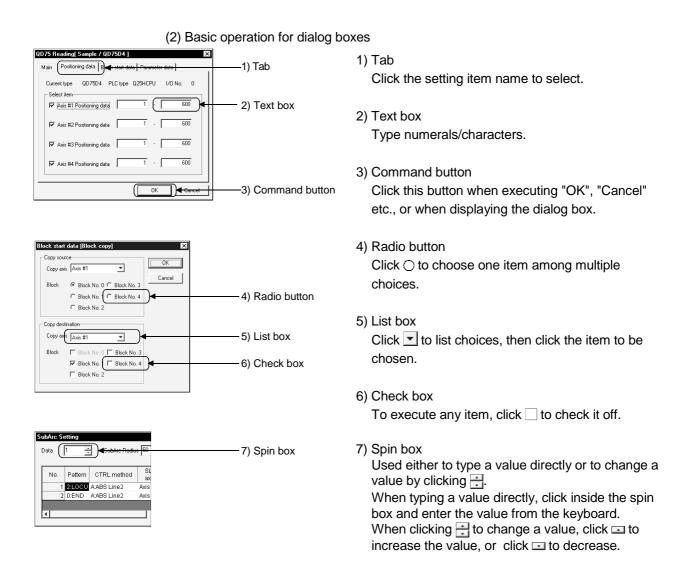

MELSEC-Q

# REMARK

When performing operation from the keyboard, choose the setting item with the "Tab" key.

When there are two or more choices, use the " $\leftrightarrow$ ", " $\rightarrow$ ", " $\uparrow$ " and / or " $\downarrow$ " key.

#### (3) Moving the focus from the keyboard

Use the "Alt" key to move the focus to the drop-down menu.

Use the "F6" key to move the focus between the project tree view and window (edit, monitor, trace, checking connect).

#### (4) Shortcut key list

The following shortcut keys can be used with SW\_D5C-QD75P-E.

| Shortcut<br>Key | Function (Corresponding Menu Item) | Tool<br>Button | Shortcut<br>Key | Function (Corresponding Menu Item) | Tool<br>Button |
|-----------------|------------------------------------|----------------|-----------------|------------------------------------|----------------|
| Ctrl+N          | New project file                   | Ľ              | Ctrl+Y          | Clear row                          | —              |
| Ctrl+O          | Open project file                  | ų              | Ctrl+B          | Select block start no              | —              |
| Ctrl+S          | Save                               |                | Ctrl+T          | Write to QD75                      | 1              |
| Ctrl+G          | Change QD75 model                  | _              | Ctrl+M          | Monitor On/Off                     | ٩<br>ا         |
| Ctrl+P          | Print                              | 4              | Ctrl+F4         | Close active window                | —              |
| Ctrl+X          | Cut                                | ×              | Ctrl+F6         | Change active window               | —              |
| Ctrl+C          | Сору                               |                | F1              | Help                               | _              |
| Ctrl+V          | Paste                              | Ē              |                 | Change active window               |                |
| Ctrl+A          | Select All                         | _              | Alt+F4          |                                    | —              |
| Ctrl+J          | Jump                               | _              |                 | Exit/close dialog box              |                |

(5) Tool button list

The following table lists the tool buttons of SW\_D5C-QD75P-E.

| Toolbar<br>Type   | Tool<br>Button | Function (Corresponding Menu Item) | Toolbar<br>Type | Tool<br>Button   | Function (Corresponding Menu Item) |
|-------------------|----------------|------------------------------------|-----------------|------------------|------------------------------------|
|                   | ß              | New project file                   |                 | ۲ł               | Test On/Off                        |
|                   | Ľ              | Open project file                  |                 | <b>1</b>         | All axis stop command              |
|                   |                | Save                               |                 | $\oplus$         | Error reset #1                     |
| Teelher           | Ж              | Cut                                |                 | 2                | Error reset #2                     |
| Toolbar           |                | Сору                               |                 | 3                | Error reset #3                     |
|                   | Ē              | Paste                              |                 |                  | Error reset #4                     |
|                   | 9              | Print                              |                 | 141              | M code off #1                      |
|                   | Ţ              | Help (operation explanation)       | Test            | 181              | M code off #2                      |
|                   | *🏠             | Read from QD75                     | toolbar         | <b> 9 </b>       | M code off #3                      |
|                   | <b>%</b>       | Write to QD75                      |                 | 141              | M code off #4                      |
| Online<br>toolbar |                | Verify QD75                        |                 | $\mathbf{P}_{1}$ | Operation Test #1                  |
| looibai           | Í              | Monitor On/Off                     |                 | <b>P</b> 2       | Operation Test #2                  |
|                   | 1              | Check QD75 data                    |                 | R                | Operation Test #3                  |
|                   |                |                                    |                 | R                | Operation Test #4                  |
|                   |                |                                    |                 | ľ                | Positioning data edit in test mode |
|                   |                |                                    |                 | ц                | Teaching                           |

### 6. PROJECT CREATION

A project is a collection of parameters, positioning data and block start data.

<SW\_D5C-QD75P-E project makeup>

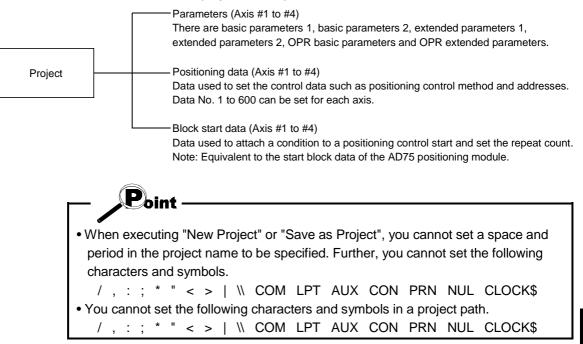

6

#### 6.1 Creating a New Project

New Project

ND75

R

Project file set

Project name Project title Set the QD75 model used to create a new project and the project items.

- 1) Click the [Project]  $\rightarrow$  [New Project] menu (  $\square$  ).
- 2) Click the "Reference" button of the QD75 type in the [New Project] dialog box.

- 3) Choose the Select type and Select Axis radio buttons.
- 4) Click the "OK" button.
- 5) Set the project save path. The project save path defaults to C:\MELSEC\QD75P. When changing it, refer to "HELPFUL OPERATION (PART 1)" in this section.
- 6) Set the project name.
  When specifying the project file name, you can use a total of up to 150 characters to set the project path and project name.
  When setting the project path and project name, the total number of characters should be within 150.
  This screen assumes that the project name is

This screen assumes that the project name is "Sample01".

- 7) Set the project title as required.
- 8) Click the "OK" button. This creates a new project.
- \* To utilize the data read from the QD75, refer to "HELPFUL OPERATION (PART 2)" in this section.

|                                                                                  | OK Cancel    |
|----------------------------------------------------------------------------------|--------------|
| $\downarrow$                                                                     |              |
| D75 type select                                                                  | ×            |
| Select type<br>© QD75P(Open collector type)<br>© QD75D(Differential driver type) | OK<br>Cancel |
| Select Axis                                                                      | ]            |
| $\downarrow$                                                                     |              |
| e <del>w</del> Project                                                           | ×            |
| QD75 QD75P1                                                                      | Reference    |
| Project file set                                                                 |              |
| Project save path C:\MELSEC\QD75P                                                | Reference    |
| Project name Sample01                                                            |              |
| Project title                                                                    |              |
| New Project read to module                                                       |              |

OK

Cancel

Project Edit View Online Tool

1

New Project read to module

Ctrl+N

Ctrl+O

Ctrl+S

X

Reference

Reference

New Project

Open Project...

Save as Project...

<u>Close Project</u> Save Project

QD75P1

Project save path C:\MELSEC\QD75F

Untitled

# HELPFUL OPERATION (PART 1)

You can perform the operation of changing the project save path while simultaneously checking the project tree.

In step 5) on the preceding page, click the Project file set "Reference" button. When the following dialog box appears, choose the project save path from the project tree or type it from the keyboard.

This operation is also used to perform such operations as "Open Project", "Save Project" and "Delete Project".

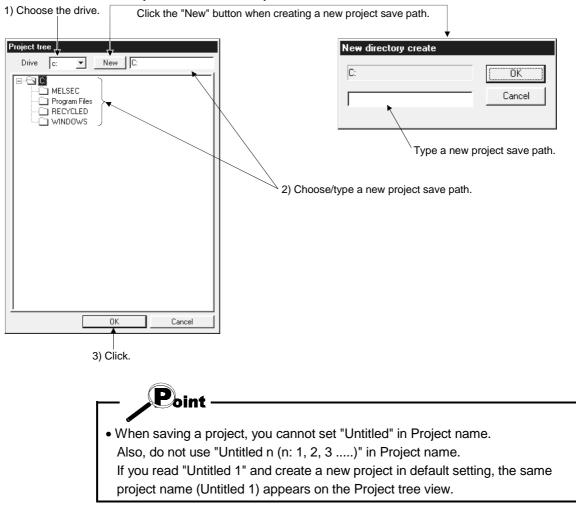

# HELPFUL OPERATION (PART 2)

When utilizing the data written to the QD75 to create a new project, perform the following operation.

- 1. Set the QD75 type, project save path, project name and project title in the New Project dialog box.
- 2. Click the "New Project read from unit" check box.
- 3. Click the "OK" button.
- 4. Click the "OK" button in the instruction dialog box.
- 5. Set the interface, I/O address and others in the Connection setup dialog box (refer to Section 7.1).
- 6. Click the "OK" button.
- 7. Set the type and range of the data to be read in the QD75 Reading dialog box (refer to Section 9.1).
- 8. Click the "OK" button to read the positioning data, block start data and parameters in the specified range from the QD75.

#### <New QD75 reading procedure>

|                                                        | OVER VIEWS     OVER VIEWS     OVERVIEWS     OVERVIEWS     OVERVIEWS     OVERVIEWS     OVERVIEWS     OVERVIEWS     OVERVIEWS     OVERVIEWS     OVERVIEWS     OVERVIEWS     OVERVIEWS     OVERVIEWS     OVERVIEWS     OVERVIEWS     OVERVIEWS     OVERVIEWS     OVERVIEWS     OVERVIEWS     OVERVIEWS     OVERVIEWS                                                                                                    | •••••••New project creation                                                                                                    |
|--------------------------------------------------------|----------------------------------------------------------------------------------------------------|----------------------------------------------------------------------------------------------------|
|                                                        | OD75Win     OV     If the corrected models type is different two ID075.     If the models type of the corrected models will be preferred.     OV                                                                                                    | Instruction is given to indicate<br>which QD75 model has precedence.                                                                                                    |
| PC<br>COM<br>Baud rate<br>PLC<br>Interface<br>PLC type | Stends / 100581 1           0075 // 0 dx           0075 // 0 dx           0 dx           10 dx 500ms                                                                                                    | •••• Connection setup (refer to Section 7.1)                                                                                                    |
|                                                        | DD25 Reading         Image: Conservation of the second second | ••••••••••••••••••••••••••••••••••••••                                                                                                    |
| conne<br>model<br>After c                              | cted has precedence if connected.                                                                                                    | init is performed for new project creation, the QD75<br>the QD75 model of the project differs from the QD75<br>hoose the [Project] $\rightarrow$ [Change QD75 model] menu<br>to Section 11.1.2.) |

<u>1</u> Sample01

Exit

Alt+F4

#### 6.2 Opening the Existing Project

| Project       Edit       View       Online       Tool         New Project       Ctrl+N         Open Project       Ctrl+O         Close Project       Ctrl+S         Save Project       Ctrl+S                                                                                                    | 1) Click the [Project] $\rightarrow$ [Open Project] menu ( $$ ).                                                                                                    |
|----------------------------------------------------------------------------------------------------|----------------------------------------------------------------------------------------------------|
| Open project file         Project save path       C:\MELSEC\QD75P\         Project       Type         Date       Project title         Image: Comparison of the state of the state of                                                                                                    | <ul> <li>2) Click the project name.<br/>For the setting operation of referring to the project<br/>save path, refer to "HELPFUL OPERATION<br/>(PART 1)" in Section 6.1.</li> <li>3) Click the "Open" button.</li> </ul> |
| Project name SAMPLE01 Open<br>Cancel                                                                                                    |                                                                                                    |
| Image: State of the state of the state | 4) The specified project opens.                                                                                                    |
| Project Edit View Online Iool Window Help         DBBBBBB         BBBBB         BBBBB         BBBBB         BBBBB         BBBBB         BBBBB         BBBBB         BBBBB         BBBBB         BBBBB         BBBBB         BBBBB         BBBBB         BBBBB         BBBBBB         BBBBBB         BBBBBB         BBBBBBB         BBBBBBBB         BBBBBBBB         BBBBBBBB         BBBBBBBBBB         BBBBBBBBB         BBBBBBBBBBBBB         BBBBBBBBBBBBBBBBBBBBBBBBBBBBBBBBBBBB                                                                                                    | <ul><li>5) To open multiple projects, repeat the operations in<br/>steps 1) to 3).</li><li>The open projects are displayed on the project<br/>tree view.</li></ul>                                                     |
| Point —                                                                                                    |                                                                                                    |
| <ul> <li>Recently opened projects (fill project menu</li> <li>Up to four projects can be dianote that any projects not samproject menu.</li> <li>In the initial setting, the [Latername]</li> </ul>                                                                                                    | isplayed.<br>aved do not remain in the<br>Import file                                                                                                    |

This section explains the operation of opening the saved project.

#### 6.3 Saving the Project

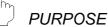

The project file which is currently edited is saved.

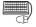

#### <sup>)</sup> BASIC OPERATION

- 1. Set the project to be saved as the active project. (Refer to Section 5.2.)
- To perform save operation, click the [Project]→[Save Project] menu (□). To perform save as operation, click the [Project] → [Save as Project] menu. When specifying the project file name, you can use a total of up to 150 characters to set the project path and project name.

When setting the project path and project name, the total number of characters should be within 150.

For the operation of setting the project save path and project name, refer to "HELPFUL OPERATION (PART 1)" in Section 6.1.

#### DISPLAY/SETTING SCREEN

| Project file set |                      | <br>      |
|------------------|----------------------|-----------|
| Project save     | path C:\MELSEC\QD75P | Reference |
| Project name     | Sample               |           |
| Project title    |                      |           |

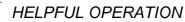

You cannot use "Save as Project" to overwrite the same project name. When you want to change the title in the same project name, perform the following operation.

- 1. Double-click "Project information" on the Project tree view.
- 2. Click the unchecked "Modified title " check box in the Project information window and change the current title.
- 3. Click the [Project]  $\rightarrow$  [Save Project] menu.

| Project name               | Sample1     |
|----------------------------|-------------|
| Module type                | QD75D4      |
| Modified title             | •           |
| Project title              |             |
| Connection info<br>PLC I/F | rmation PLC |
| LC type                    | Q25HCPU     |
| /O address                 | 0           |

 When saving a project, you cannot set "Untitled" in Project name. Also, do not use "Untitled n (n: 1, 2, 3 .....)" in Project name. If you read "Untitled 1" and create a new project in default setting, the same project name (Untitled 1) appears on the Project tree view.

#### 6.4 Closing the Project

PURPOSE

The open project is closed.

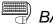

BASIC OPERATION

- 1. Set the project to be closed on the project tree view.
- 2. Click the [Project]  $\rightarrow$  [Close Project] menu.
- 3. If any setting has been changed, the dialog box appears to confirm whether the project will be saved or not.

Click the "Yes" button to save and close the project.

Click "No" to close the project without saving it.

#### **DISPLAY/SETTING SCREEN**

| QD75Win |                                        | ×                       |
|---------|----------------------------------------|-------------------------|
| The pro | oject (Sample) is<br>u want to save th | changed.<br>ne changes? |
| Yes     | <u>N</u> o                             | Cancel                  |

#### 6.5 Deleting the Project

PURPOSE

The project is deleted from HD, FD, etc..

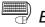

# BASIC OPERATION

- 1. Click the [Project]  $\rightarrow$  [Delete Project] menu.
- 2. In the Delete project file dialog box, choose the project you want to delete and click the "Delete" button.

Refer to "HELPFUL OPERATION (PART 1)" in Section 6.1 for the operation of changing the project save path.

- 3. As the project file deletion confirmation dialog box appears, click the "Yes" button.
- 4. The project is deleted.

### DISPLAY/SETTING SCREEN

| Delete project<br>Project save path | C:\MELSEC\Q | D75P\R     | eference 📘 🔃 📰 |
|-------------------------------------|-------------|------------|----------------|
| Project                             | Туре        | Date       | Project title  |
| t                                   |             | 1999/12/15 | Back one step  |
| SAMPLE01                            | QD75D4      | 1999/12/16 |                |
| SAMPLE02                            | QD75P2      | 1999/12/16 |                |
| SAMPLE03                            | QD75D4      | 1999/12/16 |                |
| SAMPLE04                            | QD75D4      | 1999/12/16 |                |
|                                     |             |            |                |
|                                     |             |            | <u> </u>       |
| Project name                        | SAMPLE04    |            | Delete         |
|                                     |             |            | Cancel         |

#### 6.6 Reading Other Format Files

6.6.1 Reading SW1IVD-AD75P-E format file

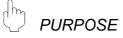

The positioning data, M code comments, block start data, condition data and parameters are read from the file of the MELSEC-A series software package (SW1IVD-AD75P-E, SW0D5C-AD75P-E) as a new project of SW\_D5C-QD75P-E.

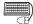

#### BASIC OPERATION

- 1. Click the [Project]  $\rightarrow$  [Import file]  $\rightarrow$  [File reading of SW1IVD-AD75P]/[File reading of SW0D5C-AD75P] menu.
- 2. Choose the file in the Open dialog box and click the "Open" button.
- 3. Click the "OK" button in the read destination confirmation dialog box.
- Set the QD75 model, project save path, project name and project title in the Other file type project dialog box. (Refer to Section 6.1 "HELPFUL OPERATION (PART 1)".)
- 5. Click the "OK" button.

#### DISPLAY/SETTING SCREEN

| Open                   |                           |   |   |   | ? >                  | < |
|------------------------|---------------------------|---|---|---|----------------------|---|
| Look jn:               | 🔄 backup                  | • | ŧ | ř | 0-0-<br>0-0-<br>0-0- |   |
| backup.W               | 75                        |   |   |   |                      | ĺ |
|                        |                           |   |   |   |                      |   |
|                        |                           |   |   |   |                      |   |
|                        |                           |   |   |   |                      |   |
|                        |                           |   |   |   |                      |   |
| File <u>n</u> ame:     | backup.W75                |   | _ |   | <u>O</u> pen         |   |
| Files of <u>t</u> ype: | SW0D5C-AD75P File (*.w75) |   | • | _ | Cancel               |   |
|                        | ,                         |   | _ | _ |                      |   |

(The screen shows an example of SW0D5C-AD75P file read.)

#### DISPLAY/SETTING DATA

| ltem                  | Description                                                                          |
|-----------------------|--------------------------------------------------------------------------------------|
| Look in               | Choose the project save path of the file you will read.                              |
| File name             | Set the file name you will read.                                                     |
| Files of type         | SW1IVD-AD75P-E File (*.d75) or SW0D5C-AD75P-E File (*.w75) appears.                  |
| "Up One Level" button | Click this button to show the folder one level above the currently displayed folder. |
| "List" button         | Click this button to list files and folders.                                         |
| "Details" button      | Click this button to display the file and folder in detail.                          |
| "Open" button         | Click this button to read the file.                                                  |

- Point

- Since there are no four-axis type AD75 positioning modules, the positioning data, block start data and parameters of the fourth axis are not read if the QD75 model of the save destination project is of the four axis type.
- Note the following when the file in the SW1IVD-AD75P-E or SW0D5C-AD75P-E format has been read.

|                | Data T           | уре                     | Read to SW_D5C-QD75P-E                              |  |  |  |
|----------------|------------------|-------------------------|-----------------------------------------------------|--|--|--|
|                | Start bias speed |                         | Section is changed from basic paramete              |  |  |  |
|                | Start Dias S     | peeu                    | 2 to basic parameter 1                              |  |  |  |
|                |                  | MPG                     |                                                     |  |  |  |
|                |                  | Over limit switch       |                                                     |  |  |  |
|                |                  | Under limit switch      |                                                     |  |  |  |
|                |                  | Drive unit ready        |                                                     |  |  |  |
|                |                  | Stop signal             | These are new items and therefore not               |  |  |  |
|                | Output           | External signal         | read. Default setting.                              |  |  |  |
|                | pulse logic      | Zero phase signal       |                                                     |  |  |  |
|                | selection        | Zeroing dog             |                                                     |  |  |  |
|                |                  | MPG                     |                                                     |  |  |  |
| Parameter      |                  | DCC                     |                                                     |  |  |  |
| raiametei      |                  | Command pls             | This name has been changed from the                 |  |  |  |
|                |                  | signal                  | pulse output logic selection to the drive           |  |  |  |
|                |                  | Signal                  | unit.                                               |  |  |  |
|                | Stepping m       | otor mode selection     | _                                                   |  |  |  |
|                | Manual pul       | se generator            | These are disused items and therefore               |  |  |  |
|                | selection        |                         | read-disabled.                                      |  |  |  |
|                | ACC/DEC t        | time unit selection     |                                                     |  |  |  |
|                |                  |                         | These are disused items and therefore               |  |  |  |
|                | Near path c      | control mode            | read-disabled. (Because near path                   |  |  |  |
|                |                  |                         | control mode is fixed)                              |  |  |  |
|                | MPG mode         |                         | This is a new item and therefore read-              |  |  |  |
|                | Speed-posit      | tion function selection | disabled. Default setting.                          |  |  |  |
| Positioning    | SLV axis         |                         | This is a new item and therefore read-              |  |  |  |
| data           |                  |                         | disabled. Default setting.                          |  |  |  |
|                | Positioning      | comment                 | Not read from SW1IVD-AD75P-E.                       |  |  |  |
|                |                  |                         | This name has been changed from the                 |  |  |  |
|                |                  |                         | start block data.                                   |  |  |  |
|                |                  |                         | Because of reduction in number of                   |  |  |  |
| Block start of | data             |                         | blocks, block numbers 5 to 10 are read-             |  |  |  |
|                |                  |                         | disabled.                                           |  |  |  |
|                |                  |                         | "Stop" in special start is replaced by              |  |  |  |
|                |                  |                         | "Wait start".*                                      |  |  |  |
| Indirect Data  |                  |                         | This is a disused item and therefore read-disabled. |  |  |  |
|                |                  |                         |                                                     |  |  |  |

#### 6.6.2 Reading the CSV format file

# 

SW\_D5C-QD75P-E allows CSV format files created with spreadsheet software, etc. be read as positioning data (axis #1 to #4). (Parameters and block start data cannot be read.)

The creating method and reading operation of CSV format data are described below.

- If all items that make up positioning data have not been entered, CSV format data cannot be read, resulting in an error.
- Since CSV format data is read axis-by-axis, create CSV format data noting which axis (#1/#2/#3/#4) data is being created.
- (1) CSV format data creating method

The following sheet indicates the items and values of CSV format data set on a column basis.

|    | A                                                                                                    | В           | С        | D        | E        |            | F     | G                 | Н          |                     | J         |
|----|----------------------------------------------------------------------------------------------------|-------------|----------|----------|----------|------------|-------|-------------------|------------|---------------------|-----------|
| 1  | 2                                                                                                    | 2 A         | 2        | 0        | )        | 1          | 1000  | 0                 | 500        | 0                   | 1         |
| 2  | 2                                                                                                    | 2 F         | 2        | 0        | )        | 1          | 1000  | 1000              | 500        | 0                   | 2         |
| 3  | 2                                                                                                    | 2 A         | 2        | 0        | )        | 1          | -1000 | 0                 | 500        | 0                   | 3         |
| 4  | 2                                                                                                    | 2 F         | 2        | 0        | )        | 1          | -1000 | -1000             | 500        | 0                   | 0         |
| 5  | C                                                                                                    | ) A (       | 2        | 0        | )        | 1          | 0     | 0                 | 500        | 0                   | 0         |
| 6  |                                                                                                    |             |          |          |          |            |       |                   |            |                     |           |
|    |                                                                                                    |             |          | <u> </u> | <u>ν</u> |            |       |                   | ,          | $ \longrightarrow $ |           |
| 1) | 2)                                                                                                    | 3)          | 4)       | 5)       | 6)       | 7          | Ż)    | 8)                | 9)         | 10)                 | 11)       |
|    | <data above="" read="" set="" software="" spreadsheet="" sw_d5c-qd75p-e="" the="" to="" was="" with=""></data> |             |          |          |          |            |       |                   |            |                     |           |
| No | Pattern                                                                                                    | CTBL method | SLV axis | ACC(ms)  | DEC(ms)  | Positionin | 9. A  | vic Address [pls] | Command sp | eed Dwell tin       | ne Micode |

| <example data="" of="" set="" software="" spreadsheet="" to=""></example> |  |  |    |  |  |  |  |
|---------------------------------------------------------------------------|--|--|----|--|--|--|--|
| 0                                                                         |  |  | D. |  |  |  |  |

|     |         |              |          | •       |         |                              |                   |                            |                    |        |
|-----|---------|--------------|----------|---------|---------|------------------------------|-------------------|----------------------------|--------------------|--------|
| No. | Pattern | CTRL method  | SLV axis | ACC(ms) | DEC(ms) | Positioning<br>address [pls] | Arc Address [pls] | Command speed<br>[pls/sec] | Dwell time<br>[ms] | M code |
| 1   | 2:LOCUS | A:ABS line2  | Axis #2  | 0;1000  | 0;1000  | 1000                         | 0                 | 500                        | 0                  | 1      |
| 2   | 2:LOCUS | F:ABS ArcRGT | Axis #2  | 0;1000  | 0;1000  | 1000                         | 1000              | 500                        | 0                  | 2      |
| 3   | 2:LOCUS | A:ABS line2  | Axis #2  | 0;1000  | 0;1000  | -1000                        | 0                 | 500                        | 0                  | 3      |
| 4   | 2:LOCUS | F:ABS ArcRGT | Axis #2  | 0;1000  | 0;1000  | -1000                        | -1000             | 500                        | 0                  | 0      |
| 5   | 2:LOCUS | A:ABS line2  | Axis #2  | 0;1000  | 0;1000  | 0                            | 0                 | 500                        | 0                  | 0      |
| 6   | 2:LOCUS |              |          |         |         |                              |                   |                            |                    |        |

| Number | Setting                                                                               | Remarks              |
|--------|---------------------------------------------------------------------------------------|----------------------|
| 1)     | Set the positioning control pattern in column 1 from left. Set any value from 0 to 2. |                      |
| 2)     | Set the operation method in column 2 from left. Set it with 1 to 9 and A to Z.        |                      |
| 3)     | Set the interpolation axis for two-axis interpolation control in column 3 from left.  |                      |
| 4)     | Set the host axis for single-axis or three-/four-axis interpolation control.          | Refer to Section 8.2 |
| 5)     | Set the accel time No. in column 4 from left. Set it from 0 to 3.                     | for details of data  |
| 6)     | Set the decel time No. in column 5 from left. Set it from 0 to 3.                     | corresponding to     |
| 7)     | Set the address in column 6 from left.                                                | alphanumeric         |
| 8)     | Set the circular positioning address in column 7 from left.                           | values to be set.    |
| 9)     | Set the command speed in column 8 from left.                                          |                      |
| 10)    | Set the dwell time in column 9 from left.                                             |                      |
| 11)    | Set the M code in column 10 from left.                                                |                      |

(2) CSV format file reading operation

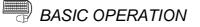

- 1. On the project tree view ,set the active project whose CSV format file will be read. (Refer to Section 5.2.)
- 2. Click the [Project]  $\rightarrow$  [Import file]  $\rightarrow$  [File reading of CSV form positioning data] menu.
- 3. Click the "Yes" button in the dialog box which confirms that the read CSV format data will replace the present positioning data.
- 4. Choose the axis in the Object axis selection dialog box and click the "OK" button.
- 5. Choose the file and file type in the Open dialog box and click the "Open" button.
- 6. Click the "OK" button in the read confirmation dialog box.

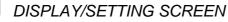

[Object axis selection dialog box]

| Dbject axis selection | ×      |
|-----------------------|--------|
| Select axis           | Cancel |
| C Positioning data #2 |        |
| C Positioning data #3 |        |
| C Positioning data #4 |        |

[Open dialog box]

| Open                    |                  |          |          |    | ?            | х |
|-------------------------|------------------|----------|----------|----|--------------|---|
| Look jn:                | Sample           | <u>•</u> | Đ        | ř. |              |   |
| 🐴 1AXIS.cs              | v                |          |          |    |              | _ |
|                         |                  |          |          |    |              |   |
|                         |                  |          |          |    |              |   |
|                         |                  |          |          |    |              |   |
|                         |                  |          |          |    |              |   |
| ,<br>File <u>n</u> ame: | 1AXIS.csv        |          |          |    | <u>O</u> pen |   |
| Files of type:          | CSV File (*.CSV) |          | <b>-</b> |    | Cancel       | 4 |
| 54 <u>5</u> , po.       | 1001110(1004)    |          |          |    | cancel       |   |

# 🔎 DISPLAY/SETTING DATA

| ltem                             | Description                                                                          |
|----------------------------------|--------------------------------------------------------------------------------------|
| Object axis selection dialog box | Choose the axis whose positioning data will be saved in the CSV format.              |
| Look in                          | Choose the project save path of the file you will read.                              |
| File name                        | Set the file name to be read to the project.                                         |
| Files of type                    | CSV File (*.CSV) appears.                                                            |
| "Up One Level" button            | Click this button to show the folder one level above the currently displayed folder. |
| "List" button                    | Click this button to list files and folders.                                         |
| "Details" button                 | Click this button to display the file and folder in detail.                          |
| "Open" button                    | Click this button to read the file.                                                  |

#### 6.7 Write to CSV Format File

PURPOSE

The positioning data set in the project of SW\_D5C-QD75P-E is saved in the CSV format file.

Refer to Section 6.6.2 (1) for the positioning data setting items and CSV format data.

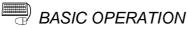

- 1. On the project tree view, set as the active project the project whose positioning data will be saved in the CSV format file. (Refer to Section 5.2.)
- 2. Click the [Project]  $\rightarrow$  [Export file]  $\rightarrow$  [File writing of CSV form positioning data] menu.
- 3. Choose the axis in the Object axis selection dialog box and click the "OK" button.
- 4. Set the save location and file name in the Save As dialog box and click the "Save" button.
- 5. Click the "OK" button in the write confirmation dialog box.

#### **DISPLAY/SETTING SCREEN**

#### [Object axis selection dialog box]

| Object axis selection | ×      |
|-----------------------|--------|
| Select axis           |        |
| Positioning data #1   |        |
| C Positioning data #2 | Cancel |
| C Positioning data #3 |        |
| C Positioning data #4 |        |
| Positioning data #4   |        |

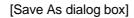

| Save As            |                  |   |   |   | ? ×          |
|--------------------|------------------|---|---|---|--------------|
| Save jn:           | 🔁 Sample         | • | £ | Ť |              |
|                    |                  |   |   |   |              |
|                    |                  |   |   |   |              |
|                    |                  |   |   |   |              |
|                    |                  |   |   |   |              |
| 1                  | E                |   |   | _ |              |
| File <u>n</u> ame: | 1AXIS.csv        |   |   |   | <u>S</u> ave |
| Save as type:      | CSV File (*.CSV) |   | • |   | Cancel       |
|                    |                  |   |   |   |              |

# DISPLAY/SETTING DATA

| Item                             | Description                                                                          |
|----------------------------------|--------------------------------------------------------------------------------------|
| Object axis selection dialog box | Choose the axis whose positioning data will be saved in the CSV format.              |
| Save in                          | Choose the drive or folder where the data will be saved.                             |
| File name                        | Set the file name to be saved in the other format file.                              |
| Files of type                    | CSV File (*.CSV) appears.                                                            |
| "Up One Level" button            | Click this button to show the folder one level above the currently displayed folder. |
| "Create New Folder"<br>button    | Click this button to create a "new folder".                                          |
| "List" button                    | Click this button to list files and folders.                                         |
| "Details" button                 | Click this button to display the file and folder in detail.                          |
| "Save" button                    | Click this button to save the other format file.                                     |

#### 7. SYSTEM CHECKING FROM PERIPHERAL DEVICE

Specify the QD75 to be accessed per project, also check connections with the external equipment (servo amplifiers, servo motors, etc.), and conduct initial operation tests of the servo motors.

#### 7.1 Connection Setup

PURPOSE

Choose the interface connected to the QCPU or Q corresponding serial communication module, and set the I/O address, etc. of the QD75 to be accessed.

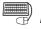

### BASIC OPERATION

- 1. Click the [Online]  $\rightarrow$  [Connection setup] menu.
- 2. Choose the interface in the Connection setup dialog box and set the I/O address, etc.
- 3. After the setting is completed, click the "OK" button.

### DISPLAY/SETTING SCREEN

| nnection setup[Un<br>-PC | aaeat 7 QD75P          | 4] | ┌ QD751/0 ADR             |         |        |
|--------------------------|------------------------|----|---------------------------|---------|--------|
| Interface                | RS-232C                | •  | I/O address               | 0       | OK     |
| СОМ                      | COM1                   | -  |                           | ,       | Cancel |
| Baud rate                | 19.2kbps               | -  | (Caution)<br>Real address | setting |        |
| PLC                      |                        |    | Time check                |         | ]      |
| Interface                | PLC                    | •  | _ Wait time               |         |        |
| PLC type                 | Q02(H)CPU              | •  | 10 ,                      | < 500ms |        |
| Multiple PLC setting     | Non-choice             | -  |                           |         |        |
| Network                  | Non-choice<br>PLC No.1 |    | Time out time             |         |        |
| Station No.              | PLC No.2<br>PLC No.3   |    | 5                         | sec     |        |
| Network path             | PLC No.4               |    |                           |         |        |

### DISPLAY/SETTING DATA

| Item                     | Description                                                                            |
|--------------------------|----------------------------------------------------------------------------------------|
|                          | Choose the type of the personal computer side interface.                               |
| (Personal computer side) | The selection range is RS232C or USB.                                                  |
| Interface                | (This is fixed to RS-232C if C24 connection or remote I/O was selected as the PLC side |
|                          | interface.)                                                                            |
| СОМ                      | Choose the COM port if the personal computer side interface is RS-232C.                |
| COM                      | The selection range is COM1 to COM10.                                                  |
| Doud rate                | Choose the baud rate if the personal computer side interface is RS-232C.               |
| Baud rate                | The selection range is 9.6kbps to 115.2kbps.                                           |

| Item                 | Description                                                                                                    |  |  |  |  |  |
|----------------------|----------------------------------------------------------------------------------------------------|--|--|--|--|--|
| (PLC side)           | Choose the type of the PLC to be connected.                                                                                                    |  |  |  |  |  |
| Interface            | Choose the CPU module, C24 connection, remote I/O or ladder logic test.                                                                                                    |  |  |  |  |  |
| PLC type             | When the CPU module was selected as the PLC side interface, choose the type of the control PLC of the QD75 to communicate with.                                                                                                    |  |  |  |  |  |
| Multiple PLC setting | When the CPU module was selected as the PLC side interface, choose the PLC No. of the control PLC of the QD75 to communicate with in a multiple PLC system configuration. The selection range is Non-choice, PLC No. 1, PLC No. 2, PLC No. 3 and PLC No. 4. For a single PLC system configuration, choose "Non-choice". |  |  |  |  |  |
| Network              | Not supported by this software package.                                                                                                    |  |  |  |  |  |
| I/O address          | Set the I/O address (starting I/O number) of the QD75 to be accessed in hexadecimal.                                                                                                    |  |  |  |  |  |
| Wait time            | Set the time-out period until the QD75 accepts a start or similar request from SW D5C-QD75P. When time-out occurs, the operating axes all stop.                                                                                                    |  |  |  |  |  |
| Timeout time         | Set the suspension time of communication judged as a communication error.                                                                                                    |  |  |  |  |  |

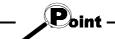

- If you set the personal computer interfaces to the same COM port in SW\_D5C-QD75P-E and SW\_D5C-GPPW-E, set the baudrate to the same speed. If they are started at the same time, the baudrate set first has priority and the baudrate set later is ignored.
- If SW\_D5C-QD75P-E is forced to end in the test mode, a time-out occurs due to the elapse of the wait time and the QD75 cancels the test mode.
- A communications error may occur if communications are made with the QCPU after setting of any of the resume function, suspend setting, power-saving function and standby mode of the peripheral device. For this reason, do not set the above functions when communicating with the QD75.
- If the USB cable is disconnected/connected, the QCPU is reset, or power is switched on/off frequently during communications with the QCPU, a communications error may occur and the QD75 may not recover from the error. Hence, place the QD75 offline when disconnecting/connecting the USB cable, resetting the QCPU, or switching power on/off.

If the QD75 does not recover from the communications error, completely disconnect the USB cable once and reconnect it after more than 5 seconds has elapsed. (An error may occur at the initial communications after this operation, but the QD75 will function properly from the second time onwards.)

• A communication error may occur depending on the combination of the personal computer model, USB cable and so on.

In that case, refer to the message displayed and perform operation again.

If the baudrate is changed at the serial port of the personal computer (personal computer interface) to perform fast communication, communications may not be made or a communications delay may occur due to a communications retry depending on the performance of the personal computer.
 If communications cannot be made for fast communication, reduce the baudrate and restart communication.

### REMARK

When the PLC interface is C24 connection (Q corresponding serial communication module), the Q corresponding serial communication module switches must be set on the PLC parameter I/O assignment setting screen of GPPW.

Refer to GPPW Operating Manual (function version of "4" or later), for the way to make settings in the I/O assignment setting screen.

For more information on the switch settings, refer to "Q Corresponding Serial Communication Module User's Manual (Basic Manual)".

Switch setting examples are listed below.

| Item     | Desc                          | Setting                     |       |
|----------|-------------------------------|-----------------------------|-------|
| Switch 1 | CH1 communication speed       | CH1 transmission setting    | 0726H |
| Switch 2 | -                             | CH1 communications protocol | 0008H |
| Switch 3 | CH2 communication speed       | CH2 transmission setting    | 0727H |
| Switch 4 | - CH2 communications protocol |                             | 0000H |
| Switch 5 | Module sta                    | 0000H                       |       |

Detailed description of settings

| ltem                                  | Setting             |
|---------------------------------------|---------------------|
| Operation setting                     | Independent setting |
| Data bit setting                      | 8                   |
| Parity bit yes/no setting             | Yes                 |
| Odd/even parity bit                   | Odd                 |
| Stop bit setting                      | 1                   |
| Sum check yes/no setting              | Yes                 |
| Online change enable/disable setting  | Enable              |
| Setting change enable/disable setting | Disable             |
| Transmission speed setting            | 19200bps            |
| Communications protocol               | GPPW link           |

#### 7.2 System Monitor

# D PURPOSE

Check the module configuration, I/O address, QD75 model and axis statuses of the station (system) connected.

### BASIC OPERATION

- 1. Set the connection target. (Refer to Section 7.1.)
- 2. Click the [Tool]  $\rightarrow$  [System monitor] menu.
- 3. The QD75 on the connected station appears in the System monitor dialog box.
- 4. Click the QD75 illustration and check the I/O address, model and axis statutes.
- 5. To exit, click the "Close" button.

### DISPLAY/SETTING SCREEN

| System monitor[S                           | ystem1 / QD75P2 ]                                                                              | x               |
|--------------------------------------------|------------------------------------------------------------------------------------------------|-----------------|
| Main base<br>Qn type<br>Ex. base 1<br>None |                                                                                                | Update<br>Close |
| Ex. base 2<br>None                         | QD75 information<br>I/O address 40 Control PLC -<br>Module type QD75P2 (Open collector Axis 2) | ×               |
| Ex. base 3<br>None                         | Axis status<br>Axis #1 Standby<br>Axis #2 Standby                                              |                 |
| Ex. base 4<br>None                         | Axis #3 Axis #4                                                                                |                 |
| Ex. base 5<br>None<br>Ex. base 6           | Close                                                                                          |                 |
| Ex. base 7<br>None                         |                                                                                                |                 |

## 🔎 DISPLAY/SETTING DATA

| Item             | Description                                                       |  |  |  |  |
|------------------|-------------------------------------------------------------------|--|--|--|--|
| System monitor   | Shows the connection target PLC system.                           |  |  |  |  |
| System monitor   | Clicking the QD75 illustration shows the QD75 module information. |  |  |  |  |
| QD75 Information | Shows the I/O address, module type and module axis statuses.      |  |  |  |  |
| "Update" button  | Click this button to show the latest system information.          |  |  |  |  |

7.3 Checking the QD75 Function Version (OS Information)

PURPOSE

Depending on the function version of the QD75, this software may not be compatible with some functions.(Refer to Section 1.3) Before setting various data, check the function version (product information) of the QD75 with the setting software.

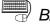

# BASIC OPERATION

- 1. Specify the connection target. (Refer to Section 7.1.)
- 2. Click the [Online]  $\rightarrow$  [OS information] menu.
- 3. Check the function version in the OS information dialog box.
- 4. To exit, click the "Close" button.

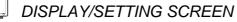

| OS information[ san | nple / QD75D4 ] 🛛 🗙 |
|---------------------|---------------------|
| Connected type      | QD75D4              |
| Product information | 02751000000000-B    |
|                     | Close               |

#### $\bigcirc$ DISPLAY/SETTING DATA

| Item                | DISPLAY/SETTING SCREEN                                                                                                    |  |  |  |  |
|---------------------|----------------------------------------------------------------------------------------------------|--|--|--|--|
| Connected type      | dicates the model of the connected QD75.                                                                                         |  |  |  |  |
| Product information | Indicates the function version of the connected QD75. The function version "B" is displayed on the above display/setting screen. |  |  |  |  |

#### 7.4 Checking Connect

# D PURPOSE

Make sure that the cables between QD75 and servo amplifiers and between servo motors, servo amplifiers and external devices are connected properly.

### BASIC OPERATION

- 1. Power on the positioning system and STOP the PLC CPU.
- 2. Set the connection target. (Refer to Section 7.1.)
- 3. Choose Checking connect.

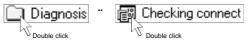

- 4. Click the "Online" button in the Checking connect window.
- The online processing (test mode shift) confirmation dialog box appears. Click the "Initialize" button to check connection after initializing the QD75. Click "OK" to check connection without initializing the QD75.
- Make sure that the external I/O signals are in the following states. Drive unit ready, Upper limit, Lower limit: ON (red) Stop signal: OFF (gray) If any of the above states is not established, refer to "HELPFUL OPERATION

(1)" and "HELPFUL CORRECTIVE ACTIONS" in this section.

- 7. Check whether the following signals from the external devices are ON or OFF. Stop signal, External command.
- 8. Set the JOG speed.
- 9. Press the "FWD" or "REV" button to start JOG operation. Hold down the button to continue JOG operation.
- 10. Perform JOG operation and check the operation, rotation direction and feed speed of the servo motor.
- 11. Perform JOG operation and check whether Zero phase and DOG signals turn on or off.
- 12. Perform JOG operation and check whether the upper and lower limit switches turn on or off.

Refer to "HELPFUL OPERATION (2)" in this section for the way to restore an axis stop due to OFF of the upper/lower limit switch.

- 14. To exit, click the "Offline" button, and click the "OK" button in the test mode end confirmation dialog box.

| 🗮 Sample01                                                                                                    | .q75           |        |                                  |                                                                                            |                                           |       |        |        | _ <b>D</b> × |
|----------------------------------------------------------------------------------------------------|----------------|--------|----------------------------------|--------------------------------------------------------------------------------------------|-------------------------------------------|-------|--------|--------|--------------|
| Copration m                                                                                                    | onitor         |        |                                  |                                                                                            |                                           |       |        |        |              |
|                                                                                                    | Feed direction |        | Feed                             | speed                                                                                      |                                           | Error | No.    | Warni  | ngNo.        |
| Axis#1                                                                                                    | 1258           | pls    | 100                              |                                                                                            | pls/s                                     | 0     |        | 0      |              |
| Axis#2                                                                                                    | 0              | pls    | 0                                |                                                                                            | pls/s                                     | 0     |        | 0      |              |
| Axis#3                                                                                                    | 0              | pls    | 0                                |                                                                                            | pls/s                                     | 0     |        | 0      |              |
| Axis#4                                                                                                    | 0              | pls    | 0                                |                                                                                            | pls/s                                     | 0     |        | 0      |              |
| - JOGOpratic<br>JOGDir<br>< <rvs<br>&lt;<rvs<br>&lt;<rvs< th=""><th></th><th>GSpeed</th><th>pis/s<br/>pis/s<br/>pis/s<br/>pis/s</th><th>Entern<br/>Lower I<br/>Upper I<br/>Drive u<br/>Stop sig<br/>Outside<br/>Zero pł<br/>DOG si<br/>DCC</th><th>imit<br/>limit<br/>nit read<br/>gnal<br/>mase</th><th>0</th><th>Axis#2</th><th>Axis#3</th><th>Axis#4</th></rvs<></rvs<br></rvs<br> |                | GSpeed | pis/s<br>pis/s<br>pis/s<br>pis/s | Entern<br>Lower I<br>Upper I<br>Drive u<br>Stop sig<br>Outside<br>Zero pł<br>DOG si<br>DCC | imit<br>limit<br>nit read<br>gnal<br>mase | 0     | Axis#2 | Axis#3 | Axis#4       |
|                                                                                                    |                |        |                                  |                                                                                            | 0                                         | nline |        | Off    | line         |

## DISPLAY/SETTING SCREEN

# DISPLAY/SETTING DATA

| Item              | Description                                                                           |
|-------------------|---------------------------------------------------------------------------------------|
| Operation monitor | Indicates the feed present value, feed speed, error No. and warning No. of each axis. |
| JOG speed         | Set the speed for JOG operation.                                                      |
| JOG direction     | Press the "FWD" or "RVS" button of the axis for JOG operation to start JOG operation. |
| External I/O      | Indicates the external I/O signal states (ON: Red, OFF: Gray) of the QD75.            |
| "Offline" button  | Click this button to end the QD75 test mode and end Checking connect.                 |
| "Online" button   | Click this button to start the QD75 test mode and execute Checking connect.           |

# HELPFUL OPERATION (1)

Perform the following operation if the I/O logic states of the drive unit ready, upper/lower limit switch and stop signal are different from the initial settings (negative logic).

- 1. In the extended parameters, set the logic signals in which the following states are established during normal operation. (Refer to Section 8.1.) Drive unit ready, upper limit, lower limit: ON Stop signal: OFF
- 2. Write the parameters to the QD75. (Refer to Section 9.1.)
- 3. Perform steps 1 to 5 in the basic operation of this section.
- 4. Click the "No" button in the QD75 initialization confirmation dialog box.
- 5. The operation steps to be performed hereafter are the same as steps 7 to 14 in the basic operation of this section.

# HELPFUL OPERATION (2)

Perform the following operation to restart the axis which was brought to an alarm stop as the upper/lower limit switch had turned OFF during JOG operation.

- 1. Click [Online]  $\rightarrow$  [Test]  $\rightarrow$  [Error Reset]  $\rightarrow$  [Error Reset #1 to #4] menu (  $\square$  to **4**).
- 2. Perform JOG operation to move the axis to within the upper or lower limit range.

# ➡ HELPFUL CORRECTIVE ACTIONS

Take the following basic corrective actions when Checking connect cannot be completed properly.

| Status                             | Corrective Action                                                                          |  |
|------------------------------------|--------------------------------------------------------------------------------------------|--|
| Checking connect cannot start      | Check the connection of cables with the QD75.                                              |  |
|                                    | In Connection setup, check whether the interface, CPU type and other settings are correct. |  |
|                                    | (Refer to Section 7.1.)                                                                    |  |
| Drive unit ready signal is<br>OFF  | Check that the servo amplifier is powered on.                                              |  |
|                                    | Check the connection of the external I/O signal connector.                                 |  |
|                                    | Change the extended parameter I/O logic.                                                   |  |
| Upper/lower limit signal is<br>OFF | Check the connection of the external I/O signal connector.                                 |  |
|                                    | Check for contact of the upper/lower limit switch.                                         |  |
|                                    | Change the extended parameter I/O logic.                                                   |  |
| Stop signal is ON                  | Check the connection of the external I/O signal connector.                                 |  |
|                                    | Check the status of the stop switch.                                                       |  |
|                                    | Change the extended parameter I/O logic.                                                   |  |
| JOG operation cannot be            | Check that IOC speed setting is not "0"                                                    |  |
| performed.                         | Check that JOG speed setting is not "0".                                                   |  |
| Error/warning occurred             | Check the error/warning code using the help function, and remove the cause.                |  |

### 8. DATA SETTING

Set the parameters, positioning data and block start data to be written to the QD75, and check the setting ranges and matching of the data using the simulation or error check function.

Write the preset parameters, positioning data and block start data to the QD75 before starting positioning operation.

Refer to Section 9.1 for the operation to write the data to the QD75.

#### 8.1 Parameter Setting

Set the parameters necessary to exercise positioning control. For the setting data, refer to the QD75 user's manual.

PURPOSE

There are the following four parameter types.

- Basic parameters
- Extended parameters
- OPR basic parameters
- OPR extended parameters

The basic and extended parameters are divided into parameters 1 needed for system start and parameters 2 optimized according to the connected external devices and control.

BASIC OPERATION

1. Choose Parameter.

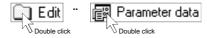

2. Make setting in the parameter edit window.

### DISPLAY/SETTING SCREEN

| Kind                 | Item                  | Axis #1                                 | Axis #2                                 |   |
|----------------------|-----------------------|-----------------------------------------|-----------------------------------------|---|
| Basic<br>Parameter 1 | Unit                  | 3:pulse                                 | 3:pulse                                 |   |
|                      | Pulse per revolution  | 20000 pls                               | 20000 pls                               |   |
|                      | Travel per revolution | 20000 pls                               | 20000 pls                               |   |
|                      | Unit multiplier       | 1: 1 times                              | 1: 1 times                              |   |
|                      | Pulse output mode     | 1:CW/CCW mode                           | 1:CW/CCW mode                           |   |
|                      | Rotation direction    | 0:Forward pulses to<br>increase address | 0:Forward pulses to<br>increase address | ( |
|                      | Start bias speed      | 0 pls/s                                 | 0 pls/s                                 |   |
| Basic<br>Parameter 2 | Speed limit           | 200000 pls/s                            | 200000 pls/s                            |   |
|                      | ACC time #0           | 1000 ms                                 | 1000 ms                                 |   |
|                      | DEC time #0           | 1000 ms                                 | 1000 ms                                 |   |

Double-click the cell and make setting in the text box or list box.

In the text box, you can set the maximum value/minimum value/default value with the right-click menu.

When performing operation from the keyboard, enter the value and press the "Enter" key to determine the value.

In the list box which shows the set value and set data (example 3:pulse), pressing the "space" key displays a list.

Make selection with the "  $\uparrow$  " or "  $\downarrow$  " key, and press the "Enter" key to determine the value.

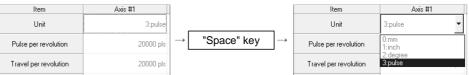

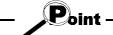

- In the parameter edit window, the indications have the following meanings.
  - Blue characters : Default (initial value) setting
  - Black characters : Setting other than default (no error)
  - Red : Setting range error
- Since changing the unit setting changes the setting range, any setting other than the default (black characters) may result in a setting range error.

After changing the unit setting, make an error check to confirm the setting.

#### 8.2 Positioning Data Setting

This section describes the positioning data setting, the addition of circular interpolation control to the positioning data by specifying a sub point, and speed setting using the axis speed calculation function.

This section also explains the M code comment setting in which the M codes assigned to the positioning data are annotated with comments.

#### 8.2.1 Positioning data

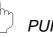

PURPOSE

Set the positioning data such as the operation pattern, control method, SLV axis, acceleration time No., deceleration time No., address and command speed. For details of the positioning data, refer to QD75 User's Manual.

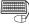

#### **BASIC OPERATION**

1. Choose the axis to which the positioning data will be set.

2. Set the data in the positioning data edit window.

#### DISPLAY/SETTING SCREEN

#### 🛱 Sample1 / QD75D4 / Positioning data Axis #1 (1/0 : 0) I I I X Positioning Arc Address [pls] CTRL method No. Pattern SLV axis ACC(ms) DEC(ms) address [pls] 2:LOCUS A:ABS line2 Axis #2 0;1000 0;1000 0 964 2:LOCUS D:ABS ArcMP Axis #2 3;1500 3;1500 964 979 0:END A:ABS line2 Axis #2 0:1000 0:1000 Ω 0 4 5 e 8 9 10 11 1:CONT 1:ABS line1 2;1200 3:1500 2000 n 1:CONT 1:ABS line1 2:1200 3:1500 3000 12 0 13 0:END 1:ABS line1 2;1200 3:1500 0 0 14 ١

Double-click the cell and make setting in the text box or list box.

For "SLV axis", choose it from the SLV axis set dialog box when the control method is 2-axis interpolation control.

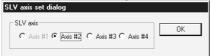

When performing operation from the keyboard, enter the value and press the "Enter" key to determine the value.

For "Pattern', "CTRL method", "ACC" and "DEC", press the "space" key to display a list.

Make selection with the "  $\uparrow$  " or "  $\downarrow$  " key, and press the "Enter" key to determine the value.

DISPLAY/SETTING DATA

| Item        | Description                                                                   |
|-------------|-------------------------------------------------------------------------------|
| No.         | Indicates the No. of the positioning data.                                    |
|             | The positioning data that can be ranges from No. 1 to 600.                    |
|             | However, No. 1 to 100 are displayed in the initial setting.                   |
|             | To change the display range, use the option function (refer to Section 11.5). |
| Pattern     | Choose the operation pattern for positioning control.                         |
|             | The selection range is 0 to 2.                                                |
|             | 0: END (End command) 2: LOCUS (continue locus positioning control)            |
|             | 1: CONT (continue positioning control)                                        |
|             | Choose the operation positioning control method from among 1 to 9 and A to Z. |
|             | 1: ABS line 1 (Axis #1 Line interpolation (ABS))                              |
|             | 2: INC line 1 (Axis #1 Line interpolation (INC))                              |
|             | 3: Feed 1 (Axis #1 Fixed distance feed control)                               |
|             | 4: FWD velocity 1 (Axis #1 Velocity control (Forward))                        |
|             | 5: RVS velocity 1 (Axis #1 Velocity control (Reverse))                        |
|             | 6: FWD V/P (Velocity/Positioning change control (Forward))                    |
|             | 7: RVS V/P (Velocity/Positioning change control (Reverse))                    |
|             | 8: FWD P/V (Positioning/Velocity change control (Forward))                    |
|             | 9: RVS P/V (Positioning/Velocity change control (Reverse))                    |
|             | A: ABS line 2 (Axis #2 Line interpolation (ABS))                              |
|             | B: INC line 2 (Axis #2 Line interpolation (INC))                              |
|             | C: Feed 2 (Axis #2 Fixed distance feed control)                               |
|             | D: ABS ArcMP (Sub point setting arc interpolation control (ABS))              |
|             | E: INC ArcMP (Sub point setting arc interpolation control (INC))              |
|             | F: ABS ArcRGT (Center point setting arc interpolation control (ABS/CW))       |
|             | G: ABS ArcLFT (Center point setting arc interpolation control (ABS/CCW))      |
| CTRL method | H: INC ArcRGT (Center point setting arc interpolation control (INC/CW))       |
|             | I: INC ArcLFT (Center point setting arc interpolation control (INC/CCW))      |
|             | J: FWD velocity 2 (Axis #2 Velocity control (Forward))                        |
|             | K: RVS velocity 2 (Axis #2 Velocity control (Reverse))                        |
|             | L: ABS line 3 (Axis #3 Line interpolation (ABS))                              |
|             | M: INC line 3 (Axis #3 Line interpolation (INC))                              |
|             | N: Feed 3 (Axis #3 Fixed distance feed control)                               |
|             | O: FWD velocity 3 (Axis #3 Velocity control (Forward))                        |
|             | P: RVS velocity 3 (Axis #3 Velocity control (Reverse))                        |
|             | Q: ABS line 4 (Axis #4 Line interpolation (ABS))                              |
|             | R: INC line 4 (Axis #4 Line interpolation (INC))                              |
|             | S: Feed 4 (Axis #4 Fixed distance feed control)                               |
|             | T: FWD velocity 4 (Axis #4 Velocity control (Forward))                        |
|             | U: RVS velocity 4 (Axis #4 Velocity control (Reverse))                        |
|             | V: NOP (NOP command)                                                          |
|             | W: Address CHG (Address change)                                               |
|             | X: JUMP (JUMP command)                                                        |
|             | Y: LOOP (Start loop point)                                                    |
|             | Z: LEND (End loop point)                                                      |

### 8. DATA SETTING

| Item                | Description                                                                                                    |  |  |
|---------------------|----------------------------------------------------------------------------------------------------|--|--|
| SLV axis            | Set the interpolation axis when the control method is linear interpolation control (2 axes) or circular interpolation control.<br>Use the SLV axis set dialog box.                                                                                                    |  |  |
| ACC<br>DEC          | Choose the ACC time or DEC time from among 0 to 3 and set in the basic parameters 2 and extended parameters 2.                                                                                                    |  |  |
| Positioning address | Set the address for the absolute system or the travel distance for the incremental system.<br>Set a new current value when the control method is an address change.                                                                                                    |  |  |
| Arc Address         | Set the address of the sub point or center point designated for circular interpolation control.                                                                                                    |  |  |
| Command speed       | Set the command speed for positioning.<br>Set the command speed to "-1" to exercise control at the current speed.                                                                                                    |  |  |
| Dwell time          | <ul> <li>Control method is other than "JUMP"<br/>Set the delay time till the next positioning data completion in the range 0 to 65535ms.</li> <li>Control method is "JUMP"<br/>Set any position from No. 1 to 600 of the JUMP destination.</li> </ul>                                                                                                    |  |  |
| M code              | <ul> <li>Control method is other than "JUMP" or "LOOP"<br/>Set the M code used to perform work, process, etc. in synchronization with positioning control in the range 1 to 65535.</li> <li>Control method is "JUMP"<br/>Set any of the condition data No. 1 to 10 which is used as the JUMP command execution condition.<br/>Setting of the condition data whose condition operator is "Simultaneously start axis set" is invalid.<br/>Set "0" to execute the JUMP command unconditionally.</li> <li>Control method is "LOOP"<br/>Set the repeat count within the range 1 to 65535.</li> </ul> |  |  |
| Positioning comment | Assign a comment per positioning data.<br>You can set a comment of up to 32 characters.                                                                                                    |  |  |

| Point                   |                                                                                                    |  |  |
|-------------------------|----------------------------------------------------------------------------------------------------|--|--|
| The colors     meanings | of the cells (list) in the positioning data edit window have the following                            |  |  |
| Yellow                  | : Setting must not be made since the data is on the interpolation axis side of interpolation control. |  |  |
| Red                     | : Item needing setting is not yet set or is in error.                                                 |  |  |
| Gray                    | : Setting need not be made (setting value is invalid).1)                                              |  |  |

HELPFUL OPERATION (1)

When you want to use a smooth arc (curve) on an intersection of two consecutive linear interpolation controls, you can perform the following operation to insert the circular interpolation control positioning data between the linear interpolation controls.

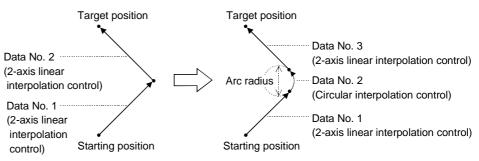

- 1. Open the positioning data edit window of the reference axis to which sub arc setting will be made.
- 2. Click the [Edit]  $\rightarrow$  [Sub arc] menu.
- 3. Set "Data" and "SubArc Radius" in the SubArc Setting dialog box.
- 4. Click the " Calculation " button.
- 5. The positioning data overwrite confirmation dialog box appears. Click the "OK" button.

### <Sub arc setting example>

| 🗄 Sample1 / QD75D4 / Positioning data Axis #1 (I/O : 0) |              |             |                      |              |          |                              |                                 |
|---------------------------------------------------------|--------------|-------------|----------------------|--------------|----------|------------------------------|---------------------------------|
| No.                                                     | Pattern      | CTRL method | SLV axis             | ACC(ms)      | DEC(ms)  | Positioning<br>address [pls] | Arc Add                         |
| 1                                                       | 2:LOCUS      | A:ABS line2 | Axis #2              | 0;1000       | 0;1000   | -1000                        |                                 |
| 2                                                       | 2:LOCUS      | A:ABS line2 | Axis #2              | 0;1000       | 0;1000 ( | 0                            |                                 |
| 3                                                       | 0:END        | A:ABS line2 | Axis #2              | 0;1000       | 0;1000   | -1000                        |                                 |
| .4                                                      |              |             |                      |              |          |                              | -                               |
| 1                                                       |              |             |                      |              |          |                              | <u> </u>                        |
|                                                         |              |             |                      | $\downarrow$ |          |                              |                                 |
| ubArc S                                                 | Setting      |             |                      | $\downarrow$ |          |                              | ×                               |
|                                                         | _            | SubArc Radi | us <b>5</b> 0        |              | Calc     | ulation                      | <b>X</b><br>Dancel              |
| ubArc S<br>Data No<br>No.                               | _            |             | us 50<br>SLV<br>axis | (pls)        | DEC[ms]  | Positioning<br>address [pls] |                                 |
| Data No                                                 | 2            | CTRL method | SLV                  |              |          | Positioning<br>address [pls] | Cancel<br>Posit<br>addres       |
| ) ata No<br>No.                                         | 2<br>Patterr | CTRL method | SLV<br>axis          | ACC[ms]      | DEC[ms]  | Positioning<br>address [pls] | Cancel<br>Posit<br>addres<br>[p |

|       | ¥                                                       |             |          |         |         |                              |         |  |  |
|-------|---------------------------------------------------------|-------------|----------|---------|---------|------------------------------|---------|--|--|
| 🚝 Sam | 🛱 Sample1 / QD75D4 / Positioning data Axis #1 (I/O : 0) |             |          |         |         |                              |         |  |  |
| No.   | Pattern                                                 | CTRL method | SLV axis | ACC(ms) | DEC(ms) | Positioning<br>address (pls) | Arc Add |  |  |
| 1     | 2:LOCUS                                                 | A:ABS line2 | Axis #2  | 0;1000  | 0;1000  | -1000                        |         |  |  |
| 2     | 2:LOCUS                                                 | A:ABS line2 | Axis #2  | 0;1000  | 0;1000  | -35                          |         |  |  |
| 3     | 2:LOCUS                                                 | D:ABS ArcMP | Axis #2  | 0;1000  | 0;1000  | -35                          |         |  |  |
| 4     | 0:END                                                   | A:ABS line2 | Axis #2  | 0;1000  | 0;1000  | -1000                        |         |  |  |
| •     |                                                         |             |          |         |         |                              | ▶ //.   |  |  |

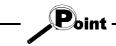

- Open the positioning data edit window of axis 1 which is used as the reference axis.
- Click the [Edit]  $\rightarrow$  [Sub arc] menu.
- Set "1" to "Data" and "50" to "SubArc Radius".
- Click "OK" in the positioning data overwrite dialog box.
- The address of data No. 1 is changed and data No. 2 changes to circular interpolation control data. The original data of data No. 2 is set to data No. 3.
- Since the selected No. and next No. are overwritten by the positioning data created in sub arc setting, leave the next No. as NOP (empty).
- In either of the following cases, you cannot make sub arc setting. The control method is other than 2-axis linear interpolation control or fixeddistance feed 2.

Positioning data setting is in error.

# 🔮 HELPFUL OPERATION (2)

Perform the following operation when you want to determine the command speed from the time needed to complete positioning. Use the axis speed calculation function to calculate the command speed from the travel distance, acceleration time, deceleration time, time needed for positioning completion and so on.

- 1. Open the positioning data edit window of the corresponding axis. (Active status)
- 2. Click the [Edit]  $\rightarrow$  [Speed of axis setting] menu.
- 3. Set the Rating, Feedback, Start position, End position, Operation interval and Data No. in the Axis speed calculation dialog box, and choose ACC interval and DEC interval.
- 4. Click the "Calculation" button to show the operation result in the Confirmation dialog box.
- 5. Click "OK" in the Confirmation dialog box to change the command speed to that of the operation result.

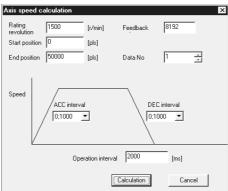

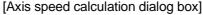

### [Confirmation dialog box]

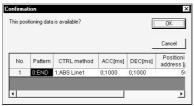

# - Point

- Axis speed calculation is to be made for the control method of 1-axis linear control (ABS).
- If the axis speed calculated exceeds the speed limit value, setting it to the positioning data will result in an error.
- You cannot perform axis speed calculation if the set number of pulses output exceeds the performance of the QD75. For QD75P1/P2/P4 (open collector output type) Number of output pulses ((rated speed) × (number of feedback pulses) / 60) ≤ 200kpps For QD75D1/D2/D4 (differential driver output type) Number of output pulses ((rated speed) × (number of feedback pulses) / 60) ≤ 1Mpps

### 8.2.2 M code comment

PURPOSE

Set comments to M codes which are required for control exercised in synchronization with positioning control.

M code comments are data which can be saved only in the personal computer. Up to 50 comments can be set for each axis.

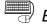

## BASIC OPERATION

1. Choose the positioning data of the axis to which the M code comments will be set.

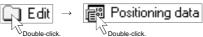

- 2. Click the [Edit]  $\rightarrow$  [M code comment] menu.
- 3. Set the M code comments.
- 4. To exit, click the "OK" button in the M code comment dialog box.

## DISPLAY/SETTING SCREEN

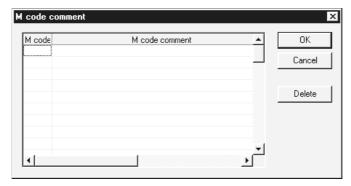

| Item            | Description                                       |
|-----------------|---------------------------------------------------|
| M code          | Set the M code No. to be commented.               |
| M and a commant | Set a comment of up to 32 characters.             |
| M code comment  | Up to 50 comments can be set for each axis.       |
| "OK" button     | Click this button to finish the setting.          |
| "Delete" button | Click this button to delete the selected comment. |

8.3 Simulation

PURPOSE

Execute simulation (virtual positioning) with the set positioning data to check the operation of the axis.

The axis speed is displayed as locus data for 1-axis control or as locus data for 2axis interpolation control.

You cannot perform simulation for 3-/4-axis interpolation control.

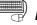

## 🗒 BASIC OPERATION

1. Open the positioning data edit window.

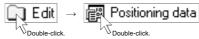

- 2. Click the [Edit]  $\rightarrow$  [Simulation] menu.
- 3. Type the first No. of positioning data in the simulation window.
- 4. Setting or changing the positioning data being simulated in the positioning data edit window shows the simulation result at the point of data input.
- 5. To exit, click the "CLOSE" button.

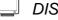

### **DISPLAY/SETTING SCREEN**

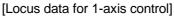

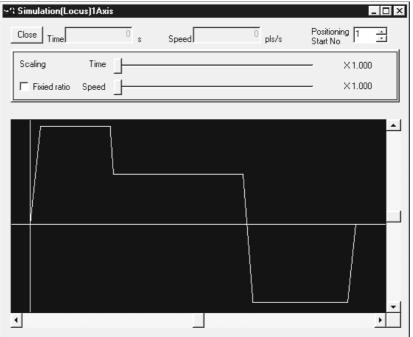

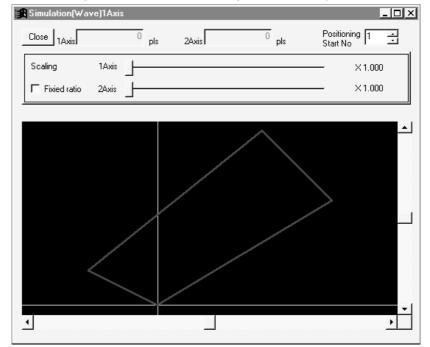

[Locus data for 2-axis interpolation control]

| Item                                      | Description                                                                                                    |
|-------------------------------------------|----------------------------------------------------------------------------------------------------|
| Positioning start No.                     | Set the first positioning data No. from which simulation starts.<br>Simulation is performed on the data from the specified No. to the "End" of the operation                                                                                                    |
| r contorning start i to:                  | pattern.                                                                                                    |
| Scaling                                   | Used to enlarge or reduce the simulation result in the vertical and horizontal directions.<br>Moving the side to the right enlarges the result.                                                                                                    |
| "Fixed ratio" check box                   | Click the unchecked check box to enlarge/reduce the result in the vertical and horizontal directions by the same ratio.                                                                                                    |
| Time/Speed<br>(Waveform data)             | Shows the time and axis speed at the position clicked in the simulation result display.                                                                                                    |
| #1 to #4 axis coordinates<br>(Locus data) | Shows the coordinates at the position clicked in the simulation result display.<br>In the screen example, the coordinates shown are those of Axis #1 used as the reference<br>axis and Axis #2 used as the interpolation axis.                                                                                                    |
| Simulation result                         | Shows the simulation result.<br>Changing the positioning data also changes the simulation result in synchronization.<br>For 2-axis interpolation control, the reference axis is in the horizontal direction and the<br>interpolation axis is in the vertical direction.<br>For 1-axis control, time is in the horizontal direction and the axis speed is in the vertical<br>direction.<br>Use the scroll bars to move the display area. |

## REMARK

In the locus data for circular interpolation control, lines may be broken due to a data processing error during drawing.

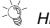

## HELPFUL OPERATION

When you want to try the command speeds (waveform) or addresses (locus) at the setting of the positioning data, you can set or change the positioning data while simultaneously checking the simulation result.

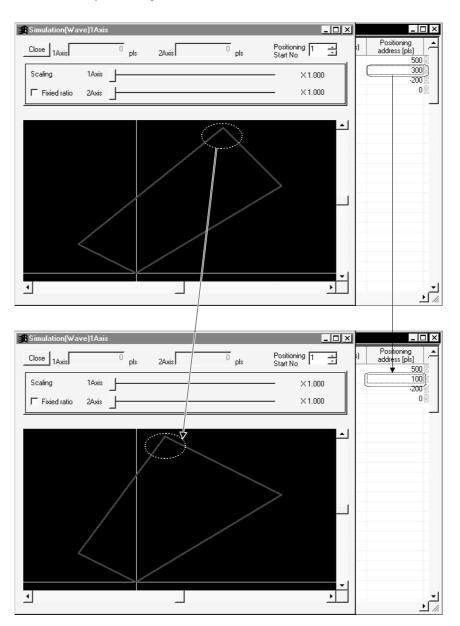

### 8.4 Block Start Data Setting

Set the block start data for controlling a positioning start and the condition data used as a condition for a special start.

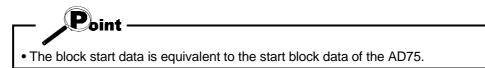

#### 8.4.1 Block start data

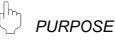

Specify the positioning data No. as a point, and set the block start data which sets the starting condition, execution order and execution count to each point. You can set up to 50 points per block. There are blocks No. 0 to 4 per axis.

BASIC OPERATION

1. Choose the block start data.

| 💭 Edit →      | 🕫 Block start data |
|---------------|--------------------|
| Double-click. | Double-click.      |

2. Make settings in the block start data edit window.

| <u> </u> | 0 | ч. |
|----------|---|----|

### **DISPLAY/SETTING SCREEN**

| 🛱 🛱 🕷     | le / QD7: | 5D4 / BI    | ock start dataAxis | : #1 (170 | : 0)[Block No. 0] | _              | ⊐×       |
|-----------|-----------|-------------|--------------------|-----------|-------------------|----------------|----------|
| Point No. | Pattern   | Data<br>No. | Special start      | Param     |                   | Condition data | -        |
| 1         | 1:CONT    | 1           | 0:Normal start     | 0         |                   |                |          |
| 2         | 0:END     | 11          | 1:COND start       | 1         | (800) = (100000)  |                |          |
| 3         |           |             |                    |           |                   |                |          |
| 4         |           |             |                    |           |                   |                |          |
| 5         |           |             |                    |           |                   |                |          |
| 6         |           |             |                    |           |                   |                |          |
| 7         |           |             |                    |           |                   |                |          |
| 8         |           |             |                    |           |                   |                |          |
| 9         |           |             |                    |           |                   |                |          |
| 10        |           |             |                    |           |                   |                |          |
| 11        |           |             |                    |           |                   |                |          |
| 12        |           |             |                    |           |                   |                |          |
| 13        |           |             |                    |           |                   |                |          |
| 14        |           |             |                    |           |                   |                | -        |
| •         |           |             |                    |           |                   |                | <u> </u> |

Double-click the cell and make settings in the text box or list box.

When performing operation from the keyboard, enter the value and press the "Enter" key to determine the value.

For "Pattern" and "Special start", press the "space" key to display a list.

Make selection with the "  $\uparrow$  " or "  $\downarrow$  " key, and press the "Enter" key to determine the value.

#### Ø DISPLAY/SETTING DATA

| ltem           | Description                                                                                  |  |  |  |  |  |  |
|----------------|----------------------------------------------------------------------------------------------|--|--|--|--|--|--|
| Point No.      | Shows the point numbers 1 to 50.                                                             |  |  |  |  |  |  |
| Dettern        | Select whether positioning control is ended at the point where positioning was completed or  |  |  |  |  |  |  |
| Pattern        | positioning control will be continued to the next point.                                     |  |  |  |  |  |  |
| Dete Ne        | Set the positioning data No. specified at the point.                                         |  |  |  |  |  |  |
| Data No.       | The setting range is positioning data No. 1 to 600.                                          |  |  |  |  |  |  |
|                | Choose the type of positioning control start per point.                                      |  |  |  |  |  |  |
|                | The selection range is 0 to 6.                                                               |  |  |  |  |  |  |
|                | 0: Normal start                                                                              |  |  |  |  |  |  |
|                | 1: COND start                                                                                |  |  |  |  |  |  |
| Special Start  | 2: Wait start                                                                                |  |  |  |  |  |  |
| Special Start  | 3: SIMU start                                                                                |  |  |  |  |  |  |
|                | 4: FOR loop                                                                                  |  |  |  |  |  |  |
|                | 5: FOR condition                                                                             |  |  |  |  |  |  |
|                | 6: NEXT start                                                                                |  |  |  |  |  |  |
|                | For the special start information, refer to QD75 User's Manual.                              |  |  |  |  |  |  |
|                | When you set a conditional start, wait start, simultaneous start or FOR condition in Special |  |  |  |  |  |  |
|                | Start, set any of the condition data No. 1 to 10 as its condition. (Refer to Section 8.4.2.) |  |  |  |  |  |  |
| Param          | When you set FOR loop in Special Start, set the repeat count.                                |  |  |  |  |  |  |
|                | The setting range is 0 to 255.                                                               |  |  |  |  |  |  |
|                | Setting "0" makes the repeat count limitless.                                                |  |  |  |  |  |  |
|                | When you set a conditional start, wait start, simultaneous start or FOR condition in Special |  |  |  |  |  |  |
|                | Start, the data of the parameter-set condition data No. appears.                             |  |  |  |  |  |  |
| Condition data | Double-clicking opens the condition data edit dialog box.                                    |  |  |  |  |  |  |
|                | When you set FOR loop in Special Start, the "repeat count" appears.                          |  |  |  |  |  |  |
|                | Nothing appears when you set a normal start or NEXT start in Special Start.                  |  |  |  |  |  |  |

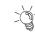

# HELPFUL OPERATION

The block start data to be edited defaults to block No. 0.

Perform the following operation to change the block to be edited to any of block No. 1 to 4.

- 1. Open the block start data edit window.
- 2. Click the [View]  $\rightarrow$  [Select block start data no] menu.
- 3. Choose the block to be edited in the Block No. change dialog box, and click "OK" button.

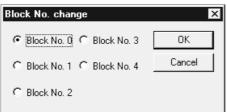

8.4.2 Condition data

PURPOSE

Set the condition data which will be the starting conditions of the conditional start, wait start, simultaneous start and FOR condition in the block start data.

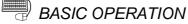

1. Choose the block start data of the axis to which the condition data will be set.

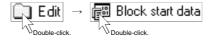

- 2. Click the [Edit]  $\rightarrow$  [Condition data edit] menu.
- 3. Choose the data No. to be set in the Condition data list dialog box.
- 4. Click the "Edit" button in the Condition data list dialog box.
- 5. Choose the condition operator and condition identifier in the Condition data edit dialog box, and set the condition values.
- 6. Click the "OK" button in the Condition data edit dialog box.
- 7. To exit, click the "Close" button in the Condition data list dialog box.

## DISPLAY/SETTING SCREEN

[Condition data list dialog box]

| No. | Condition data    | Close  |
|-----|-------------------|--------|
| 1   | (800) => (100000) |        |
| 2   | (800) <= (99999)  |        |
| 3   | Xdevice(05) = ON  |        |
| 4   | Axis #2(No.101)   |        |
| 5   |                   | Edit   |
| 6   |                   |        |
| 7   |                   | Delete |
| 8   |                   |        |
| 9   |                   |        |
| 10  |                   |        |

[Condition data edit dialog box]

| Condition data edi                                 | t                                                           |                            | ×      |
|----------------------------------------------------|-------------------------------------------------------------|----------------------------|--------|
| —म्ब<br>Condition operator<br>Condition identifier | ×× => P1<br>Buffer memory 32Bit<br>Buffer address<br>800 => | Parameter 100000           | Cancel |
| [Range]<br>Buffer address: 0                       | ameter in P1 and P2,the<br>- 32767<br>183648 - 2147483647   | u<br>buffer address in **. |        |

#### Q DISPLAY/SETTING DATA

| Item                 | Description                                                                                  |  |  |  |  |  |
|----------------------|----------------------------------------------------------------------------------------------|--|--|--|--|--|
| No.                  | Shows the condition data No.                                                                 |  |  |  |  |  |
| Condition data       | Shows the condition data set in the Condition data edit dialog box.                          |  |  |  |  |  |
| "Edit" button        | Click this button to display the Condition data edit dialog box.                             |  |  |  |  |  |
| "Delete" button      | Click this button to delete the condition data at the cursor.                                |  |  |  |  |  |
|                      | Choose the type of the condition operator of the condition data.                             |  |  |  |  |  |
|                      | • * *=P1                                                                                     |  |  |  |  |  |
|                      | • * *!=P1                                                                                    |  |  |  |  |  |
|                      | • * *<=P1                                                                                    |  |  |  |  |  |
|                      | • * *=>P1                                                                                    |  |  |  |  |  |
|                      | • P1<=**<=P2                                                                                 |  |  |  |  |  |
| Condition operator   | • * *<=P1, P2<= * *                                                                          |  |  |  |  |  |
|                      | • Device=ON                                                                                  |  |  |  |  |  |
|                      | Device=OFF                                                                                   |  |  |  |  |  |
|                      | Simultaneous start axis set                                                                  |  |  |  |  |  |
|                      | * * indicates the value stored in buffer memory.                                             |  |  |  |  |  |
|                      | P1 and P2 indicate parameters (values set as desired).                                       |  |  |  |  |  |
|                      | Device indicates the X/Y device.                                                             |  |  |  |  |  |
|                      | Choose the object of the condition operator.                                                 |  |  |  |  |  |
|                      | <ul> <li>If the condition operator is comparison between ** and P1 and/or P2</li> </ul>      |  |  |  |  |  |
|                      | Choose the buffer memory size of 16 or 32 bits.                                              |  |  |  |  |  |
| Condition identifier | If the condition operator is device=ON/OFF                                                   |  |  |  |  |  |
|                      | Choose the device type of X device or Y device.                                              |  |  |  |  |  |
|                      | • If the condition operator is simultaneous start, choose the axes to be started at the same |  |  |  |  |  |
|                      | time.                                                                                        |  |  |  |  |  |
|                      | Set the condition object to the condition operator.                                          |  |  |  |  |  |
|                      | <ul> <li>If the condition operator is comparison between ** and P1 and/or P2</li> </ul>      |  |  |  |  |  |
|                      | Set the buffer memory address in **.                                                         |  |  |  |  |  |
| Text box             | Set to P1 and/or P2 the value of the size set in Condition identifier.                       |  |  |  |  |  |
|                      | <ul> <li>If the condition operator is device=ON/OFF</li> </ul>                               |  |  |  |  |  |
|                      | Set the device name.                                                                         |  |  |  |  |  |
|                      | If the condition operator is simultaneous start                                              |  |  |  |  |  |
|                      | Set the positioning data No. of the axes to be started at the same time.                     |  |  |  |  |  |
| "OK" button          | By clicking this button, the settings appear in the Condition data list dialog box.          |  |  |  |  |  |

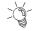

# HELPFUL OPERATION

When setting the condition data consecutively, click in the Condition data edit dialog box.

Since this causes the Condition data edit dialog box to be kept open if you click the "OK" button, you can edit the condition data by switching it to the Condition data list dialog box.

8.5 Error Check

# PURPOSE

Make error check to check the parameter settings, positioning data and block start data for mismatches and setting omissions.

For the error check range, refer to QD75 User's Manual.

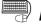

# BASIC OPERATION

- 1. Set the error-checked project as the active project on the project tree view. (Refer to Section 5.2.)
- 2. Click the [Tool]  $\rightarrow$  [Error check] menu.

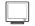

## DISPLAY/SETTING SCREEN

| QD75 Error check [sample / QD75D4]   |      |       |    |              |    |  |  |
|--------------------------------------|------|-------|----|--------------|----|--|--|
| Error check item<br>Positioning data |      | Check |    |              |    |  |  |
| ✓ Block start data                   | 1    |       |    | Close        |    |  |  |
| 🔽 Parameter data                     |      |       |    | Jump         | 1  |  |  |
|                                      |      |       | _  |              |    |  |  |
| Item                                 | Axis | No.   | Er | ror item     |    |  |  |
| Positioning data                     | 1    | 7     | Co | ommand speed |    |  |  |
| Block start data                     | 1    | 0-1   |    | Param .      |    |  |  |
| 1                                    |      |       | 1  |              | ъI |  |  |
|                                      |      |       | 1  |              | Ŀ  |  |  |

| Item               | Description                                                                                |  |  |  |
|--------------------|--------------------------------------------------------------------------------------------|--|--|--|
| Error check item   | In the check box, set the data on which error check will be made.                          |  |  |  |
| "Check" button     | Click this button to start error check.                                                    |  |  |  |
| "Jump" button      | Click this button to show the error locations.                                             |  |  |  |
|                    | When error check is completed, the number of errors and error locations appear.            |  |  |  |
| Error check result | On the above screen, error locations are the command speed of axis #1 positioning data No. |  |  |  |
|                    | 7 and the parameter at point No. 1 of axis #1 block No. 0.                                 |  |  |  |

9

## 9. QD75 DATA WRITE/READ/VERIFY

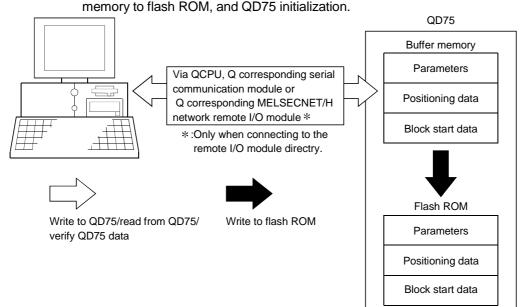

9.1 Write to QD75/Read from QD75/Verify QD75 Data

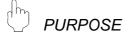

Write, read and verify the data set in the project (parameters, positioning data, block start data) on an axis by axis basis.

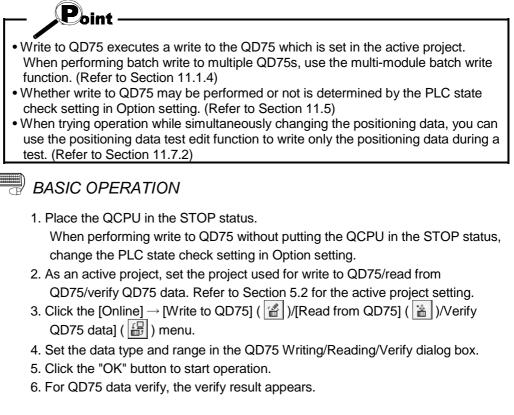

| 11 | DISPLAY/SETTING SCREEN |
|----|------------------------|
| 5  | DISPLAY/SETTING SCREEN |

<Write form QD75>

| < <i>viain&gt;&gt; tab screen</i>                               |
|-----------------------------------------------------------------|
| QD75 Writing[ Sample / QD75D4 ]                                 |
| Main Positioning data Block start data Parameter data           |
| Current type QD75D4 PLC type Q25HCPU I/O No. 0                  |
| Item<br>✓ Positioning data<br>✓ Block start data<br>✓ Parameter |
| ☐ Flash Rom write                                               |
| OK Cancel                                                       |

### <<Positioning data>> tab screen

| Main Positioning data Block start data Parameter data                     |     |
|---------------------------------------------------------------------------|-----|
| Current type QD75D4 PLC type Q25HCPU I/0 No.                              | 0   |
| Select item           Image: Axis #1 Positioning data         1         - | 600 |
| ✓ Axis #2 Positioning data 1                                              | 600 |
| ✓ Axis #3 Positioning data                                                | 600 |
|                                                                           | 600 |

#### <<Block start data>> tab screen

| Main Positioning data Block | start data Paramete                             | r data 🛛 |   |
|-----------------------------|-------------------------------------------------|----------|---|
| Current type QD75D4 PL      | .C type Q25HCPU                                 | 1/0 No.  | 0 |
| Selected item               |                                                 |          |   |
| Axis #1 Block start data    | Block 0 only All                                |          |   |
| ☑ Axis #2 Block start data  | <ul> <li>Block 0 only</li> <li>All</li> </ul>   |          |   |
| ☑ Axis #3 Block start data  | <ul> <li>Block 0 only</li> <li>All</li> </ul>   |          |   |
| 🔽 Axis #4 Block start data  | <ul> <li>Block 0 only</li> <li>C All</li> </ul> |          |   |
|                             |                                                 |          |   |

#### <<Parameter data>> tab screen

| Main Positioning data Block start data Parameter data |   |
|-------------------------------------------------------|---|
| Current type QD75D4 PLC type Q25HCPU 1/0 No.          | 0 |
| C Selected item                                       | _ |
| ✓ Axis #1 Parameter data                              |   |
| ☑ Axis #2 Parameter data                              |   |
| 🔽 Axis #3 Parameter data                              |   |
| ☞ Axis #4 Parameter data                              |   |

### <Verify QD75 data>

|           | [Verify result dia     |          |                     |   |
|-----------|------------------------|----------|---------------------|---|
| Verify re | esult                  |          |                     |   |
| Compl     | eted the verification. |          |                     |   |
| Verify ob | oject Verify (QD75D4)  |          |                     | - |
| · ciny of | lock fromy (do roby)   |          |                     |   |
| Axis      | Data name              | Data No. | Item                | P |
| Axis      | · , · · · ·            | Data No. | Item<br>Speed limit | 4 |
| -         | Data name              | Data No. |                     | 4 |

| Item                                          | Description                                                                                      |
|-----------------------------------------------|--------------------------------------------------------------------------------------------------|
| Positioning data                              | Set the data used for write to QD75/read from QD75/verify QD75 data from positioning data,       |
| Block start data                              | block start data and parameters.                                                                 |
| Parameter                                     | Block start data includes condition data.                                                        |
| "Flash-ROM write" check                       | When performing write to QD75, set a request to write from buffer memory to flash ROM at         |
| box                                           | the same time.                                                                                   |
| Current type                                  | Set the model of the QD75 connected to the peripheral device and the range of write/read/verify. |
| < <positioning data="">&gt; tab</positioning> | Click the corresponding tab to display the screen which is used to set the axes and ranges of    |
| < <block data="" start="">&gt; tab</block>    | the data for write to QD75/read from QD75/verify QD75 data.                                      |
| < <parameter data="">&gt; tab</parameter>     |                                                                                                  |
| < <positioning data="">&gt; tab</positioning> | Set the axes of the positioning data used for write to QD75/read from QD75/verify QD75           |
| screen                                        | data.                                                                                            |
| Scieen                                        | Also, set the positioning data No.s in the write/read/verify range on an axis by axis basis.     |
| < <block data="" start="">&gt; tab</block>    | Set the axes of the block start data used for write to QD75/read from QD75/verify QD75 data.     |
| screen                                        | Also, set the range of the QD75 write/read/verify block on an axis basis.                        |
| < <parameter data="">&gt; tab</parameter>     | Set the axes used for write to QD75/read from QD75/verify QD75 data.                             |
| screen                                        |                                                                                                  |
| "OK" button                                   | Click this button to start write to QD75/read from QD75/verify QD75 data.                        |
|                                               | After QD75 data verify is completed, differences between the QD75 and project appear.            |
|                                               | The screen displays that the speed limit value of the axis #1 basic parameter 2 and the          |
| Verify result dialog box                      | software stroke limit upper/lower limit value of the extended parameter 1 differ between the     |
|                                               | QD75 and project.                                                                                |
|                                               | Verify processing is suspended as soon as the number of mismatches reaches 600.                  |

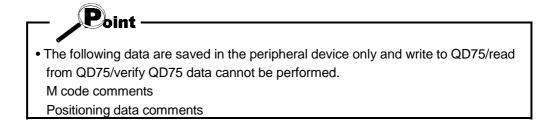

### 9.2 Flash ROM write request

# 

Issue the command to write the QD75 buffer memory data to the flash ROM. Write from buffer memory to flash ROM is batch-performed in the full ranges of the parameters, positioning data and block start data (including condition data).

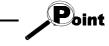

• Whether the flash ROM request may be performed or not is determined by the PLC state check setting in Option setting. (Refer to Section 11.5)

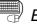

## BASIC OPERATION

- 1. Place the QCPU in the STOP status. When performing the flash ROM write request without putting the QCPU in the
  - STOP status, change the PLC state check setting in Option setting.
- 2. On the project tree view, set the required project as an active project. (Refer to Section 5.2)
- 3. Click the [Online]  $\rightarrow$  [Flash ROM request] menu.
- 4. Click the "Action" button in the Flash ROM request dialog box.
- 5. Click the "Yes" button in the execution confirmation dialog box.

### 9.3 QD75 Initialization

PURPOSE

When the system is renewed, for example, initialize the QD75 flash ROM and buffer memory to place them in the factory-set status (default settings).

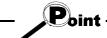

• Whether QD75 initialization may be performed or not is determined by the PLC state check setting in Option setting. (Refer to Section 11.5)

## BASIC OPERATION

1. Place the QCPU in the STOP status.

When performing QD75 initialization without putting the QCPU in the STOP status, change the PLC state check setting in Option setting.

- 2. On the project tree view, set the required project as an active project. (Refer to Section 5.2)
- 3. Click the [Online]  $\rightarrow$  [Initialize QD75] menu.
- 4. Click the "Action" button in the Initialize QD75 dialog box.
- 5. Click the "Yes" button in the execution confirmation dialog box.

10

### **10. POSITIONING DEBUGGING**

Debug positioning operation by checking the parameters, positioning data and other data set to the QD75 for errors, monitoring the positioning operation, and performing various operation tests by positioning data test operation and JOG operation.

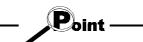

• All axes stop if a communications error occurs, e.g. SW D5C-QD75P-E is forced to end, the peripheral device is powered off, or the connection cable is disconnected, in the test mode.

In addition, the test mode of the QD75 is canceled after the wait time (set value imes500ms) in Connection setup has elapsed.

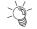

# HELPFUL OPERATION (PART 1)

If an error has occurred during monitoring or testing, perform the following operation.

- 1. Check the axis status using Operation monitor (refer to Section 10.2.2).
- 2. When the axis status indicated is error, click the "Message" button and check the error code and message.
- 3. For the error code, confirm the error cause and its corrective action using the error/warning help.
- 4. Click the [Online]  $\rightarrow$  [Test]  $\rightarrow$  [Error reset]  $\rightarrow$  [Error reset #1 to #4] menu (  $\square$  to **4**).
- 5. Remove the error cause according to the corrective action.

## HELPFUL OPERATION (PART 2)

To turn off the M code during monitoring or testing, perform the following operation.

Click the [Online]  $\rightarrow$  [Test]  $\rightarrow$  [M code Off]  $\rightarrow$  [M code #1 to #4 Off] menu ( 121).

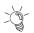

# HELPFUL OPERATION (PART 3)

To stop all operating axes during monitoring or testing due to an external equipment fault, etc. perform the following operation. Click the [Online]  $\rightarrow$  [Test]  $\rightarrow$  [All axis stop] menu (|  $\square$  ).

### 10.1 QD75 Error Check

PURPOSE

Make an error check on the parameters, positioning data and block start data stored in the buffer memory of the specified QD75. Refer to QD75 User's Manual, for the action taken for the check results.

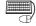

# BASIC OPERATION

- 1. Choose the [Online]  $\rightarrow$  [Error check QD75 data] menu (
- 2. Clicking the corresponding QD75 in the System monitor dialog box shows the QD75 Error check dialog box.

Refer to Error Check (Section 8.5) for the operation that follows.

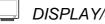

## DISPLAY/SETTING SCREEN

[System monitor dialog box]

| Ľ | ITOT Check 4         | D/5 data[ SampleT / UD/5D4 ] | X               |
|---|----------------------|------------------------------|-----------------|
|   | Main base<br>Qn type |                              | Update<br>Close |
|   | Ex. base 1<br>None   |                              |                 |
|   | Ex. base 2<br>None   |                              |                 |
|   | Ex. base 3<br>None   |                              |                 |
|   | Ex. base 4<br>None   |                              |                 |
|   | Ex. base 5<br>None   |                              |                 |
|   | Ex. base 6<br>None   |                              |                 |
|   | Ex. base 7<br>None   |                              |                 |
|   |                      |                              |                 |

### [QD75 Error check dialog box]

| QD75 Error check [                         | Q25HC          | PU / QD         | 75D4 (170 : 0)]                    | × |
|--------------------------------------------|----------------|-----------------|------------------------------------|---|
| Error check item                           | 9              |                 | Check                              |   |
| Item<br>Parameter data<br>Block start data | Axis<br>1<br>1 | No.<br>0<br>0-1 | Error item<br>Speed limit<br>Param | _ |
| •                                          |                |                 | J                                  | ▸ |

### 10.2 Monitor

Monitor the positioning data and block start data execution states on an axis by axis basis, or perform detailed monitor of the error histories, signal states, present values, speeds, etc. on a project basis.

10.2.1 Monitoring the positioning data/block start data

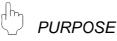

From the positioning data/block start data edit window of any axis, monitor the positioning data No.s or block No.s and point No.s being executed.

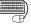

## BASIC OPERATION

1. Choose the positioning or block start data edit window.

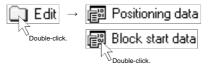

- 2. Click the [Online]  $\rightarrow$  [Monitor]  $\rightarrow$  [Monitor On/Off] menu (  $\textcircled{\begin{bmatrix} \label{eq:constraint} \label{eq:constraint} \label{eq:constraint}$  ).
- 3. To exit, click the [Online]  $\rightarrow$  [Monitor]  $\rightarrow$  [Monitor On/Off] menu (

**DISPLAY/SETTING SCREEN** 

[For positioning data monitor]

| No. | Pattern | CTRL method | SLV axis | ACC(ms) | DEC(ms) | Positioning<br>address [pls] | Arc Address [pls] |
|-----|---------|-------------|----------|---------|---------|------------------------------|-------------------|
| 1   | 1:CONT  | 1:ABS line1 | •        | 0;1000  | 0;1000  | 40000                        | 0                 |
| 2   | 1:CONT  | 1:ABS line1 |          | 0;1000  | 0;1000  | 20000                        |                   |
| 3   | 1:CONT  | 1:ABS line1 |          | 0;1000  | 0;1000  | 5000                         |                   |
| 4   | 1:CONT  | 1:ABS line1 |          | 0;1000  | 0;1000  | 10000                        |                   |
| 5   | 1:CONT  | 1:ABS line1 |          | 0;1000  | 0;1000  | 30000                        | 0                 |
| 6   | 1:CONT  | 1:ABS line1 | •        | 0;1000  | 0;1000  | 0                            |                   |
| 7   | 1:CONT  | 1:ABS line1 |          | 0;1000  | 0;1000  | 25000                        |                   |
| 8   | 1:CONT  | 1:ABS line1 | •        | 0;1000  | 0;1000  | 45000                        |                   |
| 9   | 1:CONT  | 1:ABS line1 |          | 0;1000  | 0;1000  | 30000                        |                   |
| 10  | 0:END   | 1:ABS line1 |          | 0;1000  | 0;1000  | 0                            | 0                 |
| 11  |         |             |          |         |         |                              |                   |

| Item                     | Description                                                                     |
|--------------------------|---------------------------------------------------------------------------------|
| Positioning data         | For positioning data monitor, the positioning data in execution is highlighted. |
| monitor/block start data | For block start data monitor, the point in execution is highlighted.            |
| monitor                  |                                                                                 |

### 10.2.2 Operation monitor

# 

Monitor the feed present value, axis feed speed, axis status, positioning data No. executed last, error/warning code occurring currently, and M code of each axis. This monitor is used to confirm the basic axis states.

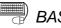

### BASIC OPERATION

1. Choose Operation monitor.

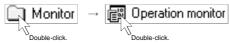

- 2. Click the "Monitor start" button.
- 3. To exit, click the "Monitor stop" button.1. Choose Operation monitor.

## DISPLAY/SETTING SCREEN

[Operation monitor dialog box]

| 徿 S | ample1  | / QD75D4 / ( | )peration monitor ( | /0 : 0)          |                |                  |           |           |        |
|-----|---------|--------------|---------------------|------------------|----------------|------------------|-----------|-----------|--------|
| Н   | istory  | Signal       | #1 Operation status | #2 Operation sta | itus           |                  | Moni      | tor Start |        |
| Co  | mment   | Message      | #3 Operation status | #4 Operation sta | itus Monitorin | g                | Moni      | tor Stop  |        |
|     | Feed pr | resent value |                     | Axis feed speed  |                | -<br>Axis status |           |           |        |
| #1  | RRF     | 188851-      | pls                 |                  | pls/s          | Position         | n control |           |        |
| #2  | RRF     |              | pls                 |                  | pls/s          | Interpol         | ation     |           |        |
| #3  |         |              | pls                 |                  | pis/s          | Standby          | /         |           |        |
| #4  | 000     | 00000        |                     |                  | pis/s          | Standby          | ,         |           |        |
| #4  |         |              |                     |                  | Line pisvs     |                  |           |           |        |
|     | No      | Pattern      | CTRL method         | SLV a×is         | ACC(ms)        | DEC(ms)          | Error     | Warning   | M code |
| #1  | 6       | LOCUS        | ABS line2           | 2                | 1000           | 1000             | 0         | 0         | 0      |
| #2  | 0       | END          |                     |                  | 1000           | 1000             | 0         | 0         | 0      |
| #3  | 0       | END          |                     |                  | 1000           | 1000             | 0         | 0         | 0      |
| #4  | 0       | END          |                     |                  | 1000           | 1000             | 0         | 0         | 0      |
|     |         |              |                     |                  |                |                  |           |           |        |

### [Comment dialog box]

| Comment        |                  | ×              | ( |
|----------------|------------------|----------------|---|
| M code comment | osition operatio | on comment     |   |
| Data No        | M code No        | M code comment |   |
| Axis #1 1      | 1                | Paint          |   |
| Axis #2 0      | <u> </u>         | <b>—</b>       |   |
| Axis #3 0      | <u> </u>         | <u>-</u>       |   |
| Axis #4 0      | <u> </u>         | -              |   |
|                |                  |                | I |

### [Error/Warning message dialog box]

| Axis #1 |                              |
|---------|------------------------------|
| 524     | Control system setting error |
| 100     | Start during operation       |
| Axis #2 |                              |
| 0       | (Normal status)              |
| 301     | JOG speed limit value        |
| Axis #3 |                              |
| 0       | (Normal status)              |
| 0       | (Normal status)              |
| Axis #4 |                              |
| 0       | (Normal status)              |
| 0       | (Normal status)              |
|         | Close                        |

| Item                         | Description                                                                                      |
|------------------------------|--------------------------------------------------------------------------------------------------|
| Title bar                    | Shows the project name and I/O address.                                                          |
| <b>-</b>                     | Indicates the feed present value.                                                                |
| Feed present value           | Buffer memory address (Axis #1): 800, 801                                                        |
|                              | Indicates the feed speed.                                                                        |
| Axis speed                   | Buffer memory address (Axis #1): 812, 813                                                        |
| Avia status                  | Indicates the axis status.                                                                       |
| Axis status                  | Buffer memory address (Axis #1): 809                                                             |
|                              | Indicates the positioning data No. in execution.                                                 |
|                              | Note that if other than the positioning data No. is specified for operation, its starting number |
| No.                          | is displayed.                                                                                    |
|                              | Buffer memory address (Axis #1): 835                                                             |
| D. //                        | Indicates the positioning data pattern in execution.                                             |
| Pattern                      | Buffer memory address (Axis #1): 838                                                             |
|                              | Indicates the positioning data control method in execution.                                      |
| CTRL method                  | Buffer memory address (Axis #1): 838                                                             |
|                              | Shows the interpolation axis when the control method is 2-axis linear interpolation control or   |
| SLV axis                     | circular interpolation control.                                                                  |
|                              | Indicates the acceleration and deceleration times selected in the positioning data in execution. |
| ACC                          | For the acceleration and deceleration times, refer to Parameter Setting (Section 8.1).           |
| DEC                          | Buffer memory address (Axis #1): 838                                                             |
|                              | Shows the error and warning codes when an error and warning have occurred.                       |
| Error                        | "0" is displayed when no error/warning has occurred.                                             |
| Warning                      | The error/warning codes can be confirmed in [Help].                                              |
| Ũ                            | Buffer memory address (Axis #1/error): 806, Buffer memory address (Axis #1/warning): 807         |
|                              | Indicates the M code of the positioning data in execution.                                       |
| M code                       | Buffer memory address (Axis #1): 808                                                             |
| "History" button             |                                                                                                  |
| "Signal" button              | Click the corresponding button to display the history, signal or operation monitor dialog box.   |
| "#1 Operation status" button | The operation monitor dialog box appears per axis.                                               |
| "#2 Operation status" button | Refer to Section 10.2.3 for history monitor.                                                     |
| "#3 Operation status" button | Refer to Section 10.2.4 for signal monitor.                                                      |
| "#4 Operation status" button | Refer to Section 10.2.5 for operation monitor.                                                   |
|                              | Click this button to display the dialog box which shows the positioning data or M code           |
| "Comment" button             | comments in execution.                                                                           |
| "Message" button             | Click this button at error occurrence to show the Error/Warning message dialog box.              |
| "Monitor start" button       | Click this button to start monitor.                                                              |
| "Monitor stop" button        | Click this button to stop monitor.                                                               |
| Comment dialog box           | Shows the positioning data or M code comments in execution.                                      |
|                              | Shows the error or warning which is occurring per axis.                                          |
| Error/Warning message        | The error code and error name are in the top field.                                              |
| dialog box                   | The warning code and error warning are in the bottom field.                                      |
|                              |                                                                                                  |

### 10.2.3 History monitor

PURPOSE

Monitor the error, warning and start histories stored in the QD75 buffer memory during operation monitor.

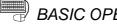

## BASIC OPERATION

- 1. Perform the basic operation in Section 10.2.2 to display the operation monitor window.
- 2. Click the "History" button on the operation monitor window.
- 3. Click the <<Error history>>/<<Warning history>>/<<Start history>> tab.

## **DISPLAY/SETTING SCREEN**

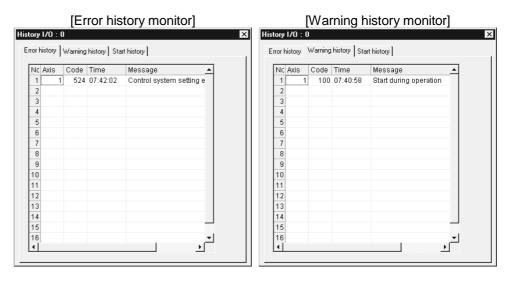

#### $\bigcirc$ DISPLAY/SETTING DATA

| Item      | Description                                                            |
|-----------|------------------------------------------------------------------------|
| Title bar | Shows the I/O address of the QD75 being monitored.                     |
| NI-       | Represents the order of errors/warnings which occurred since power-on. |
| No.       | If more than 16 errors/warnings occurred, the older ones are deleted.  |
|           | Shows the axis where the error/warning occurred.                       |
| Axis      | Buffer memory address (newest error): 1293                             |
|           | Buffer memory address (newest warning): 1358                           |
|           | Shows the error/warning code.                                          |
| Code      | Buffer memory address (newest error): 1294                             |
|           | Buffer memory address (newest warning): 1359                           |
|           | Shows the error/warning occurrence time in hour:minute:second format.  |
| Time      | Buffer memory address (newest error): 1295, 1296                       |
|           | Buffer memory address (newest warning): 1360, 1361                     |
| Message   | Shows the error/warning name.                                          |

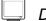

# DISPLAY/SETTING SCREEN

### [Start history monitor]

| Nc | Axis | Start   | Mode          | Time     | R_ |
|----|------|---------|---------------|----------|----|
| 1  | 1    | QD75Win | Start No. 1   | 16:49:36 | 0  |
| 2  | 2    | QD75Win | JOG operation | 17:42:44 | 0  |
| 3  |      |         |               |          |    |
| 4  |      |         |               |          |    |
| 5  |      |         |               |          |    |
| 6  |      |         |               |          |    |
| 7  |      |         |               |          |    |
| 8  |      |         |               |          |    |
| 9  |      |         |               |          |    |
| 10 |      |         |               |          |    |
| 11 |      |         |               |          |    |
| 12 |      |         |               |          |    |
| 13 |      |         |               |          |    |
| 14 |      |         |               |          |    |
| 15 |      |         |               |          |    |
| 16 |      |         |               |          |    |
| ď  |      |         |               | 1        | ЪГ |

| ltem           | Description                                                                          |
|----------------|--------------------------------------------------------------------------------------|
| Title bar      | Shows the I/O address of the QD75 being monitored.                                   |
| Na             | Represents the order of starts since power-on.                                       |
| No.            | If there are more than 16 starts, the older ones are deleted.                        |
| Avia           | Indicates the axis started.                                                          |
| Axis           | Buffer memory address: 1212                                                          |
|                | Indicates the start command destination.                                             |
| Start          | The command destination is the PLC CPU, peripheral device or external signal.        |
|                | Buffer memory address: 1212                                                          |
|                | Indicates the type of operation started.                                             |
| Mode           | The positioning data No. is displayed for operation which uses the positioning data. |
|                | Buffer memory address: 1213                                                          |
| <b>T</b> ime a | Indicates the start occurrence time in hour:minute:second format.                    |
| Time           | Buffer memory address: 1214, 1215                                                    |
|                | Shows OK for a normal start.                                                         |
| Desult         | Shows the error code when an error occurs.                                           |
| Result         | The definition of the error code displayed can be confirmed by the help function.    |
|                | Buffer memory address: 1216                                                          |

10.2.4 Signal monitor

PURPOSE

Monitor the I/O signals (X/Y device), external I/O signals and status signals of the QD75.

For the signals, refer to QD75 User's Manual.

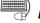

# BASIC OPERATION

- 1. Perform the basic operation in Section 10.2.2 to display the operation monitor window.
- 2. Click the "Signal" button in the operation monitor window.
- 3. Click the <<X Device>>/<<Y Device>>/<<External I/O signal>>/<<Status signal>> tab.

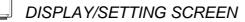

| )evic    | e YDevice External I/O signal | Status signal | X Device Y Device External I/O signal Status signal |
|----------|-------------------------------|---------------|-----------------------------------------------------|
| х        | Item                          | ON/OFF        | Y Item ON/OFF                                       |
| XO       | QD75 ready                    | Off           | YE #4 FWD JOG start Off                             |
| X1       | Sync flag                     | On            | YF #4 RVS JOG start Off                             |
| X2       | Used by system. Not used      | Off           | Y10 #1 Positioning start Off                        |
| X3       | Used by system. Not used      | Off           | Y11 #2 Positioning start Off                        |
| X4       | #1 M code ON                  | Off           | Y12 #3 Positioning start Off                        |
| ^4<br>X5 | #1 M code ON<br>#2 M code ON  | Off           | Y13 #4 Positioning start Off                        |
|          |                               |               | Y14 #1 Execution prohibition flag Off               |
| X6       | #3 M code ON                  | Off           | Y15 #2 Execution prohibition flag Off               |
| X7       | #4 M code ON                  | Off           | Y16 #3 Execution prohibition flag Off               |
| X8       | #1 Error detection            | Off           | Y17 #4 Execution prohibition flag Off               |
| X9       | #2 Error detection            | Off           | Y18 Used by system. Not used Off                    |
| XA       | #3 Error detection            | Off           | Y19 Used by system. Not used Off                    |
| ΧВ       | #4 Error detection            | Off           | Y1A Used by system. Not used Off                    |
| xc       | #1 Busy                       | Off           | Y1B Used by system. Not used Off                    |
|          |                               | Off           | Y1C Used by system. Not used Off                    |
| XD       | #2 Busy                       |               | Y1D Used by system. Not used Off                    |
| XE       | #3 Busy                       | Off           | Y1E Used by system. Not used Off                    |
| XF       | #4 Busy                       | Off           | Y1F Used by system. Not used Off                    |

#### $\bigcirc$ DISPLAY/SETTING DATA

| Item      | Description                                        |
|-----------|----------------------------------------------------|
| Title bar | Shows the I/O address of the QD75 being monitored. |
| X Device  | Displays On/Off states of the QD75 input signals.  |
| Y Device  | Displays On/Off states of the QD75 output signals. |

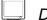

# DISPLAY/SETTING SCREEN

|                                   | #1  | #2         | #3         | #4         |
|-----------------------------------|-----|------------|------------|------------|
| rive unit ready                   | Off |            | Off<br>Off | Off<br>Off |
| ero phase signal<br>eroing signal | Off | Off<br>Off | Off        | Off        |
| top signal                        | Off | Off        | Off        | Off        |
| pper limit                        | Off | Off        | Off        | Off        |
| ower limit                        | Off | Off        | Off        | Off        |
| xternal signal                    | Off | Off        | Off        | Off        |
| DC signal                         | Off | Off        | Off        | Off        |
|                                   |     |            |            |            |

| ltem                 | Description                                                                             |
|----------------------|-----------------------------------------------------------------------------------------|
| Title bar            | Shows the I/O address of the QD75 being monitored.                                      |
| External I/O simpl   | Shows the On/Off states of the external I/O signals of the QD75.                        |
| External I/O signal  | Buffer memory address (Axis #1): 816                                                    |
|                      | Shows whether the start, V/P switch and P/V switch commands given by the external start |
| External REQ enabled | signals are valid (●) or invalid (〇).                                                   |
|                      | Buffer memory address (Axis #1): 1505                                                   |

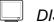

# DISPLAY/SETTING SCREEN

### [Status signal monitor]

|                          | #1  | #2  | #3  | #4  |
|--------------------------|-----|-----|-----|-----|
| elocity control flag     | Off | Off | Off | Off |
| /P switching latch flag  | Off | Off | Off | Off |
| Command in-position flag | Off | Off | Off | Off |
| OPR request flag         | On  | On  | On  | On  |
| OPR completed flag       | Off | Off | Off | Off |
| P/V switching latch flag | Off | Off | Off | Off |
| wis warning detected     | Off | On  | Off | Off |
| /elocity change 0 flag   | Off | Off | Off | Off |
|                          |     |     |     |     |

| Item          | Description                                                |  |  |  |
|---------------|------------------------------------------------------------|--|--|--|
| Title bar     | Shows the I/O address of the QD75 being monitored.         |  |  |  |
| Statua aignal | Shows the On/Off states of the status signals of the QD75. |  |  |  |
| Status signal | Buffer memory address (Axis #1): 817                       |  |  |  |

### 10.2.5 Axis operation monitor

PURPOSE

Monitor the settings, states and others of the axis control data, velocity/position control, position/velocity control, original point return and JOG/MPG operation during operation monitor.

With operation monitor, you can check the detailed states of operation and the QD75 settings made with the sequence program or peripheral device. For each monitor item, refer to QD75 User's Manual.

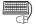

### BASIC OPERATION

- 1. Perform the basic operation in Section 10.2.2 to display the operation monitor window.
- 2. Click the "<Axis #1 to #4> Operation" button in the operation monitor window.
- Click the <<Axis control data>>/<<Velocity/position control>>/<<Position/velocity control>>/<<OPR>>/<<JOG/MPG>> tab in the Operation dialog box.

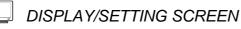

[Axis control data monitor]

| <axis #1="">Operation I/0</axis>                                                  | D:0        |       |                 |              |            | ×     |
|-----------------------------------------------------------------------------------|------------|-------|-----------------|--------------|------------|-------|
| Axis control data Velocity/position control Position/velocity control OPR JOG/MPG |            |       |                 |              |            |       |
| Target value                                                                      | 10000      | pls   | Present value o | change value | 0          | pls   |
| Machine feed value                                                                | 2211       | pls   | Speed change    | value        | 0          | pls/s |
|                                                                                   |            |       | Operation spee  | d override   | 100        | %     |
|                                                                                   |            |       | Step mode       | Decelera     | tion units |       |
|                                                                                   |            |       |                 |              |            |       |
| Step valid flag Velocity change in progress flag External REQ valid               |            |       |                 |              | •          |       |
|                                                                                   | Velocity ( | chang | e O flag        | Skip o       | ommand     | •     |
|                                                                                   |            |       |                 |              |            |       |

(Screen example shows <Axis #1> Operation monitor.)

| ltem                         | Description                                                                                      |
|------------------------------|--------------------------------------------------------------------------------------------------|
| Title bar                    | Shows the I/O address of the QD75 being monitored.                                               |
|                              | Shows the destination for positioning control.                                                   |
|                              | For velocity/position switching control or position/velocity switching control, "0" is displayed |
| Target value                 | for velocity control and the destination appears for position control.                           |
|                              | "0" is shown for other operations.                                                               |
|                              | Buffer memory address (Axis #1): 818, 819                                                        |
|                              | Indicates the current position whose original point is the inherent position determined by the   |
| Machine feed value           | machine (mechanical coordinates).                                                                |
| Machine feed value           | On completion of OPR, this value indicates the original point address.                           |
|                              | Buffer memory address (Axis #1): 802, 803                                                        |
| Present value change         | Shows the feed present value changed with the positioning start No. 9003.                        |
| address                      | Buffer memory address (Axis #1): 1506, 1507                                                      |
|                              | Shows the value of speed change made during positioning operation or JOG operation.              |
| Velocity change value        | Buffer memory address (Axis #1): 1514, 1515                                                      |
|                              | Indicates the override speed set in the sequence program.                                        |
| Operational speed override   | Buffer memory address (Axis #1): 1513                                                            |
| Otara ana da                 | Indicates the type of the step operation set in the sequence program.                            |
| Step mode                    | Buffer memory address (Axis #1): 1544                                                            |
|                              | Shows that the step operation set in the sequence program is valid.                              |
| Step valid flag              | <ul> <li>(ON) indicates that the step operation is valid.</li> </ul>                             |
|                              | Buffer memory address (Axis #1): 1545                                                            |
| Velocity change in           | Shows $igodot$ (ON) during speed changing.                                                       |
| progress flag                | Buffer memory address (Axis #1): 831                                                             |
| ) (ala aitu ah an an O fla a | Shows $ullet$ (ON) when the speed is changed to 0 for speed changing.                            |
| Velocity change 0 flag       | Buffer memory address (Axis #1): 817                                                             |
|                              | Shows that the external command signal set in the sequence program is valid.                     |
|                              | ● (ON) indicates that the start, velocity/position switching or position/velocity switching by   |
| External REQ valid           | the external command signal is valid.                                                            |
|                              | Buffer memory address (Axis #1): 1505                                                            |
|                              | Indicates the skip command given in the sequence program.                                        |
| Skip command                 | Shows $ullet$ (ON) when the skip command is given.                                               |
|                              | Buffer memory address (Axis #1): 1547                                                            |

\_ D

## DISPLAY/SETTING SCREEN

[Position/velocity control monitor]

| <axis #1="">Operation 1/0 : 0</axis>                                              |   |       |                                  |                 |  |  |
|-----------------------------------------------------------------------------------|---|-------|----------------------------------|-----------------|--|--|
| Axis control data Velocity/position control Position/velocity control OPR JOG/MPG |   |       |                                  |                 |  |  |
| Target speed                                                                      | 0 | pls/s | V/P switch changed travel corr   | ection register |  |  |
| Feed speed                                                                        | 0 | pls/s |                                  | 0 pls           |  |  |
| Current speed                                                                     | 0 | pls/s | Travel register                  | 0 pls           |  |  |
| Velocity/position switc<br>velocity/position switc                                |   | I     | Velocity control in progress fla | g               |  |  |

(Screen example shows <Axis #1> Operation monitor.)

| Item                         | Description                                                                                             |
|------------------------------|----------------------------------------------------------------------------------------------------|
|                              | Indicates the target speed for positioning data, OPR or JOG operation.                                  |
| <b>-</b> , ,                 | For interpolation control, the composite speed or reference axis speed is displayed for the             |
| Target speed                 | reference axis and 0 appears for the interpolation axis.                                                |
|                              | Buffer memory address (Axis #1): 820, 821                                                               |
|                              | Shows the speed of the axis operating actually in any operation.                                        |
| <b>F</b> acility and         | For interpolation control, the composite speed or reference axis speed is displayed for the             |
| Feed speed                   | reference axis and 0 appears for the interpolation axis.                                                |
|                              | Buffer memory address (Axis #1): 804, 805                                                               |
|                              | Indicates the current speed.                                                                            |
|                              | For interpolation control, the composite speed or reference axis speed is displayed for the             |
| Current speed                | reference axis and 0 appears for the interpolation axis.                                                |
|                              | 0 appears for JOG operation or MPG operation.                                                           |
|                              | Buffer memory address (Axis #1): 810, 811                                                               |
| V/D ewitch changed travel    | Indicates the travel distance under position control when velocity control is changed to                |
| V/P switch changed travel    | position control during velocity/position switching control.                                            |
| correction register          | Buffer memory address (Axis #1): 814, 815                                                               |
|                              | Indicates the value set to the velocity/position switching control travel correction register in        |
| Travel register              | the sequence program.                                                                                   |
|                              | Buffer memory address (Axis #1): 1526, 1527                                                             |
|                              | Indicates the velocity/position switching latch flag for the status signal. $ullet$ (ON) indicates that |
| Velocity/position switching  | velocity control is switched to position control.                                                       |
| latch flag                   | Buffer memory address (Axis #1): 817                                                                    |
| Valacity/pacition owitching  | Indicates the velocity/position switching enable flag set in the sequence program.                      |
| Velocity/position switching  | ● (ON) indicates that switching by the velocity/position switching signal is valid.                     |
| enable flag                  | Buffer memory address (Axis #1): 1528                                                                   |
| Valacity control in program  | Indicates the signal for differentiating between velocity control and position control.                 |
| Velocity control in progress | ● (ON) during velocity control.                                                                         |
| flag                         | Buffer memory address (Axis #1): 817(b0)                                                                |

\_ D

## DISPLAY/SETTING SCREEN

[Position/velocity control monitor]

| Axis #1>Operation                              |                    |          |                                               |
|------------------------------------------------|--------------------|----------|-----------------------------------------------|
| Axis control data Velo                         | ocity/position con | trol P   | osition/velocity control OPR JOG/MPG          |
| Target speed                                   | 0                  | pls/s    | P/V switch changed travel correction register |
| Feed speed                                     | 0                  | pls/s    | 0 pls/s                                       |
| Current speed                                  | 0                  | pls/s    |                                               |
| Position/velocity swi<br>Position/velocity swi |                    | <b>)</b> | Velocity control in progress flag             |

(Screen example shows <Axis #1> Operation monitor.)

| ltem                                          | Description                                                                                                    |
|-----------------------------------------------|----------------------------------------------------------------------------------------------------|
| Target speed                                  | Indicates the target speed for positioning data, OPR or JOG operation.<br>For interpolation control, the composite speed or reference axis speed is displayed for the<br>reference axis and 0 appears for the interpolation axis.                                        |
|                                               | Buffer memory address (Axis #1): 820, 821                                                                                                    |
| Feed speed                                    | Shows the speed of the axis actually operating in any operation.<br>For interpolation control, the composite speed or reference axis speed is displayed for the<br>reference axis and 0 appears for the interpolation axis.<br>Buffer memory address (Axis #1): 804, 805 |
| Current speed                                 | For interpolation control, the composite speed or reference axis speed is displayed for the reference axis and 0 appears for the interpolation axis.<br>0 appears for JOG operation or MPG operation.<br>Buffer memory address (Axis #1): 810, 811                       |
| P/V switch changed travel correction register | Displays the contents of register which stores the position/speed change control designated speed as set in the sequence program.<br>Buffer memory address (Axis #1): 1530, 1531                                                                                         |
| Position/velocity switching<br>latch flag     | Indicates the position/velocity switching latch flag for the status signal. ● (ON) indicates that position control is switched to velocity control.<br>Buffer memory address (Axis #1): 817                                                                              |
| Position/velocity switching enable flag       | <ul> <li>Indicates the position/velocity switching enable flag set in the sequence program.</li> <li>● (ON) indicates that switching by the position/velocity switching signal is valid.</li> <li>Buffer memory address (Axis #1): 1532</li> </ul>                       |
| Velocity control in progress<br>flag          | <ul> <li>Indicates the signal for differentiating between velocity control and position control.</li> <li>● (ON) during velocity control.</li> <li>Buffer memory address (Axis #1): 817(b0)</li> </ul>                                                                   |

|                                                                 | [OF        | PR monitor]           |           |                    |   |
|-----------------------------------------------------------------|------------|-----------------------|-----------|--------------------|---|
| <axis #1="">Operation I/O : 0</axis>                            |            |                       |           |                    | × |
| Axis control data Velocity/position c                           | ontrol   F | Position/velocity cor | ntrol OPR | ] JOG/MPG ]        |   |
| Travel value after zeroing dog ON<br>Torque limit setting value |            |                       | pls<br>%  |                    |   |
|                                                                 |            | ,                     |           |                    |   |
| Command in-position flag                                        |            | Zero phase signa      | el 🖉      | Upper limit signal |   |
| OPR request flag                                                |            | Zeroing signal        |           | lower limit signal |   |
| OPR completed flag                                              |            |                       |           | DDC signal         |   |
|                                                                 |            |                       |           |                    |   |
|                                                                 |            |                       |           |                    |   |

(Screen example shows <Axis #1> Operation monitor.)

| Item                                                                                             | Description                                                                                                    |
|--------------------------------------------------------------------------------------------------|----------------------------------------------------------------------------------------------------|
| Travel value after near point dog ON                                                             | Indicates the travel distance of the axis during OPR from the position where the limit switch is turned on by the dog to the position where OPR is completed.<br>Buffer memory address (Axis #1): 824, 825 |
| Torque limit setting value                                                                       | Shows the torque limit setting or torque change value.<br>Buffer memory address (Axis #1): 826                                                                                                    |
| Command in-position flag<br>OPR request flag<br>OPR completed flag                               | Displays the status signals related to OPR.<br>●: ON<br>O: OFF<br>Buffer memory address (Axis #1): 817                                                                                                    |
| Zero phase signal<br>Near point signal<br>Upper limit signal<br>Lower limit signal<br>DDC signal | Shows the external I/O signals related to OPR.<br>•: ON<br>O: OFF<br>Buffer memory address (Axis #1): 816                                                                                                  |

# DISPLAY/SETTING SCREEN

| [JOG/MPG monitor]                                               |                         |  |  |  |  |
|-----------------------------------------------------------------|-------------------------|--|--|--|--|
| <axis #1="">Operation I/O : 0</axis>                            | ×                       |  |  |  |  |
| Axis control data Velocity/position control Position/velocity c | ontrol OPR JOG/MPG      |  |  |  |  |
| _ JOG                                                           | MPG                     |  |  |  |  |
| RVS JOG FWD JOG                                                 | MPG enable              |  |  |  |  |
| 5) (2                                                           | MPG input mode          |  |  |  |  |
| JOG speed JOG Acceleration time                                 | A/B mode (x4)           |  |  |  |  |
| 300 pls/s 1000 ms                                               | MPG input magnification |  |  |  |  |
| JOG speed limit value JOG Deceleration time 20000 pls/s 1000 ms | 1 %                     |  |  |  |  |
|                                                                 |                         |  |  |  |  |

(Screen example shows <Axis #1> Operation monitor.)

| Item                                           | Description                                                                                                    |
|------------------------------------------------|----------------------------------------------------------------------------------------------------|
| FWD JOG<br>RVS JOG                             | Indicates the direction during JOG operation in the sequence program.                                                                                                    |
| JOG speed                                      | Indicates the axis speed during JOG operation in the sequence program.<br>Buffer memory address (Axis #1): 1518, 1519                                                           |
| JOG speed limit value                          | Indicates the JOG operation limit value set in the extended parameters 2.<br>Buffer memory address (Axis #1): 48, 49                                                            |
| JOG Acceleration time<br>JOG Deceleration time | Shows the acceleration time and deceleration time set in the extended parameters 2.<br>Buffer memory address (Axis #1): 50/51                                                   |
| MPG enable                                     | Shows if manual pulse operation is allowed or not.<br>Permission setting in the test mode from the peripheral device is not displayed.<br>Buffer memory address (Axis #1): 1524 |
| MPG input mode                                 | Shows the MPG pulse input mode set in the extended parameters 1.<br>Buffer memory address (Axis #1): 33                                                                         |
| MPG input magnification                        | Indicates the factor per MPG output pulse set in the sequence program is multiplied by to find the number of input pulses.<br>Buffer memory address (Axis #1): 1522, 1523       |

### 10.3 Sampling Monitor

Monitor the ON/OFF of any registered signals and the buffer memory values while simultaneously sampling them.

### 10.3.1 Sampling signal monitor

### PURPOSE

You can monitor the ON/OFF of the specified X/Y devices, external I/O signals and status signals in the timing chart.

# BASIC OPERATION

1. Choose Sampling monitor (signal).

🔲 Monitor → 🙀 Sampling monitor(Signal)

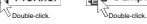

- 2. Click the "Setup" button in the Sampling monitor (signal) window.
- 3. Set the signals in the Sampling monitor dialog box.
- 4. Click the [Online]  $\rightarrow$  [Monitor]  $\rightarrow$  [Monitor On/Off] menu (
- 5. Check the monitor results.
- 6. To exit, click the [Online]  $\rightarrow$  [Monitor]  $\rightarrow$  [Monitor On/Off] menu (

## **DISPLAY/SETTING SCREEN**

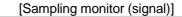

| Setup Sampl         | ling Sampling interval | Normal              |
|---------------------|------------------------|---------------------|
| Signal              |                        |                     |
| #1 QD75 Rea         | dy #2                  | PLC ready           |
| #3 Axis #1:Drive un | it ready #4 Axis #1:Ax | is warning detected |
| #5 Not setting      | g #6 1                 | lot setting         |
| #1                  |                        |                     |
| #2                  |                        |                     |
| #3                  |                        |                     |
| #4                  |                        |                     |
| #5                  |                        |                     |
| #3                  |                        |                     |

| [Sampling m              | ionitor dialog boxj   |
|--------------------------|-----------------------|
| Sampling monitor         | ×                     |
| Sampling interval        | Normal                |
| Signal setting data      |                       |
| Signal Select            | Signal item           |
| X Device 💌               | QD75 Ready 💌          |
| Y Device 💌               | PLC ready             |
| Axis #1 EXT I/O signal 💌 | Drive unit ready      |
| Axis #1 Status signal 💌  | Axis warning detected |
| Not setting              |                       |
| Not setting              | <u> </u>              |
| (OK)                     | Cancel                |

| Item                    | Description                                                                                                    |  |
|-------------------------|----------------------------------------------------------------------------------------------------|--|
| "Setup" button          | Click this button to display the Sampling monitor dialog box.                                                                |  |
|                         | ON/OFF states are shown in the HIGH/LOW timing chart.                                                                        |  |
| Sampling monitor result | The sampling cycle time changes with the sampling interval.                                                                  |  |
|                         | The timing chart is enlarged or reduced according to the screen size.                                                        |  |
| Sampling interval       | Choose the sampling interval from among "Fastest", "Faster", "Normal", "Slower" and "Slowest".                               |  |
| Signal Select           | Choose the types of the sampled signals from the X device, Y device, external I/O signal and status signal.                  |  |
| Signal item             | Choose the signals to be sampled.                                                                                            |  |
| "OK" button             | Click this button to close the Sampling monitor dialog box and display the settings in the Sampling monitor (signal) window. |  |

### 10.3.2 Sampling buffer monitor

## PURPOSE

You can monitor the buffer memory storage values of the specified QD75 as waveform data.

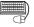

### BASIC OPERATION

- 1. Choose Sampling monitor (Buffer).
  - Image: Monitor → Image: Sampling monitor(Buffer)
    - Double-click.
- 2. Click the "Setup" button in the Sampling monitor (Buffer) window.
- 3. Set the buffer memory addresses, upper limit value and lower limit value in the Sampling Buffer area data setting dialog box.
- 4. Click the [Online]  $\rightarrow$  [Monitor]  $\rightarrow$  [Monitor On/Off] menu (
- 5. Check the monitor results.
- 6. To exit, click the [Online]  $\rightarrow$  [Monitor]  $\rightarrow$  [Monitor On/Off] menu (

### DISPLAY/SETTING SCREEN

[Sampling monitor (Buffer)]

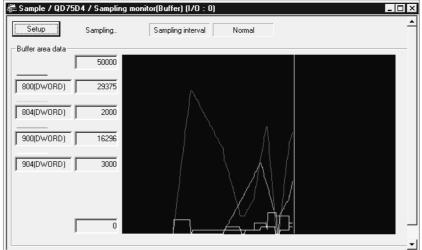

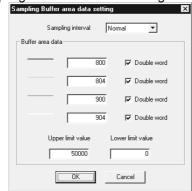

# [Sampling Buffer area data setting dialog box]

#### Ø DISPLAY/SETTING DATA

| Item                    | Description                                                                                 |  |
|-------------------------|---------------------------------------------------------------------------------------------|--|
| "Setup" button          | Click this button to display the Sampling Buffer area data setting dialog box.              |  |
| Sampling monitor result | Shows the buffer memory values as waveform data.                                            |  |
|                         | The sampling cycle time changes with the sampling interval.                                 |  |
|                         | The waveform data are enlarged or reduced according to the screen size.                     |  |
| Sampling interval       | Choose the sampling interval from among "Fastest", "Fast", "Normal", "Slow" and "Slowest".  |  |
|                         | Set the QD75 buffer memory addresses and device sizes to be sampled.                        |  |
|                         | Click the unchecked check box when monitoring double word data such as the feed present     |  |
| Buffer area data        | value and feed speed.                                                                       |  |
| Dullel alea uala        | The setting range is buffer memory addresses 800 to 1499.                                   |  |
|                         | The setting range for double-word data is 800 to 1498, and only even addresses may be set.  |  |
|                         | Set to 0 when not performing sampling.                                                      |  |
|                         | Set the upper and lower limit values to be displayed as waveform data.                      |  |
|                         | The waveform data near the upper limit value may not appear when the sampling screen is     |  |
| Upper Limit             | redisplayed by switching the windows, for example.                                          |  |
| Lower Limit             | In that case, set the upper limit value to a value larger than the sampled value, and also  |  |
|                         | change the lower limit value to reduce the difference between the upper and lower limit     |  |
|                         | values.                                                                                     |  |
| "OK" button             | Click this button to close the Sampling Buffer area data setting dialog box and display the |  |
|                         | settings in the Sampling monitor (Buffer) window.                                           |  |

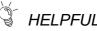

# HELPFUL OPERATION

If you do not know the buffer memory addresses of the QD75, you can set them by the following operation.

Right-click the text box in the Sampling Buffer area data setting dialog box.

The buffer memory addresses and device sizes of the data selected from the rightclick menu are set automatically.

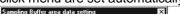

| Sampling         | ginterval Normal     | •              |              |
|------------------|----------------------|----------------|--------------|
| Buffer area data |                      |                |              |
| r                |                      | ouble word     |              |
|                  | Feed present value 🔸 | Axis #1 Feed p |              |
|                  | Machine feed value 🕨 | Axis #2 Feed p | resent value |
|                  | Feed speed 🔹 🕨       | Axis #3 Feed p | resent value |
|                  | Current speed 🔹 🕨    | Axis #4 Feed p | resent value |
|                  | Axis feed speed 🔹 🕨  |                |              |
| 1                | 0 🗆 D                | ouble word     |              |

### 10.4 Test

| Place the QD75 in the test mode during operation monitor, and test the positioning start, present value change, speed change, OPR, JOG or MPG operation. Each operation can be tested in the cableless test mode using just the QD75.                                                                                                    |
|----------------------------------------------------------------------------------------------------|
| Before performing the OPR, JOG operation, positioning data or other test in the test<br>mode, read the manual carefully, fully ensure safety, and set the PLC CPU to STOP.<br>Incorrect operations can damage the machine or cause an accident.                                                                                                    |
| <ul> <li>(1) Test mode ON operation</li> <li>Perform the following operation to place the QD75 in the test mode.</li> <li>1. Set the required project as the active project.<br/>Refer to Section 5.2 for the active project setting.</li> <li>2. Click the [Online] → [Test] → [Test On/Off] menu ().</li> <li>3. Click the "Yes" button in the all displayed window closing confirmation dialog box.</li> <li>4. Click unchecked "Agreement with Module data" in the following dialog box.</li> <li>5. Choose QD75 Write or QD75 Read and click the the "OK" button.<br/>Refer to Section 9.1 for QD75 write and QD75 read.</li> <li>6. Click the "OK" button in the test mode confirmation dialog box.</li> <li>7. To exit from the test mode, click the [Online] → [Test] → [Test On/Off] menu().</li> </ul>                                                                                                    |
| <ul> <li>(1) When conducting a test in the cableless mode, you cannot perform start, velocity/position switching and position/velocity switching under the control of external input signals and OPR which requires near point dogs and zero phase signal.</li> <li>Since the feed present value cannot be cleared by OPR, make the present value change test (refer to Section 10.4.2) to clear it.</li> <li>(2) If an error occurred due to cable disconnection during a test in the wiring-less mode, an attempt to shift to the test mode again after cable reconnection may display the dialog box "The module is already under TEST MODE." In this case, shift to the test mode after resetting the PLC CPU.</li> <li>(3) In the test mode, JOG or other operation may respond slower depending on the running condition of the personal computer. In such a case, take the following actions.</li> <li>Close all applications except SW_D5C-QD75P-E so that they are not run concurrently.</li> <li>Set the transmission speed to 38.4kbps or higher in Connection Setup (refer to</li> </ul> |

Section 7.1).

# HELPFUL OPERATION

Perform the following operation when you want to test the positioning data or block start data before installing external equipment such as the servo amplifiers and motors.

- 1. Click the [Online]  $\rightarrow$  [Test]  $\rightarrow$  [Cableless mode] menu.
- 2. Choose the test mode by performing the above operation.
- 3. The operation that will follow is the same as in the corresponding test. Refer to the corresponding pages.
- 4. To finish, exit from the test mode and click the [Online]  $\rightarrow$  [Test]  $\rightarrow$  [Cableless mode] menu.

### 10.4.1 Positioning start test

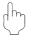

## PURPOSE

Specify the positioning data No. or block start data point No. and perform test operation.

### 🗒 BASIC OPERATION

- 1. Put the QD75 in the test mode in accordance with Section 10.4 (1).
- 2. Click the [Online]  $\rightarrow$  [Test]  $\rightarrow$  [Operation test]  $\rightarrow$  [Operation test #1 to #4] menu ( ≯<sub>1</sub> to ≯₁).
- 3. Click the <<Position start>> tab in the TEST MODE setting dialog box.
- 4. Make external command setting when to enable start, velocity/position switching or position/velocity switching under the control of external command signal.
- 5. Choose Start mode.
- 6. Set Data No. or Block start No. and multiple axis sync start data No. according to Start mode.
- 7. When using a step start to perform test operation, click the unchecked "Step Start" check box to choose the step start type.
- 8. Clicking the "Start" button starts test operation from the specified positioning data or point.
- 9. To exit, click the "Close" button.

| – Monitor<br>Feed present value            | Axis Feed speed     |
|--------------------------------------------|---------------------|
| 0 pls                                      | 0 pls/s             |
| Axis status Standby                        |                     |
| Error 0                                    | Warning 0           |
| Start mode<br>Positioning start            | Data No.            |
| Block start No.                            | Point No.           |
| -Plural axis sync start data N<br>#1 #2    | o, #3 #4            |
| Step start REQ.<br>Step start Deceleration | on units 💌 Continue |
| Start Re-start                             | Break off Skip      |

# DISPLAY/SETTING DATA

| Item                              | Description                                                                                      |  |
|-----------------------------------|--------------------------------------------------------------------------------------------------|--|
| Monitor                           | Shows the axis status.                                                                           |  |
|                                   | Choose the start mode of test operation.                                                         |  |
|                                   | Positioning start                                                                                |  |
|                                   | Test operation is started from the specified positioning data No.                                |  |
| Start mode                        | Block start                                                                                      |  |
|                                   | Test operation is started from the specified block point No.                                     |  |
|                                   | <ul> <li>Multiple axis sync start data No.</li> </ul>                                            |  |
|                                   | Test operation is started from the positioning data No. specified per axis.                      |  |
| Data No.                          | Set the positioning data No. for the positioning start mode.                                     |  |
| Block No.                         | Set the block No. for the block start mode.                                                      |  |
| Point No.                         | Set the point No. for the block start mode.                                                      |  |
| Multiple axis sync start data No. | Set the positioning data No. to each axis for the multiple axis sync start mode.                 |  |
| "EXT. command" button             | Clicking this button shows the external command dialog box and allows you to set external        |  |
| EXT. Command bullon               | command enable, velocity/position switching enable or position/velocity switching enable.        |  |
| "Continue" button                 | Click this button during step standby to make a step start from the next positioning data No.    |  |
| "Start" button                    | Click this button to start test operation from the preset positioning data No. or point No.      |  |
| "Re-start" button                 | Click this button during an axis stop to resume test operation from the stop position.           |  |
| "Break off" button                | Click this button to suspend positioning control during test operation.                          |  |
|                                   | Click this button at a step start to skip over continuous positioning control or continuous      |  |
| "Skip" button                     | locus control to the next positioning data. Skip is valid up to the positioning data next to the |  |
|                                   | end of the operation pattern.                                                                    |  |

## **10. POSITIONING DEBUGGING**

| Item                                                                                                    | Description                                                                                                    |
|----------------------------------------------------------------------------------------------------|----------------------------------------------------------------------------------------------------|
| Step start REQ.                                                                                         | When performing a step start, click the unchecked step start check box.<br>When you made it valid, choose the step start type.<br>• Data No. units<br>Independently of the operation pattern, operation is started from the specified positioning<br>data No., and is performed and brought to a step standby status per data.<br>• Deceleration units<br>When the operation pattern is continuous locus control, test operation is performed up to<br>continuous positioning control or the last positioning data.<br>Speed<br>No.1 No.2 No.3 No.4 Time<br>Step start not made<br>Deceleration unit step<br>Data No. unit step |
|                                                                                                    | After operation, axis is brought to step standby.                                                                                                    |
| "All axis stop" button                                                                                  | Click this button to stop all axes.                                                                                                    |
| "Stop" button                                                                                           | Click this button to stop the axis.<br>Clicking the "Re-start" button resumes test operation from the stop position                                                                                                    |
| < <feed present="" td="" value<=""><td>Click the tab to show the corresponding test screen.</td></feed> | Click the tab to show the corresponding test screen.                                                                                                    |
| CHG>> tab                                                                                               | Present value change test Refer to Section 10.4.2.                                                                                                    |
| < <speed chg="">&gt; tab</speed>                                                                        | Speed change test Refer to Section 10.4.3.                                                                                                    |
| < <opr>&gt; tab</opr>                                                                                   | OPR testRefer to Section 10.4.4.                                                                                                    |
| < <jog mpg="">&gt; tab</jog>                                                                            | JOG/MPG testRefer to Section 10.4.5.                                                                                                    |

#### 10.4.2 Present value change test

PURPOSE

Change the feed present value of the QD75 to the specified address.

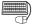

BASIC OPERATION

- 1. Place the QD75 in the test mode in accordance with Section 10.4 (1).
- 2. Click the [Online]  $\rightarrow$  [Test]  $\rightarrow$  [Operation test]  $\rightarrow$  [Operation test #1 to #4] menu (  $\nearrow$  to  $\checkmark$  ).
- 3. Click the <<Feed present value CHG>> tab in the TEST MODE setting dialog box.
- 4. Type a new value in the text box and click the "Present-value change" button.
- 5. To exit, click the "Close" button.

| sition start<br>Monitor — |         | alue CHG Speed CHG |     |
|---------------------------|---------|--------------------|-----|
| Feed prese                | 0 pls   | Axis Feed speed    | s/s |
| Axis status               | Standby |                    |     |
| Error                     | 0       | Warning            | 0   |
|                           | 0 pls   | Present value cha  |     |
|                           |         |                    |     |

# 🔎 DISPLAY/SETTING DATA

| Item                                                                                                    | Description                                                                                                    |  |
|----------------------------------------------------------------------------------------------------|----------------------------------------------------------------------------------------------------|--|
| Monitor                                                                                                    | Shows the axis status.                                                                                                    |  |
| Present value change                                                                                                    | Set a new feed present value.                                                                                                    |  |
| "Present value change" button                                                                                                    | Click this button to change the present value.                                                                                                    |  |
| "All axis stop" button                                                                                                    | Click this button to stop all axes.                                                                                                    |  |
| "Stop" button                                                                                                    | Click this button to stop the axis.                                                                                                    |  |
| < <position start="">&gt; tab<br/>&lt;<speed chg="">&gt; tab<br/>&lt;<opr>&gt; tab<br/>&lt;<jog mpg="">&gt; tab</jog></opr></speed></position> | Click the tab to show the corresponding test screen.<br>Positioning start testRefer to Section 10.4.1.<br>Speed change testRefer to Section 10.4.3.<br>OPR testRefer to Section 10.4.4.<br>JOG/MPG testRefer to Section 10.4.5. |  |

### 10.4.3 Speed change test

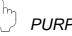

# PURPOSE

Make a speed and/or acceleration/deceleration time change to the axis operating in the positioning start, OPR or JOG operation test to check the adequate speed and/or acceleration/deceleration time.

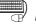

### BASIC OPERATION

- 1. Place the QD75 in the test mode in accordance with Section 10.4 (1).
- 2. Click the [Online]  $\rightarrow$  [Test]  $\rightarrow$  [Operation test]  $\rightarrow$  [Operation test #1 to #4] menu ( 1 to 2).
- 3. Perform positioning start test (refer to Section 10.4.1), OPR test (refer to Section 10.4.4) or JOG/MPG operation test (refer to Section 10.4.5) in the TEST MODE setting dialog box.
- 4. Click the <<Speed CHG>> tab in the TEST MODE setting dialog box.
- 5. When changing the acceleration/deceleration time, click the unchecked "ACC/DEC time set enable" check box and set the acceleration/deceleration time.
- 6. Make a speed change test on the running axis.
- 7. To exit, click the "Close" button.

| Monitor                            | value CHG Speed CHG OPR   |
|------------------------------------|---------------------------|
| Feed present value                 | Axis Feed speed           |
| 0 pls                              | 0 pls/s                   |
| Axis status Standby                |                           |
| Error 0                            | Warning 0                 |
| Present value change               |                           |
| 1000 pls/s                         | C ACC/DEC time set enable |
| REQ. present value<br>change value | Acceleration time         |
| Speed override                     | Deceleration time         |
| REQ, speed override                | 0 ms                      |

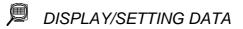

| Item                                                                                                    | Description                                                                                                    |  |  |
|----------------------------------------------------------------------------------------------------|----------------------------------------------------------------------------------------------------|--|--|
| Monitor                                                                                                    | Shows the axis status.                                                                                                    |  |  |
| Speed change                                                                                                    | Set a new speed to replace the command speed, OPR speed or JOG operation speed of the running axis.<br>The speed limit value is changed if the value is greater than the speed limit value set in basic parameters 2.                                                                    |  |  |
| "REQ. speed change" button                                                                                                    | Click this button to change the speed.                                                                                                    |  |  |
| Speed override                                                                                                    | Set the multiplying factor (%) of the speed overriding the command speed, OPR speed or JOG operation speed.<br>Override also influences the new speed resulting from speed change.<br>The override value once executed is valid during the test mode.<br>The setting range is 1 to 300%. |  |  |
| "REQ. speed override"<br>button                                                                                                    | Click this button to execute override.<br>Clicking this button in the standby status of the axis makes the override speed valid at the<br>next start.<br>A speed change is also made when this button is clicked for the running axis.                                                   |  |  |
| "ACC/DEC time set<br>enable" check box                                                                                                    | Used to set whether an acceleration/deceleration time change is enabled or disabled at a speed change.<br>Click the unchecked check box to change the acceleration/deceleration time when a speed change is made.                                                                        |  |  |
| Acceleration time<br>Deceleration time                                                                                                    | Set the acceleration time and deceleration time to be changed as soon as a speed change is made.<br>When "ACC/DEC time set enable" is disabled (not checked), the setting is invalid.                                                                                                    |  |  |
| "All axis stop" button                                                                                                    | Click this button to stop all axes.                                                                                                    |  |  |
| "Stop" button                                                                                                    | Click this button to stop the axis.                                                                                                    |  |  |
| < <position start="">&gt; tab<br/>&lt;<feed present="" value<br="">CHG&gt;&gt; tab<br/>&lt;<opr>&gt; tab<br/>&lt;<jog mpg="">&gt; tab</jog></opr></feed></position> | Click the tab to show the corresponding test screen.<br>Positioning start test                                                                                                    |  |  |

### 10.4.4 OPR test

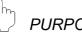

## PURPOSE

Perform an OPR test to set up an original point and correct the preset OPR basic parameters and OPR extended parameters.

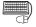

## BASIC OPERATION

- 1. Place the QD75 in the test mode in accordance with Section 10.4 (1).
- 2. Click the [Online]  $\rightarrow$  [Test]  $\rightarrow$  [Operation test]  $\rightarrow$  [Operation test #1 to #4] menu ( ≯<sub>1</sub> to ≯<sub>1</sub> ).
- 3. Click the <<OPR>> tab in the TEST MODE setting dialog box.
- 4. Check the OPR method, OPR speed and Original point address.
- 5. Choose the OPR type and click the "REQ. OPR" button.
- 6. To exit, click the "Close" button.

| -Monitor<br>Feed present | t value | Axis Feed sp | peed         |
|--------------------------|---------|--------------|--------------|
|                          | 0 pls   |              | 0 pls/s      |
| Axis status              | Standby |              |              |
| Error                    | 0       | Warning      | 0            |
| OPR type-                |         | OPR met      | hod          |
| Machine OF               | 'R _    | ✓ Zeroing d  | log          |
| OPR speed-               |         | Original p   | oint address |
|                          | 1 pls/s |              | 0 pls        |
| RE                       | Q. OPR  |              |              |
| E                        | Q. OPR  |              |              |

 $\bigcirc$ DISPLAY/SETTING DATA

| Item                                                                                                    | Description                                                                                                    |  |  |
|----------------------------------------------------------------------------------------------------|----------------------------------------------------------------------------------------------------|--|--|
| Monitor                                                                                                    | Shows the axis status.                                                                                                    |  |  |
| OPR type                                                                                                    | <ul> <li>Chose the type of a starting method used in the OPR test.</li> <li>Machine OPR</li> <li>OPR is performed using the dog or zero phase signal depending on the OPR method.<br/>Performed when the original point is set up.</li> <li>High speed OPR</li> <li>Operation of positioning to the original point is performed in the travel distance calculated from the mechanical feed distance and the original point address set to the OPR basic parameters after the original point has been set up.</li> </ul> |  |  |
| "REQ. OPR" button                                                                                                    | Click this button to start OPR set for the OPR method.                                                                                                    |  |  |
| OPR method<br>OPR speed<br>Original point address                                                                                                    | Show the data set in the OPR basic parameters.                                                                                                    |  |  |
| "All axis stop" button                                                                                                    | Click this button to stop all axes.                                                                                                    |  |  |
| "Stop" button                                                                                                    | Click this button to stop the axis.                                                                                                    |  |  |
| < <position start="">&gt; tab<br/>&lt;<feed present="" value<br="">CHG&gt;&gt; tab<br/>&lt;<speed chg="">&gt; tab<br/>&lt;<jog mpg="">&gt; tab</jog></speed></feed></position> | Click the tab to show the corresponding test screen.<br>Positioning start test                                                                                                    |  |  |

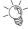

# HELPFUL OPERATION

The following operation example is given for original point setup when the OPR method is the count type 2).

- 1. Perform steps 1 to 5 in BASIC OPERATION in this section to make an OPR test of the machine OPR type.
- 2. If there is a difference between the position of the original point set up in the OPR test and the expected position, perform JOG/MPG operation test(refer to Section 10.4.5) to correct the position.
- 3. Check the difference between the feed present value and original point address.
- 4. Make correction of the difference to "Travel distance after DOG" in the OPR extended parameters.

### 10.4.5 JOG/MPG operation test

PURPOSE

When debugging positioning control by JOG or MPG operation, you can conduct the following tests.

- Forward/reverse direction checking
- Checking of the ON/OFF of the external input signals such as upper/lower limit switch, zero phase and dog signals
- Speed and acceleration/deceleration operation tests
- Measurement of backlash compensation by forward or reverse operation
- Measurement of accurate addresses and travel distances

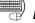

### BASIC OPERATION

- 1. Place the QD75 in the test mode in accordance with Section 10.4 (1).
- 2. Click the [Online]  $\rightarrow$  [Test]  $\rightarrow$  [Operation test]  $\rightarrow$  [Operation test #1 to #4] menu (  $\nearrow$  to  $\checkmark$ ).
- 3. Click the <<JOG/MPG>> tab in the TEST MODE setting dialog box.
- 4. When performing JOG operation, set "1" or more for JOG velocity and "0" for Inching value, and press the "FWD JOG" or "RVS JOG" button.
- 5. When performing inching operation, set the inching travel value and press the "FWD JOG" or "RVS JOG" button.
- 6. When performing MPG operation, set the MPG input magnification, click unchecked MPG Enable flag, and use the manual pulse generator.
- 7. To exit, click the "Close" button.

| Feed pres  | ent value<br>0 pls | Axis Feed speed | 0 pls/s |
|------------|--------------------|-----------------|---------|
| Axis statu | s Standby          |                 |         |
| Error      | 0                  | Warning         | 0       |
| JOG s      | peed<br>100 pls/s  | Inching value   | pls     |
|            | RVS JOG            | FWD JOG         |         |
| - MPG      |                    |                 |         |
|            | ut magnification   |                 |         |

# DISPLAY/SETTING DATA

| Item                                                                                                 | Description                                                                                                    |  |
|----------------------------------------------------------------------------------------------------|----------------------------------------------------------------------------------------------------|--|
| Monitor                                                                                              | Shows the axis status.                                                                                                    |  |
| JOG speed                                                                                            | Set the speed for JOG operation.<br>You cannot set any value beyond the JOG speed limit.<br>JOG speed is ignored for inching operation.                                                                                                    |  |
| Inching value                                                                                        | Set the travel amount for inching operation.<br>Set "0" for JOG operation.                                                                                                    |  |
| "FWD JOG" button<br>"RVS JOG" button                                                                 | <ul> <li>Set the mouse pointer to the required arrow and press the left button of the mouse or press the space key to start JOG operation.</li> <li>When inching value is "1" or more Every time you press the button, the pulse equivalent to the inching value is output. Acceleration/deceleration processing is not performed.</li> <li>When inching value is "0" Hold down the left button of the mouse or the space key to continue operation at the specified JOG speed. The travel value increments by one unit (mm, degree, inch, pulse). When the axis motion direction is opposite, change the rotation direction setting in basic parameters 1.</li> </ul> |  |
| MPG input magnification                                                                              | Set the multiplying factor per pulse input from the manual pulse generator for MPG operation.                                                                                                    |  |
| "MPG Enable flag" check box                                                                          | Check this flag to enable MPG operation in the test mode.                                                                                                    |  |
| "All axis stop" button                                                                               | Click this button to stop all axes.                                                                                                    |  |
| "Stop" button                                                                                        | Click this button to stop the axis.                                                                                                    |  |
| < <position start="">&gt; tab<br/>&lt;<feed present="" value<br="">CHG&gt;&gt; tab</feed></position> | Click the tab to show the corresponding test screen.<br>Positioning start test                                                                                                    |  |
| < <speed chg="">&gt; tab<br/>&lt;<opr>&gt; tab</opr></speed>                                         | Speed change testRefer to Section 10.4.3.<br>OPR testRefer to Section 10.4.4.                                                                                                    |  |

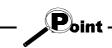

The inching value is at the given ratio of the JOG speed limit value, and an error will occur if it is greater than the value calculated by the following expression.

- Unit setting of "mm"
- JOG speed limit value (mm/min)  $\times$  0.00295 = inching value (µm)
- Unit setting of "inch" or "degree"
- JOG speed limit value (inch/min, degree/min)  $\times$  0.0000295 = inching value (inch, degree)
- Unit setting of "pulse"
  - JOG speed limit value (pls)  $\times$  0.00177 = inching value (pls)

# MEMO

| <br> |
|------|
|      |
|      |
| <br> |
|      |
|      |
|      |
|      |
|      |
| <br> |
|      |
| <br> |
| <br> |
|      |
| <br> |
|      |
|      |
| <br> |
|      |
|      |
|      |
|      |
|      |
| <br> |
|      |
| <br> |
| <br> |
|      |
|      |
|      |
|      |
| <br> |

## **11. USEFUL FUNCTIONS**

Out of the functions that can be performed on SW\_D5C-QD75P-E, this chapter describes the functions and operations useful for project execution, positioning data setting, etc. and the functions which support settings.

This chapter also explains the teaching function which imports the feed present value to the address, the function which writes positioning data in the test mode, the function which prints project setting data, and the trace function which displays operation results as waveform/locus data.

### 11.1 Useful Functions for Projects

This section describes the functions and operations which are helpful for utilizing project data to create projects and for changing set data.

### 11.1.1 Verifying the project data

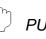

## PURPOSE

Compare and verify the parameters, positioning data, block start data and condition data of the project set as the active project and the saved project.

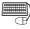

## BASIC OPERATION

- 1. Set the verify source project as the active project. (Refer to Section 5.2.)
- 2. Click the [Project]  $\rightarrow$  [Verify Project] menu (
- 3. Choose the verify target project in the Verify project dialog box (1) and click the "Verify" button.
- 4. Set the types and ranges of the data to be verified in the Verify project dialog box (2).
- 5. Click the "OK" button.
- 6. Check the results in the Verify result dialog box.

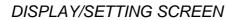

[Verify project dialog box (1)]

| Verify project[ Sa | mple / QD75D4 ] |            |               |
|--------------------|-----------------|------------|---------------|
| Project save path  | C:\MELSEC\QD    | 75P\ Refe  | erence 主 📰 📰  |
| Project            | Туре            | Date       | Project title |
| <b>L</b>           |                 | 2000/01/20 | Back one step |
| DEMO               |                 | 2000/01/20 | Sub directory |
| 📮 Sample           | QD75D4          | 2000/02/15 |               |
| Sample1            | QD75D4          | 2000/02/15 |               |
| Sample2            | QD75P2          | 2000/02/14 |               |
| 📮 Sample3          | QD75D4          | 2000/02/14 |               |
| Sample4            | QD75D4          | 2000/01/20 |               |
|                    |                 |            |               |
|                    |                 |            |               |
| Project name       | Sample4         |            | Verify        |
|                    |                 |            | Cancel        |

| [Verify project dialog box (2)]                       |
|-------------------------------------------------------|
| Verify Project X                                      |
| Main Positioning data Block start data Parameter data |
| ltem<br>Ize iPositioning data                         |
| ✓ Block start data                                    |
| ₩ Parameter                                           |
|                                                       |
| OK Cancel                                             |

### [Verify result dialog box]

| Verify ol | pject Verify Project (Sample4) |                                                          |                     |
|-----------|--------------------------------|----------------------------------------------------------|---------------------|
| Axis      | Data name                      | Data No.                                                 | Item 🔺              |
|           | Basic parameter 2              |                                                          | Speed limit         |
| 1         | Extended parameter 1           |                                                          | Under limit switch  |
| 1         | Extended parameter 1           |                                                          | Over limit switch   |
| 1         | Extended parameter 1           |                                                          | Drive unit readv    |
| 1         | Extended parameter 1           |                                                          | Stop signal         |
| 1         | Extended parameter 1           |                                                          | Under S/W stroke    |
| 1         | Extended parameter 1           |                                                          | Over S/W stroke L   |
| 1         | Positioning data               | 1                                                        | Pattern             |
| 1         | Positioning data               | 1                                                        | CTRL method         |
| 1         | Positioning data               | 1                                                        | Positioning address |
| 1         | Positioning data               | 1                                                        | Command speed       |
| 1         | Positioning data               | 1                                                        | Dwell time          |
| 1         | Positioning data               | 2                                                        | Pattern             |
| 1         | Positioning data               | 2                                                        | CTRL method         |
| 1         | Positioning data               | 2                                                        | Positioning address |
| 1         | Positioning data               | 2                                                        | Command speed       |
| 1         | Positioning data               | 3                                                        | Pattern             |
| 1         | Positioning data               | 3                                                        | CTRL method         |
| 1         | Positioning data               | 3                                                        | ACC(ms)             |
| 1         | Positioning data               | 2<br>2<br>3<br>3<br>3<br>3<br>3<br>3<br>3<br>3<br>3<br>3 | DEC(ms)             |
| 1         | Positioning data               | 3                                                        | Positioning address |
| 1.        | Positioning data               | 2                                                        | Arp Address         |
| •         |                                |                                                          |                     |

# DISPLAY/SETTING DATA

| Item                          | Description                                                                                                    |  |  |  |
|-------------------------------|----------------------------------------------------------------------------------------------------|--|--|--|
| Project name                  | Click the project name of the verify destination.                                                                                                    |  |  |  |
| Project save path             | Shows the project save path of the verify destination.                                                                                                    |  |  |  |
| "Reference" button            | Click this button to display the Project tree dialog box (refer to Section 6.1).                                                                                                    |  |  |  |
| "Verify" button               | Click this button to show the Verify project dialog box (2).                                                                                                    |  |  |  |
| Verify project dialog box (2) | Set the types and ranges of the data to be verified.                                                                                                    |  |  |  |
| Verify result dialog box      | Shows up to 600 different settings between the project set as the active project and the specified project.<br>Verify processing is suspended as soon as the number of mismatches reaches 600. |  |  |  |

11.1.2 Changing the QD75 model after data setting

D PURPOSE

Change the QD75 model after setting the parameters, positioning data or other data.

If you choose "New QD75 read" in New Project, the model is the same as the QD75 at the read destination. Therefore, when utilizing the data for the other model, change the QD75 model after completion of read.

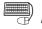

### BASIC OPERATION

- 1. Set the required project as the active project. (Refer to Section 5.2.) If in the monitor or test mode, choose the offline status.
- 2. Click the [Project]  $\rightarrow$  [Change QD75 model] menu.
- 3. To close the screen being displayed, click the "OK" button in the confirmation dialog box.
- 4. Choose a new model in the QD75 type select dialog box.
- 5. Click the "OK" button.

## DISPLAY/SETTING SCREEN

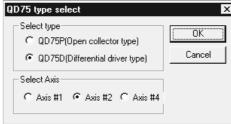

DISPLAY/SETTING DATA

| Item        | Description                                                                |
|-------------|----------------------------------------------------------------------------|
| Select type | Choose the model (type with the exception of the axis number) of the QD75. |
| Select Axis | Choose the number of axes of the QD75.                                     |
| "OK" button | Click this button to change the model.                                     |

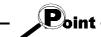

Independent of the QD75 model selected for the project, all data that can be set in the edit mode are saved in the project.

In a new project whose number of axes is 1, the parameters, positioning data, block start data, etc. of undisplayed Axis 2 to Axis 4 are saved. (However, the data of Axis 2 to Axis 4 are initial values.)

When the project whose number of axes is 4 is saved after changing to a model for 1 or 2 axes, the data of Axis 3/Axis 4 is saved unchanged.

Therefore, the model can be changed without restriction on the model selected when a new project is created.

### 11.1.3 Intelligent function utility

# PURPOSE

Make setting to read the following data automatically from the QD75 buffer memory to the QCPU devices (e.g. data registers).

The set data are stored in the intelligent function module parameters of the GPPW project.

- Feed present value
- Machine feed value
- Feed speed

- Error No.
- Warning No.
- Enable M code

• Axis operating status

Automatic refresh allows the above data of the QD75 to be imported to the QCPU without creation of a sequence program.

# BASIC OPERATION

- 1. Set the required project as the active project. (Refer to Section 5.2.)
- 2. Click the [Tool]  $\rightarrow$  [Intelligent function utility] menu.
- 3. Choose the target GPPW project in the GPPW project dialog box.
- 4. The intelligent function module utility starts.
- 5. Set Start I/O No., Package name and Module model name.
- 6. Click the "Auto refresh" button.
- 7. Assign the CPU side devices to the automatic refresh items in the Auto refresh setting dialog box.
- 8. Click the "End setup" button.
- 9. Click the "Exit" button in the Intelligent function module utility.
- 10. Click the "Yes" button in the intelligent function module parameter save confirmation dialog box.

## DISPLAY/SETTING SCREEN

### [GPPW project dialog box]

| Project save path | C:\MELSEC\ | Gppw\ R    | eference 主 📰 🔳 |
|-------------------|------------|------------|----------------|
| Project           | PLC type   | Date       | Project title  |
| <u>ک</u> .        |            | 1996/01/12 | Back one step  |
| MM                |            | 2000/02/21 | Sub directory  |
| 🕲 Sample          | Q25H       | 2000/01/25 |                |
| •                 |            |            |                |
| PPW project       |            |            | Open           |
|                   |            |            | Cancel         |

### [Intelligent function module utility]

|                            | <u>[ools H</u> elp |     |                            |                        | _ |
|----------------------------|--------------------|-----|----------------------------|------------------------|---|
| -                          | nction module pa   |     | -                          | elect                  |   |
| Start I/O No. Package name |                    |     |                            |                        |   |
| 0000                       | ,                  | IP. | ositioning unit            | <u>•</u>               | 1 |
|                            |                    | Mo  | dule model name            |                        |   |
|                            |                    |     | D75D4                      | •                      |   |
|                            |                    |     | Unavailable<br>Unavailable | Available<br>Available | - |
|                            | QD75D4<br>QD75P2   |     |                            |                        | - |
|                            |                    |     |                            |                        |   |
|                            |                    |     |                            |                        |   |
|                            |                    |     |                            |                        |   |
|                            |                    |     |                            |                        |   |
|                            |                    |     |                            |                        |   |
| <u> </u>                   |                    |     |                            | 1                      |   |
|                            |                    |     |                            |                        |   |

| Module model name: QD75D4<br>Module type: Positioning unit | Start I/O                  | No. 000                               | 0 |                       |                    |   |
|------------------------------------------------------------|----------------------------|---------------------------------------|---|-----------------------|--------------------|---|
| Setting item                                               | Module side<br>Buffer size | Module side<br>Transfer<br>word count |   | Transfer<br>direction | PLC side<br>Device | - |
| Feed present value (Axis #1)                               | 2                          | 2                                     |   | ·>                    | DO                 |   |
| Machine feed value (Axis #1)                               | 2                          | 2                                     |   | •>                    | D2                 |   |
| Feed speed (Axis #1)                                       | 2                          | 2                                     |   | ->                    | D4                 |   |
| Error No. (Axis #1)                                        | 1                          | 1                                     |   | ·>                    | D6                 | - |
| Warning No. (Axis #1)                                      | 1                          | 1                                     |   | ·>                    | D7                 | - |
| Enable M code (Axis #1)                                    | 1                          | 1                                     |   | ·>                    |                    | - |
| Busy (Axis #1)                                             | 1                          | 1                                     |   | ->                    |                    |   |
| Feed present value (Axis #2)                               | 2                          | 2                                     |   | ·>                    |                    |   |
| Machine feed value (Axis #2)                               | 2                          | 2                                     |   | ->                    |                    | • |

### [Intelligent function module utility]

# DISPLAY/SETTING DATA

| Item                                                                                                    | Description                                                                                                    |  |  |  |
|----------------------------------------------------------------------------------------------------|----------------------------------------------------------------------------------------------------|--|--|--|
| Project save path                                                                                                    | Choose the save destination of the GPPW project to which automatic refresh setting will be made.                                                                                           |  |  |  |
| GPPW project                                                                                                    | Choose the GPPW project to which automatic refresh setting will be made.                                                                                                    |  |  |  |
| Start I/O No.                                                                                                    | Set the first I/O No. (I/O address) of the QD75.                                                                                                    |  |  |  |
| Package name                                                                                                    | Choose the positioning module.                                                                                                    |  |  |  |
| Module model name                                                                                                    | Choose the model of the QD75.                                                                                                    |  |  |  |
| Intelligent function module Shows the module to which the initial setting or automatic refresh setting has been parameter setting module the intelligent function module utility. |                                                                                                    |  |  |  |
| "Auto refresh" button Click this button to show the automatic refresh setting dialog box.                                                                                         |                                                                                                    |  |  |  |
| "Delete" button Click this button to make deletion from the intelligent function module parameter module.                                                                         |                                                                                                    |  |  |  |
| PLC side device Set the CPU side devices to be automatically refreshed for the QD75 items.<br>Data is automatically refreshed between the set devices and QD75 buffer memory      |                                                                                                    |  |  |  |
| "Make text file" button                                                                                                    | Used to save the automatic refresh settings as text data.<br>Clicking this button shows the text file creation dialog box, where you set the save<br>destination drive/path and file name. |  |  |  |
| "End setup" button                                                                                                    | Click this button to register the automatic refresh setting and close the dialog box.                                                                                                    |  |  |  |

# Point -

• The CPU side devices set for automatic refresh store the QD75 data. Do not store other values using a sequence program (e.g. FROM and MOV instructions).

### 11.1.4 Multi-module batch write

D PURPOSE

Batch write to multiple QD75s.

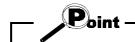

• Whether multi-module batch write may be performed or not is determined by the PLC state check setting in Option setting. (Refer to Section 11.5)

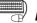

### **BASIC OPERATION**

- 1. Open all projects to be batch written.
- 2. Specify the connection target in each project. (Refer to Section 7.1.)
- 3. Click the [Online]  $\rightarrow$  [Writing of batch of multi-module] menu.
- 4. Choose the project from the project list in the Writing multi-module dialog box, And click the ">>Selected" button.
- 5. Choose project displayed in the Write project list and click the "Set" button.
- 6. Set the types and ranges of the data to be written and click the "OK" button.
- 7. Repeat the above steps 4 to 6 for the projects to be batch written.
- 8. Click the "Write" button in the Writing multi-module dialog box.

### DISPLAY/SETTING SCREEN

[Writing multi-module dialog box]

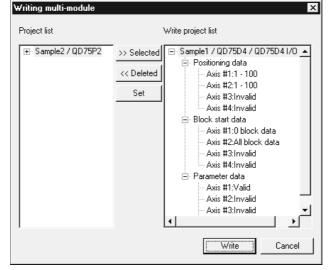

| Multi ma | odule ba | tch write      |              |             |          |        | х |
|----------|----------|----------------|--------------|-------------|----------|--------|---|
| Main     | Position | iing data   Bl | ock start da | ta Paramete | r data 🛛 |        |   |
| Curre    | ent type | QD75D4         | PLC type     | Q25HCPU     | 1/0 No.  | 0      |   |
| - Iter   |          | tioning data   |              |             |          |        |   |
|          | 🔽 Bloc   | k start data   |              |             |          |        |   |
|          | 🔽 Para   | meter          |              |             |          |        |   |
|          | 🗖 Flash  | n Rom write    |              |             |          |        |   |
|          |          |                |              | OK          |          | Cancel |   |

# DISPLAY/SETTING DATA

| Item                                                                                                    | Description                                                                                                    |
|----------------------------------------------------------------------------------------------------|----------------------------------------------------------------------------------------------------|
| Project list                                                                                                    | Shows a list of the projects open in SW_D5C-QD75P-E.                                                                                               |
| Write project list                                                                                                    | Shows the projects for which multi-module batch write will be performed.<br>Make selection from the project list.                                  |
| ">>Selected" button                                                                                                    | Click this button to register the project selected on the project list side to the write target project side.                                      |
| "< <deleted" button<="" td=""><td>Click this button to return the project selected on the write target project side to the project list side.</td></deleted">               | Click this button to return the project selected on the write target project side to the project list side.                                        |
| "Set" button                                                                                                    | Click this button to show the QD75 write dialog box for the project selected on the write target project side.                                     |
| < <main>&gt;<br/>&lt;<positioning data="">&gt;<br/>&lt;<block data="" start="">&gt;<br/>&lt;<parameter data="">&gt;<br/>tab screen</parameter></block></positioning></main> | Set the types and ranges of the data to be written to each project.<br>The setting items are the same as in write to QD75. (Refer to Section 9.1.) |
| "Write" button                                                                                                    | Click this button to batch write the projects registered as the write target projects to the QD75.                                                 |

### 11.2 Edit Functions for Data Setting

This section explains the edit functions which can be used for positioning data or block start data setting.

#### 11.2.1 Cut/copy/paste

These functions cut/copy and paste some part of the positioning or block start data settings.

Also these functions cut/copy the values entered in Microsoft<sup>®</sup> Excel<sup>®</sup> or Word<sup>®</sup> table and pastes them to the positioning data or block start data of SW\_D5C-QD75P-E.

(1) Cut

Used to cut the selected range.

| No. | Pattern | CTRL method | SLV axis | ACC(ms) | DEC(ms) | Positioning<br>address [pls] |
|-----|---------|-------------|----------|---------|---------|------------------------------|
| 1   | 1:CONT  | 1:ABS line1 |          | 0;1000  | 1;1500  | 50000                        |
| 2   | 1:CONT  | 1:ABS line1 |          | 3;800   | 2;1200  | 100000                       |
| 3   | 1:CONT  | 1:ABS line1 |          | 0;1000  | 1;1500  | 70000                        |
| 4   | 1:CONT  | 1:ABS line1 |          | 0;1000  | 1;1500  | 150000                       |
| 5   | 0:END   | 1:ABS line1 |          | 3;800   | 2;1200  | 0                            |
| 6   |         |             |          |         | C       | J                            |
| 4   |         |             |          |         |         | ► //,                        |

| No. | Pattern | CTRL method | SLV axis | ACC(ms) | DEC(ms) | Positioning<br>address [pls] |
|-----|---------|-------------|----------|---------|---------|------------------------------|
| 1   | 1:CONT  | 1:ABS line1 | •        | 0;1000  | 1;1500  |                              |
| 2   | 1:CONT  | 1:ABS line1 |          | 3;800   | 2;1200  | 0                            |
| 3   | 1:CONT  | 1:ABS line1 |          | 0;1000  | 1;1500  | 0                            |
| 4   | 1:CONT  | 1:ABS line1 |          | 0;1000  | 1;1500  | 0                            |
| 5   | 0:END   | 1:ABS line1 |          | 3;800   | 2;1200  | 0                            |
| 6   |         |             |          |         |         | اامل                         |
| 4   | _       |             |          |         |         | ► //.                        |

- 1) Choose the area to be cut.
- Click the [Edit] → [Cut] menu ( ).
   Alternatively, click [Cut] in the right-click menu.
- 3) The values in the selected range change to initial values.

### (2) Copy

Used to copy the selected range to the clipboard of Microsoft<sup>®</sup> Windows<sup>®</sup> Operating System.

| No. | Pattern | CTRL method | SLV axis | ACC(ms) | DEC(ms) | Positioning<br>address [pls] |
|-----|---------|-------------|----------|---------|---------|------------------------------|
| 1   | 1:CONT  | 1:ABS line1 |          | 0;1000  | 1;1500  | 50000                        |
| 2   | 1:CONT  | 1:ABS line1 |          | 3;800   | 2;1200  | 100000                       |
| 3   | 1:CONT  | 1:ABS line1 |          | 0;1000  | 1;1500  | 70000                        |
| 4   | 1:CONT  | 1:ABS line1 |          | 0;1000  | 1;1500  | 150000                       |
| 5   | 0:END   | 1:ABS line1 |          | 3;800   | 2;1200  | 0                            |
| 6   |         |             |          |         |         | ابر                          |
| •   |         |             |          |         |         | ► //,                        |

- 1) Choose the area to be copied.
- 2) Click the [Edit]  $\rightarrow$  [Copy] menu (P). Alternatively, click [Copy] in the right-click menu.

Positioning

address [pls]

12000

21000

24500

30000

19000

52000

44000

39000

17000

12000

٠

### (3) Paste

Used to paste the cut or copied data to the selected range.

- Note that paste may not be made if:
- The control method is not set to the data of paste destination;
- The data of cut or copy destination is different in control method from the data of paste destination; or
- The item cut or copied is different from the item of paste destination.

| No. | Pattern | CTRL method | SLV axis | ACC(ms) | DEC(ms)  | Positioning<br>address [pls] |
|-----|---------|-------------|----------|---------|----------|------------------------------|
| 1   | 1:CONT  | 1:ABS line1 |          | 0;1000  | 1;1500 ( |                              |
| 2   | 1:CONT  | 1:ABS line1 | -        | 3;800   | 2;1200   | 0                            |
| 3   | 1:CONT  | 1:ABS line1 |          | 0;1000  | 1;1500   | 0                            |
| 4   | 1:CONT  | 1:ABS line1 |          | 0;1000  | 1;1500   | 0                            |
| 5   | 0:END   | 1:ABS line1 |          | 3;800   | 2;1200   | 0                            |
| 6   |         |             |          |         |          | امل                          |
| •   |         |             |          |         |          | ► <i> </i> /,                |

|     |         |             |          | Ļ       |         |                              |  |  |  |
|-----|---------|-------------|----------|---------|---------|------------------------------|--|--|--|
| No. | Pattern | CTRL method | SLV axis | ACC(ms) | DEC(ms) | Positioning<br>address [pls] |  |  |  |
| 1   | 1:CONT  | 1:ABS line1 |          | 0;1000  | 1;1500  | 50000                        |  |  |  |
| 2   | 1:CONT  | 1:ABS line1 |          | 3;800   | 2;1200  | 100000                       |  |  |  |
| 3   | 1:CONT  | 1:ABS line1 |          | 0;1000  | 1;1500  | 70000                        |  |  |  |
| 4   | 1:CONT  | 1:ABS line1 |          | 0;1000  | 1;1500  | 150000                       |  |  |  |
| 5   | 0:END   | 1:ABS line1 |          | 3;800   | 2;1200  | 0                            |  |  |  |
| 6   |         |             |          |         |         | ابر                          |  |  |  |
| •   |         |             |          |         |         |                              |  |  |  |

- 1) Choose the paste destination (copy destination) of the data cut (copied).
- Click the [Edit] → [Paste] menu ( [B]).

   Alternatively, click [Paste] in the right-click menu.
- 3) The values in the selected range change to the cut (copied) data.

(4) Copying and pasting from Microsoft<sup>®</sup> Excel<sup>®</sup> / Word<sup>®</sup> table

Used to copy values entered into the Microsoft<sup>®</sup> Excel<sup>®</sup> / Word<sup>®</sup> table and paste them to positioning data or block start data of SW\_D5C-QD75P-E.

SLV axis

ACC(ms)

0;1000

0;1000

0;1000

0;1000

0;1000

0;1000

0:1000

0;1000

0:1000

0;1000

DEC(ms)

0;1000

0:1000

0;1000

0;1000

0;1000

0;1000

0;1000

0;1000

0;1000

0;1000

[Example of copying Microsoft® Excel® data and pasting them to positioning data]

1:ABS line1

1:ABS line1

1:ABS line1

1:ABS line1

1:ABS line1

1:ABS line1

1:ABS line1

1:ABS line1

1:CONT 1:ABS line1

1:CONT 1:ABS line1

CTRL method

No.

1

3

4

6

8

9

10

11 12 13 Pattern

1:CONT

1:CONT

1:CONT

1:CONT

1-CONT.

1:CONT

1:CONT

0:END

| XM | licrosoft Ex            | cel - Book1 |  |  |  |  |  |  |
|----|-------------------------|-------------|--|--|--|--|--|--|
| 8  | 🔊 File Edit View Insert |             |  |  |  |  |  |  |
|    | A1                      | -           |  |  |  |  |  |  |
|    | A                       | В           |  |  |  |  |  |  |
| 1  | 12000                   |             |  |  |  |  |  |  |
| 2  | 21000                   |             |  |  |  |  |  |  |
| 3  | 24500                   |             |  |  |  |  |  |  |
| 4  | 30000                   |             |  |  |  |  |  |  |
| 5  | 19000                   |             |  |  |  |  |  |  |
| 6  | 52000                   |             |  |  |  |  |  |  |
| 7  | 44000                   |             |  |  |  |  |  |  |
| 8  | 39000                   |             |  |  |  |  |  |  |
| 9  | 17000                   |             |  |  |  |  |  |  |
| 10 | 12000                   |             |  |  |  |  |  |  |

1) Choose and copy the Excel<sup>®</sup> table. 2) Choose the setting range in the positioning data and click the [Edit]  $\rightarrow$  [Paste] menu ( 💼 ).

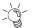

# HELPFUL OPERATION (1)

When making the same setting for multiple positioning data or block start data, perform the following operation to make batch setting in the selected range. Note that batch setting may be made for the same item (column) only. It cannot be made if you selected multiple items (columns).

### 1) Choose the batch setting range.

| No. | Pattern | CTRL method | SLV axis | ACC(ms) | DEC(ms) |      |                                |
|-----|---------|-------------|----------|---------|---------|------|--------------------------------|
| 1   | 1:CONT  |             |          |         |         | ÷    |                                |
| 2   | 1:CONT  |             |          |         |         |      |                                |
| 3   | 1:CONT  |             | ◀        |         |         |      | Example: Batch-set the control |
| 4   | 1:CONT  |             |          |         |         |      | method of positioning          |
| 5   | 0:END   |             |          |         |         |      | data No. 1 to 5.               |
| 6   |         |             |          |         |         |      |                                |
| 7   |         |             |          |         |         | -    |                                |
| •   |         |             |          |         |         | • // |                                |

2) Entering the value from the keyboard sets it on the top row of the selected range.

| No. | Pattern | CTRL method   | SLV axis | ACC(ms) | DEC(ms) |            |                                    |
|-----|---------|---------------|----------|---------|---------|------------|------------------------------------|
| 1   | 1:CONT  | 1:ABS line1 🚽 |          |         |         |            |                                    |
| 2   | 1:CONT  |               |          |         |         |            |                                    |
| 3   | 1:CONT  |               | ←        |         |         |            | Example: When you type "1", "1:ABS |
| 4   | 1:CONT  |               |          |         |         |            | Line 1" appears on the top         |
| 5   | 0:END   |               |          |         |         |            | row of the selected range.         |
| 6   |         |               |          |         |         |            | Tow of the selected failure.       |
| 7   |         |               |          |         |         | - <b>-</b> |                                    |
| •   |         |               |          |         | 1       |            |                                    |

3) Press the Enter key on the keyboard or click the other items with the mouse to change the other rows of the selected range to the same setting.

| No. | Pattern | CTRL method | SLV axis | ACC(ms) | DEC(ms) |       |                                   |
|-----|---------|-------------|----------|---------|---------|-------|-----------------------------------|
| 1   | 1:CONT  | 1:ABS line1 | -        | 0;1000  | 0;1000  |       |                                   |
| 2   | 1:CONT  | 1:ABS line1 | -        | 0;1000  | 0;1000  |       |                                   |
| 3   | 1:CONT  | 1:ABS line1 |          | 0;1000  | 0;1000  |       | Example: "1:ABS Line 1" is set to |
| 4   | 1:CONT  | 1:ABS line1 | -        | 0;1000  | 0;1000  |       | all rows of the selected          |
| 5   | 0:END   | 1:ABS line1 | -        | 0;1000  | 0;1000  |       | range.                            |
| 6   |         | <u> </u>    | )        |         |         |       | l lange.                          |
| 7   |         |             |          |         |         | -1    |                                   |
| •   |         |             |          |         |         | ► //. |                                   |

20

# HELPFUL OPERATION (2)

Perform the following operation to cut/copy and paste all ranges of the positioning data or block start data displayed.

1. Click the [Edit]  $\rightarrow$  [Select all] menu.

| No. | Pattern | CTRL method | SLV axis | ACC(ms) | DEC(ms) | Positioning<br>address [pls] |
|-----|---------|-------------|----------|---------|---------|------------------------------|
| 1   | 1:CONT  | 1:ABS line1 | -        | 0;1000  | 0;1000  | 40000                        |
| 2   | 1:CONT  | 1:ABS line1 | -        | 0;1000  | 0;1000  | 20000                        |
| 3   | 1:CONT  | 1:ABS line1 | -        | 0;1000  | 0;1000  | 5000                         |
| 4   | 1:CONT  | 1:ABS line1 | -        | 0;1000  | 0;1000  | 10000                        |
| 5   | 1:CONT  | 1:ABS line1 |          | 0;1000  | 0;1000  | 30000                        |
| 6   | 1:CONT  | 1:ABS line1 |          | 0;1000  | 0;1000  | 0                            |
| 7   | 1:CONT  | 1:ABS line1 | -        | 0;1000  | 0;1000  | 25000                        |
| 8   | 1:CONT  | 1:ABS line1 | -        | 0;1000  | 0;1000  | 45000                        |
| 9   | 1:CONT  | 1:ABS line1 | -        | 0;1000  | 0;1000  | 30000                        |
| 10  | 1:CONT  | 1:ABS line1 | -        | 0;1000  | 0;1000  | 0                            |
| 11  | 1:CONT  | 1:ABS line1 | -        | 0;1000  | 0;1000  | 20000                        |
| 12  | 1:CONT  | 1:ABS line1 | -        | 0;1000  | 0;1000  | 5000                         |
| 13  | 1:CONT  | 1:ABS line1 | -        | 0;1000  | 0;1000  | 10000                        |
| 14  | 1:CONT  | 1:ABS line1 |          | 0;1000  | 0;1000  | 30000                        |
| 15  | 1:CONT  | 1:ABS line1 | -        | 0;1000  | 0;1000  | 0                            |
| 16  | 1:CONT  | 1:ABS line1 | -        | 0;1000  | 0;1000  | 25000                        |
| 17  | 1:CONT  | 1:ABS line1 | -        | 0;1000  | 0;1000  | 45000                        |
| 18  | 1:CONT  | 1:ABS line1 |          | 0;1000  | 0;1000  | 30000                        |

[Result of clicking [Select all] in the positioning data edit window]

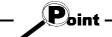

- When "data No. 1 to data No. 100" has been selected in the data No. setting of the SW\_D5C-QD75P-E option function, positioning data No. 101 to No. 600 are not included in the selection range.
- For the block start data, only the block to be edited is the selection range
- If data do not match between the axes, data of all ranges cannot be pasted. In that case, perform the axis copy (refer to Section 11.3.1).

11.2.2 Jump

# PURPOSE

Move the cursor to the data No. specified for a positioning data edit window. Alternatively, move the cursor to the point No. specified in the block start data edit window.

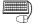

# BASIC OPERATION

- 1. Click the [Edit]  $\rightarrow$  [Jump] menu.
- 2. Set the positioning data No. or block start data point No. of the jump destination in the JUMP dialog box.
- 3. Click the "OK" button.

## **DISPLAY/SETTING SCREEN**

| 📲 S amp | ole1 / QD | 75D4 / Positioni     | ng data A   | xis #1 (I/O | : 0)    | <u>_     ×</u>               |
|---------|-----------|----------------------|-------------|-------------|---------|------------------------------|
| No.     | Pattern   | CTRL method          | SLV axis    | ACC(ms)     | DEC(ms) | Positioning<br>address [pls] |
| 1       | 1:CONT    | 1:ABS line1          | -           | 0;1000      | 0;1000  | 40000                        |
| 2       | 1:CONT    | 1:ABS line1          |             | 0;1000      | 0;1000  | 20000 🖗                      |
| 3       | 1:CON J   | UMP                  |             |             | ×       | 5000                         |
| 4       | 1:CON     |                      |             |             |         | 10000 🖗                      |
| 5       | 1:CON     | Indication Positioni | ng data No. |             |         | 30000 🖗                      |
| 6       | 1:CON     | No.1 - No.100        | -           |             |         | 0                            |
| 7       | 1:CON     | Jump data No.        | 50          | ок          | ·       | 25000                        |
| 8       | 1:CON     | oump data No.        | 00          | Cano        | el 🛛    | 45000                        |
| 9       | 1:CON     |                      |             |             |         | 30000 🛛                      |
| 10      | 1:CONT    | 1:ABS line1          | -           | 0;1000      | 0;1000  | 0                            |
| 11      | 1:CONT    | 1:ABS line1          |             | 0;1000      | 0;1000  | 20000                        |
| 12      | 1:CONT    | 1:ABS line1          |             | 0;1000      | 0;1000  | 5000                         |
| 13      | 1:CONT    | 1:ABS line1          |             | 0;1000      | 0;1000  | 10000                        |
| 14      | 1:CONT    | 1:ABS line1          |             | 0;1000      | 0;1000  | 30000 🛛                      |
| 15      | 1:CONT    | 1:ABS line1          |             | 0;1000      | 0;1000  | 0                            |
| 16      | 1:CONT    | 1:ABS line1          | -           | 0;1000      | 0;1000  | 25000                        |
| 17      | 1:CONT    | 1:ABS line1          |             | 0;1000      | 0;1000  | 45000                        |
| 18      | 1:CONT    | 1:ABS line1          | -           | 0;1000      | 0;1000  | 30000 🛛 🖵 📔                  |
|         |           |                      |             |             |         | <u>▶</u> //,                 |

# DISPLAY/SETTING DATA

| Item        | Description                                                                             |
|-------------|-----------------------------------------------------------------------------------------|
| JUMP data   | Set the positioning data No. or the block start data point No. of the jump destination. |
| "OK" button | Click this button to move the cursor to the specified No.                               |

### 11.2.3 Clearing the rows/columns

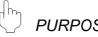

## PURPOSE

Clear only the rows or columns selected in the positioning data window or block start data edit window.

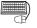

# BASIC OPERATION

- 1. Choose the rows (columns) which you want to initialize in the positioning data or block start data edit window.
- 2. Click the [Edit]  $\rightarrow$  [Clear row]/[Clear column] menu.

Alternatively, click the [Clear row]/[Clear column] menu in the right-click menu.

| 🗮 Sam | ple1 / QD | 75D4 / Positionii | ng data A: | xis #1 (170 | : 0)    | _ 🗆 ×                     |
|-------|-----------|-------------------|------------|-------------|---------|---------------------------|
| No.   | Pattern   | CTRL method       | SLV axis   | ACC(ms)     | DEC(ms) | Positioning Address [pls] |
| 1     | 1:CONT    | 1:ABS line1       | -          | 0;1000      | 0;1000  | 40000                     |
| 2     | 1:CONT    | 1:ABS line1       |            | 0;1000      | 0;1000  | 20000                     |
| _3    | 1:CONT    | 1:ABS line1       |            | 0;1000      | 0;1000  | 5000                      |
| ( 4   |           |                   |            |             |         |                           |
| 5     | _         |                   |            |             |         |                           |
| 6     |           |                   |            |             |         |                           |
| 7     | 1:CONT    | 1:ABS line1       |            | 0;1000      | 0;1000  | ▲ 25000                   |
| 8     | 1:CONT    | 1:ABS line1       |            | 0;1000      | 0;1000  | 45000                     |
| 9     | 1:CONT    | 1:ABS line1       |            | 0;1000      | 0;1000  | 30000                     |
| 10    | 1:CONT    | 1:ABS line1       |            | 0;1000      | 0;1000  | 0 🗘 🗸                     |
| •     |           | 1                 |            |             |         |                           |
|       |           | -                 |            |             |         |                           |

| [Example of | clearing the rows] |
|-------------|--------------------|
|-------------|--------------------|

The selected rows are cleared (to the default values).

| No. | Pattern | CTRL method | SLV axis | ACC(ms) | DEC(ms) | Positioning<br>address [pls] |
|-----|---------|-------------|----------|---------|---------|------------------------------|
| 1   | 1:CONT  | 1:ABS line1 | -        | 0;1000  | 0;1000  | 0                            |
| 2   | 1:CONT  | 1:ABS line1 |          | 0;1000  | 0;1000  | 0                            |
| 3   | 1:CONT  | 1:ABS line1 | -        | 0;1000  | 0;1000  | 0                            |
| 4   | 1:CONT  | 1:ABS line1 |          | 0;1000  | 0;1000  | 0                            |
| 5   | 1:CONT  | 1:ABS line1 |          | 0;1000  | 0;1000  | 0                            |
| 6   | 1:CONT  | 1:ABS line1 |          | 0;1000  | 0;1000  | 0                            |
| 7   | 1:CONT  | 1:ABS line1 |          | 0;1000  | 0;1000  | 0                            |
| 8   | 1:CONT  | 1:ABS line1 |          | 0;1000  | 0;1000  | 0                            |
| 9   | 1:CONT  | 1:ABS line1 |          | 0;1000  | 0;1000  | 0                            |
| 10  | 1:CONT  | 1:ABS line1 |          | 0;1000  | 0;1000  | 0                            |

[Example of clearing the columns]

The selected columns are cleared (to the default values).

### 11.2.4 Initializing the data

## PURPOSE

Initialize the parameters, positioning data and block start data (including condition data) of the active project axis-by-axis.

Note that the project data saved in the QD75, HD and FD are not initialized.

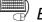

# BASIC OPERATION

- 1. Set the project to be initialized as the active project. (Refer to Section 5.2.)
- 2. Click the [Tool]  $\rightarrow$  [Initialize data] menu.
- 3. Set the types and axes of the data to be initialized in the Data initialize dialog box.
- 4. Click the "OK" button.

## **DISPLAY/SETTING SCREEN**

| Data initialize [Sample / QD75D4]             |
|-----------------------------------------------|
| Positioning data                              |
| 🗹 Axis #1 🔽 Axis #2 🗖 Axis #3 🗖 Axis #4 🧮 ALL |
| Block start data                              |
| 🗹 Axis #1 🗖 Axis #2 🗖 Axis #3 🗖 Axis #4 🗍 ALL |
| Parameter data                                |
| 🗹 Axis #1 🗖 Axis #2 🗍 Axis #3 🗍 Axis #4 🗍 ALL |
| Cancel                                        |

#### $\square$ DISPLAY/SETTING DATA

| Item                                                  | Description                                                 |
|-------------------------------------------------------|-------------------------------------------------------------|
| Desitioning data                                      | Set the axes of the positioning data to be initialized.     |
| Positioning data                                      | Check "ALL" to initialize the positioning data of all axes. |
| Dia di atant data                                     | Set the axes of the block start data to be initialized.     |
| Block start data                                      | Check "ALL" to initialize the block start data of all axes. |
| Deverse star data                                     | Set the axes of the parameters to be initialized.           |
| Parameter data                                        | Check "ALL" to initialize the parameter data of all axes.   |
| "OK" button Click this button to initialize the data. |                                                             |

### 11.3 Copying the Data

Copy the positioning data, block start data and parameters set to the project axis-byaxis.

Also, copy the set block start data to another block.

When copying data to another project, use copy/paste of the edit function. (Refer to Section 11.2.1.)

11.3.1 Copying the data on an axis basis (Axis copy)

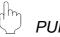

# PURPOSE

Using the axis copy function, copy the positioning data, block start data and parameters of any axis to another axis of the same project.

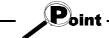

• When the axis copy is performed, data may not match between the axes. After performing the axis copy, please carry out an error check (refer to Section 8.5).

## BASIC OPERATION

- 1. Display any of the parameters (refer to Section 8.1), positioning data (refer to Section 8.2) and block start data (refer to Section 8.4) edit windows.
- 2. Click the [Edit]  $\rightarrow$  [Axis copy] menu.
- 3. Set the axis of the copy source, the types of the data to be copied, and the axis of the copy destination.
- 4. Click the "OK" button.

### DISPLAY/SETTING SCREEN

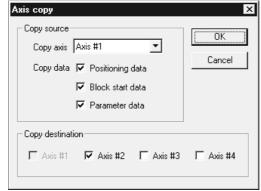

## 📕 DISPLAY/SETTING DATA

| Item             | Description                                                                                                    |
|------------------|----------------------------------------------------------------------------------------------------|
| Copy source data | Choose the axis of the copy source and set the data to be copied.<br>The block start data includes condition data. |
| Copy destination | Set the axis of the copy destination.                                                                              |
| "OK" button      | Click this button to copy the data.                                                                                |

### 11.3.2 Block start copy

# PURPOSE

Using the block start copy function, copy the block start data to the other blocks. The block start copy function is performed to copy data between blocks in the same project.

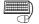

# BASIC OPERATION

- 1. Display the block start data edit window (refer to Section 8.4).
- 2. Click the [Edit]  $\rightarrow$  [Block start copy] menu.
- 3. Set the block No. of the copy source and the block No. of the copy destination.
- 4. Click the "OK" button.

### **DISPLAY/SETTING SCREEN**

| Block start o                      | data [Block copy]                                                           | ×      |
|------------------------------------|-----------------------------------------------------------------------------|--------|
| - Copy sourc<br>Copy axis<br>Block |                                                                             | Cancel |
| Copy destir                        | C Block No. 2                                                               |        |
| Copy axis                          | Axis #2                                                                     |        |
| Block                              | Block No. 0     Block No. 3     Block No. 1     Block No. 4     Block No. 2 |        |

#### Q DISPLAY/SETTING DATA

| Item                       | Description                                                                                                  |
|----------------------------|----------------------------------------------------------------------------------------------------|
| Copy source block No.      | Choose the copy axis and the block No. of the copy source.                                                   |
| Copy destination block No. | Set the copy axis and the block No. of the copy destination.<br>Multiple blocks can be set at the same time. |
| "OK" button                | Click this button to copy the data.                                                                          |

### 11.4 Navigation Function

# PURPOSE

Perform the operations necessary to use the QD75, from setting of the parameters and positioning data to write to QD75, monitor and test in the wizard format. For parameter setting data, refer to QD75 User's Manual.

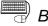

### **BASIC OPERATION**

- 1. Set the connection target. (Refer to Section 7.1.)
- 2. Click the [Tool]  $\rightarrow$  [Navigation] menu.
- 3. When the Navigation function screen appears, perform operation using the following procedure.

If the QD75 is not loaded, steps 4) to 10) cannot be executed.

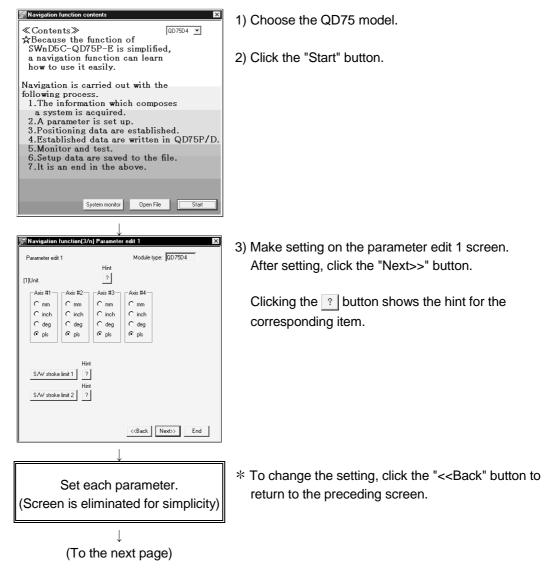

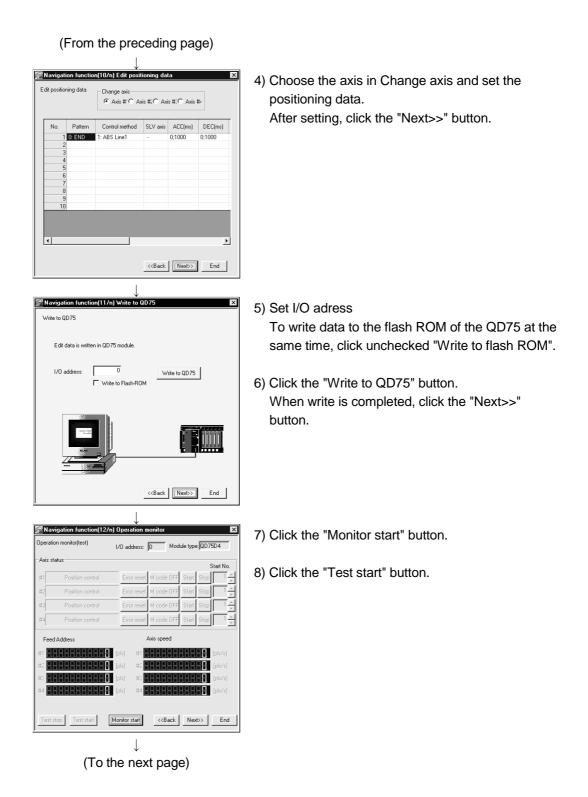

| Operatio   | on monitor(test)         | I/O address: 0 Module type: QD75D4             |
|------------|--------------------------|------------------------------------------------|
| Axis sta   | atus                     | Start No.                                      |
| #1         | Position control         | Error reset M code OFF Start Stop 1            |
| #2         | Standby                  | Error reset M code OFF Start Stop 1            |
| #3         | Standby                  | Error reset M code OFF Start Stop 1            |
| #4         | Standby                  | Error reset M code OFF Start Stop 1            |
| Feed       | Address                  | Axis speed                                     |
| #1         | 95                       | <b>E</b> [pis] #1                              |
| #2         |                          | 🛃 [pls] 🛛 #2                                   |
| #3 <b></b> |                          | [pls] #3 [pls] [pls/s]                         |
| #4         |                          | • [pis] #4 • • • • • • • • • • • • • • • • • • |
|            |                          |                                                |
| Test s     | top Test start           | Monitor stop < <back next="">&gt; End</back>   |
|            |                          |                                                |
|            |                          |                                                |
|            |                          | Ļ                                              |
| Nav        | igation function(13      | ↓<br>3/n) Save setting data,END 🛛              |
| 릠Nav       | igation function(13      | 3/n) Save setting data,END                     |
|            | igation function(13      |                                                |
|            |                          |                                                |
|            |                          |                                                |
|            |                          |                                                |
|            |                          |                                                |
|            |                          |                                                |
|            |                          |                                                |
|            |                          |                                                |
|            |                          |                                                |
|            | avigation function finis | hed.                                           |
|            | avigation function finis |                                                |
|            | avigation function finis | hed.                                           |
|            | avigation function finis | hed.                                           |

- (From the preceding page)
- 9) Set the positioning data No. in Start and click the "Start" button to start test operation. Use the "Stop", "Error reset" and/or "M code OFF" button as necessary.
- 10) When the test is over, click the "Test stop" button.After exiting from the test mode, click the "Next>>" button.
- 11) When saving the set parameters and positioning data, click the "Save as project" button.When not saving them, click the "End" button.

### 11.5 Option Setting

## PURPOSE

Set the option function of SW\_D5C-QD75P-E.

The option function is used to make settings for write to QD75 and set the display range of positioning data.

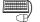

# BASIC OPERATION

- 1. Click the [Tool]  $\rightarrow$  [Option] menu.
- 2. Make settings in the Option settings dialog box.
- 3. To exit, click the "OK" button.

| Option setting   |               |                 |                 |
|------------------|---------------|-----------------|-----------------|
| Flush-Rom write  |               |                 | a enable flag — |
| Yes              | C No          |                 | te data enable  |
| Positioning data | set           |                 |                 |
| C Data No.1      | to Data No.10 | 00              |                 |
| Range            |               | 1               | - 600           |
| PLC state check  |               |                 |                 |
| 🔽 PLC state      | check(The st  | tate of STOP is | confirmed)      |
|                  | Г             | ок              | Cancel          |

DISPLAY/SETTING DATA

| Item                   |                                                                                                    |                                     |                                                | Desc                                    | ription             |               |            |                               |             |
|------------------------|----------------------------------------------------------------------------------------------------|-------------------------------------|------------------------------------------------|-----------------------------------------|---------------------|---------------|------------|-------------------------------|-------------|
| Flash ROM write        | <ul> <li>Select whether data will be written to flash ROM or not in the initial setting for write to QD75.</li> <li>YES Choose Yes to make the initial setting that data will be written to flash ROM when write to QD75 is performed.</li> <li>NO Choose No to make the initial setting that data will not be written to flash ROM when write to QD75 is performed.</li> </ul> |                                     |                                                |                                         |                     |               |            |                               |             |
| Write data enable flag | <ul> <li>When you check this check box, any changes in the test mode using positioning data test edit or teaching are retained after the end of the test mode.</li> <li>When you do not check this check box, data changes in the test mode are made invalid and return to the previous data at the end of the test mode.</li> </ul>                                            |                                     |                                                |                                         |                     |               |            |                               |             |
| Positioning data set   | <ul> <li>Choose the range of the positioning data No. to be displayed on the positioning data edit window.</li> <li>Data No. 1 to No. 100Shows positioning data No. 1 to 100.</li> <li>RangeShows positioning data No. 1 to 600.</li> </ul>                                                                                                    |                                     |                                                |                                         |                     |               |            |                               |             |
|                        | batch write, flash R<br>Since the set data of<br>basis, the selected<br>If you do not choos<br>signal) of the corres                                                                                                    | on the Op<br>set value<br>e PLC sta | otion scre<br>s apply t<br>ate check<br>module | en is sav<br>o all proje<br><, write ca | red not or<br>ects. | n a projec    | ct basis b | out on an                     | application |
|                        | PLC state                                                                                                    | ST                                  | OP                                             | except STOP                             |                     | STOP          |            | except STOP                   |             |
| PLC state check        | X0 status of<br>corresponding<br>module                                                                                                    | ON                                  | OFF                                            | ON                                      | OFF                 | ON            | OFF        | ON                            | OFF         |
|                        | Write processing                                                                                                    | imes (Note 2)                       | 0                                              | $\times$ (Note 1)                       | $\times$ (Note 1)   | imes (Note 2) | 0          | $\stackrel{	imes}{}$ (Note 2) | 0           |
|                        | <ul> <li>O : Write enabled × : Write disabled</li> <li>Note 1 : "Please make the status of PLC in to STOP or remove the check on the PLC state check on the option screen. " appears.</li> <li>Note 2 : "The QD75 READY signal is turned on. Please execute again after turning off the QD75 READY signal." appears.</li> </ul>                                                 |                                     |                                                |                                         |                     |               |            |                               |             |
| "OK" button            | Click this button to determine the set data.                                                                                                    |                                     |                                                |                                         |                     |               |            |                               |             |

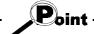

When you increased the display range in positioning data display No. setting, it will take longer until the positioning data edit window appears.

When positioning data No. 101 onwards are not necessary, choose data No. 1 to No. 100. (The positioning data No. defaults to data No. 1 to No. 100.)

#### 11.6 Printing the Project Data

Print the positioning data, block start data and parameters set in the project.

#### 11.6.1 Printer setting

PURPOSE

Choose the printer connected to the peripheral device, paper and printing orientation.

For printer setting, refer to Microsoft® Windows® Operating System manual. Also, for the printer properties, refer to the printer manual as they depend on Microsoft® Windows® Operating System manual printer driver used.

# BASIC OPERATION

- 1. Click the [Project]  $\rightarrow$  [Printer setup] menu.
- 2. Set the printer, etc.
- 3. To exit, click the "OK" button.

### DISPLAY/SETTING SCREEN

| Print Setup                            |                                             | ? ×                |
|----------------------------------------|---------------------------------------------|--------------------|
| Printer —                              |                                             |                    |
| <u>N</u> ame:                          | EPSON LP-9200                               | <u>P</u> roperties |
| Status:<br>Type:<br>Where:<br>Comment: | Ready<br>EPSON LP-9200<br>\\Epc8042\lp-9200 |                    |
| - Paper                                |                                             | Orientation        |
| Size:                                  | A4 210 x 297 mm 💌                           | A C Portrait       |
| <u>S</u> ource:                        | Auto Select                                 | C Landscape        |
|                                        |                                             | OK Cancel          |

(The screen shows the setting for Windows® 95.)

### 11.6.2 Printing

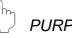

## PURPOSE

Print the positioning data, block start data (including condition data) and parameter data of the active project.

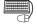

ſ 

# BASIC OPERATION

- 1. Set the project to be printed as the active project. (Refer to Section 5.2.)
- 2. Click the [Project]  $\rightarrow$  [Print] menu (a).
- 3. Set the axes and data types and ranges to be printed.
- 4. Click the "Print preview" button.
- 5. Clicking the "Print" button shows the Print dialog box.
- 6. Click the "OK" button in the Print dialog box to start printing.

| 🔲 DISPLAY/SETTI                                                                                                    | ING SCREEN                                                                                                    |
|----------------------------------------------------------------------------------------------------|----------------------------------------------------------------------------------------------------|
| < <item specification="">&gt; tab screen</item>                                                                                                    | < <positioning data="">&gt; tab screen</positioning>                                                                                                    |
| # Print                                                                                                    | aft Print                                                                                                    |
| Item specification   Positioning data   Block start data   Parameter data                                                                                                    | Item specification Positioning data Block start data Parameter data                                                                                                    |
| Print project Sample1 / QD75D4                                                                                                    | Print project Sample1 / QD75D4                                                                                                    |
| Axis specification       Print data         C All axis       C All item         C Axis specification       C Item specification         V Axis #1       C Positioning data         V Axis #2       V Block start data         V Axis #3       V Parameter data | Positioning data No.       Cause code         I range       Positioning comment         I range       I         I range       I         Axis #1       I         I range       I         Axis #2       I         I range       I         Axis #3       I         I range       Food         Axis #4       I |
| Print     Print     Print preview     Close       < <block data="" start="">&gt; tab screen</block>                                                                                                    | Printer setting       Print       Print preview       Close         < <parameter data="">&gt; tab screen         Image: Print</parameter>                                                                                                    |
| Item specification Positioning data Block start data Parameter data                                                                                                    | Item specification Positioning data Block start data Parameter data                                                                                                    |
| Print project Sample1 / QD75D4                                                                                                    | Print project Sample1 / QD75D4                                                                                                    |
| Block start data No.       Cause code         All range       Condition data         Range specification       Condition data         Block       1                                                                                                    | Parameter data                                                                                                    |
| Printer setting Print Print preview Close                                                                                                    | Printer setting Print Print preview Close                                                                                                    |

data>> tab screen X

X

[Print preview screen]

| 備 Print                                                                                                    | _ 🗆 ×                                                                                                    |
|----------------------------------------------------------------------------------------------------|----------------------------------------------------------------------------------------------------|
| Print                                                                                                    | om In Zoom Out Oose                                                                                                    |
|                                                                                                    |                                                                                                    |
| (07 D4 D7 or   Bertolandag data - Pathon in 1520-27 inno<br>D07                                                                                                    | [ \$25 Bit is a [ Activities from the fore of the Section States and the fore of the Section States and the Section States and the Section Section States and the Section Section Section States and the Section Section S     |
| Po Provident and a children ( Man) defense des dates Weater - the basis                                                                                                    | alle 10 prime prime prime and a state of the state of the |
| Parking same<br>Destrictions<br>(1) (1975-1981) (1) (1) (1) (1) (1) (1) (1) (1) (1) (                                                                                                    | Professional Control of the second second se |
| Per la facilita comet                                                                                                    | Parking and                                                                                                    |
| Var 1975-1981 Have a Jacome Jacome Intel 4 Sound Sound a<br>Production sound                                                                                                    | Participation in process of the state of the state of the |
| Company and the prover prove the set of the set of the                                                                                                    | De 10 permi permi permi de la la la la la la la la la la la la la                                                                                                    |
| Prochastic same                                                                                                    | Technologicana<br>Martination<br>Table Martination ( ) Martination ( ) ( ) ( )                                                                                                    |
| Particular and                                                                                                    | Production of the second second                                                                                                    |
| For the state of the state of t | To blong med                                                                                                    |
| * DEPOSITE That I be and in the second street of the second second secon | mette press i kuns press i di di di di di                                                                                                    |
| Contraction of the second second seco | Trabining and<br>http://www.internet.com/                                                                                                    |
| Professional Control Control C | Probleming same                                                                                                    |
| Parking and                                                                                                    | Probable read                                                                                                    |
| The basic state of the second state of the second state of the sec | New Johnson Jacobian Street Street St |
|                                                                                                    | new jorna   jean jean   jean jean   jean   jean jean   jean jean   jean jean   jean jean   jean jean   jean jean   jean jean   jean jean   jean jean   jean jean   jean jean   jean jean   jean jean   jean jean   jean jean   jean jean   jean   jean   jean  |
| California and Antonio Roma 1 and 4 and 4                                                                                                    | Printerio and I from the second second secon |
| Participation of the second                                                                                                    | Prohibility and                                                                                                    |
| and an appropriate states for the providence of the second states and the second states and the second states and the second states are states and the second states are states and the second states are states are states  | ide Bélévina ( ) jenna jenna ( ) jenna ( ) jen |
| representation                                                                                                    | Petronamin kan kan kan kan kan kan kan kan kan ka                                                                                                    |
| Pro b finding sound<br>a file a manage<br>a file of point ( ) ( ) ( ) ( ) ( ) ( ) ( ) ( ) ( ) (                                                                                                    | Ter binding same<br>tank die prime - Konne Konne                                                                                                    |
| Industry (                                                                                                    | Entropy (                                                                                                    |
|                                                                                                    |                                                                                                    |
|                                                                                                    |                                                                                                    |
|                                                                                                    | 1941                                                                                                    |
|                                                                                                    |                                                                                                    |
|                                                                                                    |                                                                                                    |

| [Print dial                                                                                                    | og box]                                            |
|----------------------------------------------------------------------------------------------------|----------------------------------------------------|
| Print           Printer           Name:         EPSON LP-3200           Status:         Ready           Type:         EPSON LP-3200           Wrhere:         \\Lps8042\lp-3200           Comment:         Comment: | ? ×                                                |
| Print range<br>C All 4 pages<br>C Pages from: 1 to: 228<br>C Selection                                                                                                    | Copies<br>Number of gopies: 1 =<br>1 2 3 T Collate |

# DISPLAY/SETTING DATA

\_\_\_\_\_

| Item                                     | Description                                                                          |  |  |  |  |
|------------------------------------------|--------------------------------------------------------------------------------------|--|--|--|--|
| Drint project                            | Shows the project name to be printed.                                                |  |  |  |  |
| Print project                            | The project selected on the project tree view is to be printed.                      |  |  |  |  |
| Axis specification                       | Set the axes whose data will be printed.                                             |  |  |  |  |
| Print data                               | Set the types of data to be printed.                                                 |  |  |  |  |
| Besitioning data No                      | Set the printing ranges of positioning data.                                         |  |  |  |  |
| Positioning data No.                     | You can add positioning data and M code comments as additional information.          |  |  |  |  |
| Block start data No.                     | Set the printing range of block start data.                                          |  |  |  |  |
| BIOCK Start data No.                     | You can add condition data as additional information.                                |  |  |  |  |
| Parameter data                           | Set the parameter types to be printed.                                               |  |  |  |  |
| "Printer setting" button                 | Click this button to display the Print setting dialog box (refer to Section 11.6.1). |  |  |  |  |
| "Print" button                           | Click this button to show the Print dialog.                                          |  |  |  |  |
| "Print preview" button                   | Click this button to display the Print preview.                                      |  |  |  |  |
| "Next Page" button<br>"Prev Page" button | Click the corresponding button to preview the next or previous page.                 |  |  |  |  |
| "One Page/Two Page"<br>button            | Click this button to switch the preview between 1 page display and 2 page display.   |  |  |  |  |
| "Zoom In" button                         | Click the "Zoom In" button to enlarge the preview display.                           |  |  |  |  |
| "Zoom Out" button                        | Click the "Zoom Out" button to reduce the preview display.                           |  |  |  |  |
| Printer Name                             | Select the printer name.                                                             |  |  |  |  |
| "Droportion" button                      | Click this button to display the printer property dialog box.                        |  |  |  |  |
| "Properties" button                      | For the printer properties, refer to the printer manual.                             |  |  |  |  |
| Print range                              | Set the range of printing.                                                           |  |  |  |  |
| Copies                                   | Set the number of copies printed.                                                    |  |  |  |  |
| "OK" button                              | Click this button to start printing.                                                 |  |  |  |  |

| <u>o.</u> | Pattern                     | CTRL                                | method                            | SLV<br>axis    | ACC    | DEC    | Address           | Arc      | Address | Speed |      | Dwell<br>time | M CO |
|-----------|-----------------------------|-------------------------------------|-----------------------------------|----------------|--------|--------|-------------------|----------|---------|-------|------|---------------|------|
|           | 2:LOCUS                     |                                     |                                   | #2             | 0;1000 | 0;1000 | 0                 | <u> </u> | 250     |       | 1000 |               |      |
|           | Positi<br>M code            |                                     | commen<br>lent                    | t (<br>(       |        |        | Center]<br>]      |          |         |       |      |               |      |
| -         |                             | · · · · ·                           |                                   |                |        |        |                   |          |         |       |      |               |      |
| 2         | 2:LOCUS                     | D:ABS                               | ArcMP                             | #2             | 0;1000 | 0;1000 | 1000              |          | 500     |       | 1000 | 0             |      |
| 2         |                             | ioning                              | commen                            |                | 0;1000 | 0;1000 | Pointl]<br>Paint] |          | 500     |       | 1000 | 0             |      |
|           | Positi                      | ioning<br>e comm                    | commen<br>lent                    |                | 0;1000 | 0;1000 | Point1]           | L        | 500     |       | 1000 |               |      |
|           | Positi<br>M code<br>2:LOCUS | ioning<br>e comm<br>D:ABS<br>ioning | commen<br>lent<br>ArcMP<br>commen | t [<br>[<br>#2 |        |        | Pointl]<br>Paint] | L        |         |       |      |               |      |

## [Positioning data print example]

### [Block start data print example]

| No. | Pattern | Data No. | Special start  | Param | Condition data                |
|-----|---------|----------|----------------|-------|-------------------------------|
| 1   | 1:CONT  | 1        | 1:COND start   | 1     | (800) <= (99999)              |
| 2   | 1:CONT  | 10       | 2:Wait start   | 2     | (800) => (100000)             |
| 3   | 1:CONT  | 20       | 3:SIMU start   | 3     | Axis #2(No.50),Axis #3(No.50) |
| 4   | 1:CONT  | 30       | 4:FOR loop     | 0     | Repeat count                  |
| 5   | 1:CONT  | 40       | 6:NEXT start   | 0     |                               |
| 6   | 0:END   | 0        | 0:Normal start | 0     |                               |
| 7   | 0:END   | 0        | 0:Normal start | - 0   |                               |
| 8   | 0:END   | 0        | 0:Normal start | 0     |                               |
| 9   | 0:END   | 0        | 0:Normal start | 0     |                               |
| 10  | 0:END   | 0        | 0:Normal start | 0     |                               |

## [Parameter print example]

| • | Parameter name      | Data set range                  |                                    | Data      |
|---|---------------------|---------------------------------|------------------------------------|-----------|
|   | Unit                | 0:mm<br>1:inch                  | 2:degree<br>3:pulse                | 3         |
|   | Pulse per rotation  | 1 - 65535 pls                   |                                    | 20000 pls |
|   | Travel per rotation | 1 - 65535 pls                   |                                    | 20000 pls |
|   | Unit multiplier     | l: 1 times<br>10: 10 times      | 100: 100 times<br>1000: 1000 times | 1         |
|   | Pulse output mode   | 0:PLS/SIG mode<br>1:CW/CCW mode | 2:A/B mode(4)<br>3:A/B mode(1)     | 1         |

11.7 Positioning Data Setting in Test Mode

In the test mode, import the feed address to the positioning data address and write changed positioning data to the QD75.

11.7.1 Teaching

PURPOSE

Enter the feed address of the axis moved by JOG or MPG operation into the address of the positioning data.

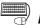

## BASIC OPERATION

- 1. Click unchecked Write data enable flag in Option. (Refer to Section 11.5.)
- 3. The positioning data edit window appears. (Refer to Section 8.2.1)
- 4. Clicking the [Online]  $\rightarrow$  [Test]  $\rightarrow$  [Teaching] menu (|iii|) shows the feed address in the Teaching dialog box.
- 5. Click the [Online]  $\rightarrow$  [Test]  $\rightarrow$  [Operation test]  $\rightarrow$  [Operation test #1 to #4] menu ( ≯i to ≯i ).
- 6. Click the <<JOG/MPG>> tab in the TEST MODE setting dialog box.
- 7. Perform JOG or MPG operation to move the axis. (Refer to Section 10.4.5.)
- 8. Clicking the "Update" button in the Teaching dialog box displays the latest feed address.
- 9. In the positioning data monitor window, choose the positioning data No. address or arc address where the feed address will be imported.
- 10. Clicking the "Teaching" button enters the feed address to the positioning data No. address or arc address.
- 11. Repeat the basic operation steps 7 to 10 to continue teaching.
- 12. To end teaching, click the [Online]  $\rightarrow$  [Test]  $\rightarrow$  [Teaching] menu (  $\square$  ).

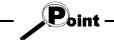

• If the Write data enable flag in Option is not made valid, the peripheral device does not retain the address set in the test mode.

Make the Write data enable flag invalid when you do not change the positioning data in the peripheral device.

# DISPLAY/SETTING SCREEN

| _       |           | 75D4 / Positio | oning dat | a Axis #1 (I/(  | D:0) [TEST          | -                            | <u>- 0 ×</u> |
|---------|-----------|----------------|-----------|-----------------|---------------------|------------------------------|--------------|
| Teachin | g Axis #1 |                |           | 1               | × <sub>EC(ms)</sub> | Positioning<br>address [pls] | Arc Addre    |
| Feed    | Address   | 8761 pls       |           | Update    Teacl | ning (200           | 8761                         |              |
|         |           | ,              | -         |                 | <b>––</b> poo       | 20000                        |              |
| 3       | 1:CONT    | 1:ABS line1    | •         | 0;1000          | 0;1000              | 5000                         |              |
| 4       | 1:CONT    | 1:ABS line1    | •         | 0;1000          | 0;1000              | 10000                        |              |
| 5       | 1:CONT    | 1:ABS line1    | •         | 0;1000          | 0;1000              | 30000                        |              |
| 6       | 1:CONT    | 1:ABS line1    |           | 0;1000          | 0;1000              | 0                            |              |
| 7       | 1:CONT    | 1:ABS line1    |           | 0;1000          | 0;1000              | 25000                        |              |
| 8       | 1:CONT    | 1:ABS line1    |           | 0;1000          | 0;1000              | 45000                        |              |
| 9       | 1:CONT    | 1:ABS line1    |           | 0;1000          | 0;1000              | 30000                        |              |
| 10      | 0:END     | 1:ABS line1    |           | 0;1000          | 0;1000              | 0                            |              |
| 11      |           |                |           |                 |                     |                              |              |
| 12      |           |                |           |                 |                     |                              |              |
| 13      |           |                |           |                 |                     |                              |              |
| 14      | 1         |                |           |                 |                     |                              |              |
| 15      |           |                |           |                 |                     |                              |              |
| 16      |           |                |           |                 |                     |                              | •            |
| •       | -         |                |           |                 |                     |                              |              |

# DISPLAY/SETTING DATA

| ltem                  | Description                                                                                               |
|-----------------------|----------------------------------------------------------------------------------------------------|
| Feed Address          | Shows the feed address of the QD75.                                                                       |
| "Update" button       | Click this button to update the "feed address" to the latest feed address.                                |
| "Teaching" button     | Click this button to enter the "feed address" into the cell selected in the positioning data edit window. |
| Positioning data edit | Screen used to perform teaching or positioning data test edit in the test mode.                           |
| window                | Double-clicking the address or arc address influences the feed address.                                   |

#### 11.7.2 Positioning data test edit

Change the positioning data or block start data in the test mode and write them to the QD75.

#### BASIC OPERATION

- 1. Click unchecked Write data enable flag in Option. (Refer to Section 11.5.)
- 2. Click the [Online]  $\rightarrow$  [Test]  $\rightarrow$  [Test On/Off] menu ( ]).
- 3. The positioning data/block start data edit window appears. (Refer to Section 8.2.1/Section 8.4.1.)
- 4. Click the [Online]  $\rightarrow$  [Test]  $\rightarrow$  [Edit positioning data] menu (
- 5. Edit the positioning data/block start data. (Refer to Section 8.2.1. / 8.4.1.)
- 6. Clicking the [Online]  $\rightarrow$  [Test]  $\rightarrow$  [Edit positoning data] menu ( $\blacksquare$ ) shows the dialog box which confirms whether to write the edited data to the QD75 or not.
- 7. Click the "OK" button to write to the QD75 the positioning data or block start data changed in the test mode.

When you click [Cancel], write to QD75 is not performed.

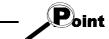

• If the Write data enable flag in Option is not made valid, the data changed or set in the test mode are not retained.

Make the Write data enable flag invalid when you do not change the positioning data on the peripheral device.

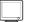

#### DISPLAY/SETTING SCREEN

| No. | Pattern | CTRL method | SLV axis | ACC(ms) | DEC(ms) | Positioning<br>address [pls] | Arc Addre |
|-----|---------|-------------|----------|---------|---------|------------------------------|-----------|
| 1   | 1:CONT  | 1:ABS line1 |          | 0;1000  | 0;1000  | 40000                        |           |
| 2   | 1:CONT  | 1:ABS line1 |          | 0;1000  | 0;1000  | 20000                        |           |
| 3   | 1:CONT  | 1:ABS line1 |          | 0;1000  | 0;1000  | 5000                         |           |
| 4   | 1:CONT  | 1:ABS line1 |          | 0;1000  | 0;1000  | 10000                        |           |
| 5   | 1:CONT  | 1:ABS line1 |          | 0;1000  | 0;1000  | 30000                        |           |
| 6   | 1:CONT  | 1:ABS line1 |          | 0;1000  | 0;1000  | 0                            |           |
| 7   | 1:CONT  | 1:ABS line1 |          | 0;1000  | 0;1000  | 25000                        |           |
| 8   | 1:CONT  | 1:ABS line1 | -        | 0;1000  | 0;1000  | 45000                        |           |
| 9   | 1:CONT  | 1:ABS line1 | -        | 0;1000  | 0;1000  | 30000                        |           |
| 10  | 0:END   | 1:ABS line1 |          | 0;1000  | 0;1000  | 0                            |           |
| 11  |         |             |          |         |         |                              |           |
| 12  |         |             |          |         |         |                              |           |
| 13  |         |             |          |         |         |                              |           |
| 14  |         |             |          |         |         |                              |           |
| 15  |         |             |          |         |         |                              |           |
| 16  |         |             |          |         |         |                              |           |

The data changed in the test mode are shown in green letters.

#### 11.8 Wave Trace

Using the wave trace function in the trace mode, show the speed command (axis speed) for positioning operation as waveform data.

#### 11.8.1 Wave trace condition setting

PURPOSE

To execute the wave trace, set the trace starting condition and the data to be traced.

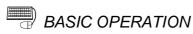

1. Choose Wave trace.

- 2. Click the "Setting" button in the wave trace window.
- 3. Set the Trace interval, Trace trigger, Stop condition, axis and data to be traced in the Trace setting dialog box.
- 4. Click the "OK" button in the Trace setting dialog box.
- 5. For the tracing operation that follows, refer to Section 11.8.2.

| Tra | ce setting   |                 |                 | × |
|-----|--------------|-----------------|-----------------|---|
|     | Trace interv | val 10          | (1-256)         |   |
|     | Trace trigge | er No condition |                 |   |
|     | Stop condit  | ion Buffer full | •               |   |
|     | -Setting dat |                 |                 |   |
|     |              | Axis selection  | Trace data      |   |
|     | Data#1       | Axis #1 💌 🛛     | Command speed 💌 |   |
|     | Data#2       | No setting 💌 🛛  | Command speed 💌 |   |
|     | Data#(       | No setting 💌 🗍  | Command speed 💌 |   |
|     | Data#₄       | No setting 💌 🗍  | Command speed 💌 |   |
|     |              |                 |                 |   |
|     |              | OK _ C          | Cancel          |   |

| Ø | DISPLAY/SETTING DATA |
|---|----------------------|
| - |                      |

| Item           | Description                                                                                  |  |  |  |  |
|----------------|----------------------------------------------------------------------------------------------|--|--|--|--|
| Tanan internet | Set the trace interval within the range 1 to 256.                                            |  |  |  |  |
| Trace interval | The interval is the set value $	imes$ 1.77ms.                                                |  |  |  |  |
|                | Choose the actual trace starting condition.                                                  |  |  |  |  |
|                | No condition                                                                                 |  |  |  |  |
| Trace trigger  | Trace starts at the start request of the peripheral device.                                  |  |  |  |  |
| rrace ingger   | Wait start                                                                                   |  |  |  |  |
|                | Trace actually starts when the start signal (X10/X11/X12/X13) turns on after the start       |  |  |  |  |
|                | request from the peripheral device.                                                          |  |  |  |  |
|                | Choose the trace stopping condition.                                                         |  |  |  |  |
|                | • Buffer full                                                                                |  |  |  |  |
|                | Trace stops when the trace data area becomes full.                                           |  |  |  |  |
|                | • Endless                                                                                    |  |  |  |  |
| Stop condition | Trace stops at the stop request of the peripheral device.                                    |  |  |  |  |
|                | • Error stop                                                                                 |  |  |  |  |
|                | Trace stops when an error occurs.                                                            |  |  |  |  |
|                | Trace point                                                                                  |  |  |  |  |
|                | Trace stops when the number of trace points reaches the specified value (1 to 8192).         |  |  |  |  |
| Data #1        |                                                                                              |  |  |  |  |
| Data #2        | Represents the trace data No.                                                                |  |  |  |  |
| Data #3        |                                                                                              |  |  |  |  |
| Data #4        |                                                                                              |  |  |  |  |
| Axis selection | Choose the axis whose data will be traced.                                                   |  |  |  |  |
|                | Choose the data type to be traced.                                                           |  |  |  |  |
| Trace data     | Command speed                                                                                |  |  |  |  |
|                | Waveform data of the feed speed from the QD75 to the servo amplifier.                        |  |  |  |  |
| "OK" button    | Click this button to close the Trace setting dialog box and display the axis number and data |  |  |  |  |
|                | type in the wave trace window.                                                               |  |  |  |  |

#### 11.8.2 Wave trace execution

# 

Execute wave trace after setting the trace conditions in accordance with Section 11.8.1.

#### BASIC OPERATION

- 1. Perform the basic operation in Section 11.8.1 to set the trace conditions.
- 2. Click the "Trace" button to initialize the QD75.
- 3. When initialization is completed, click the "Start" button in the dialog box.
- 4. The trace data is read when the trace stop type condition is satisfied or the "Stop" button is clicked.
- 5. Check the QD75 control results from the displayed trace results.

| 綣 Sample1 / QD75D4 / V        | √ave trace(1/0 : 0) |           |         |          |
|-------------------------------|---------------------|-----------|---------|----------|
| Max<br>Data#1 4000            | 0                   | Tracing   | Time 50 | 5870 ms  |
| Data#2<br>Data#3              |                     |           |         | 1        |
| Data#4<br>Min<br>Data#1 -2000 |                     |           |         |          |
| Data#2<br>Data#3<br>Data#4    |                     |           |         |          |
| Tracedata<br>Axis #1 Command  |                     |           |         |          |
|                               |                     |           |         |          |
| Horizontal 1.00               |                     |           |         | <b>→</b> |
| Vertical 1.00                 | ]                   |           |         |          |
|                               | Trace Stop          | Default S | ietting | 0        |

| Item             | Description                                                                                       |
|------------------|---------------------------------------------------------------------------------------------------|
| Max<br>Min       | Show the maximum and minimum values during tracing of each data.                                  |
| Time             | Shows the tracing time.                                                                           |
|                  | Shows the trace results.                                                                          |
| Waveform data    | The horizontal axis indicates time.                                                               |
| wavelorni data   | The vertical axis represents the value of the traced data.                                        |
|                  | Use the scroll bars to move the display position.                                                 |
| Horizontal       | Show the display multiplying factor of the locus data.                                            |
| Vertical         | Move $ -$ to the right to enlarge or to the left to reduce.                                       |
| Dressrue sons et | Check this check box to make the locus data display multiplying factor equal in the vertical      |
| Preserve aspect  | and horizontal directions.                                                                        |
| Trace data       | Shows the axes and data types set in the Trace setting dialog box.                                |
|                  | Click this button to initialize the QD75.                                                         |
|                  | On completion of initialization, the "Start" button in the dialog box is made valid.              |
| "Trace" button   | Clicking the "Start" button gives a trace start request to the QD75.                              |
| Trace button     | If the trigger condition is "No condition", trace starts.                                         |
|                  | If the trigger condition is other than "No condition", trace actually starts when the trigger     |
|                  | condition holds.                                                                                  |
|                  | Click this button to stop trace and show the trace results.                                       |
| "Stop" button    | If the stop condition is Buffer full, Error stop or Trace point, clicking the "Stop" button stops |
|                  | trace and shows the trace results available at that point.                                        |
| "Default" button | Click this button to update the display to the latest trace data.                                 |
| "Setting" button | Click this button to display the Trace condition dialog box.                                      |

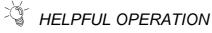

Clicking the [Project]  $\rightarrow$  [Export file]  $\rightarrow$  [File writing of Trace data] menu saves the trace data and trace conditions.

To read the trace data file, perform the following operation.

- 1. Using Change QD75 model (refer to Section 11.1.2), choose the same model as the one at the time of write.
- 2. Display the wave trace window.
- 3. Click the [Project]  $\rightarrow$  [Import file]  $\rightarrow$  [File reading of Trace data] menu.
- 4. Click the "OK" button in the on-screen trace data overwrite confirmation dialog box.
- 5. Choose the file location and file name in the file opening dialog box and click the "Open" button to show the saved waveform data and trace conditions.

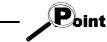

• The locus trace file cannot be read during wave trace.

#### 11.9 Locus Trace

Using the locus trace function in the trace mode, show 2-axis interpolation control or simultaneous start (2 axes) as locus data.

#### 11.9.1 Locus trace condition setting

PURPOSE

To execute the locus trace, set the trace starting condition and the data to be traced.

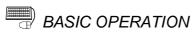

1. Choose Locus trace.

 $\overbrace{\bigcup_{\text{Double-click.}}}^{\text{Trace}} \rightarrow \overbrace{\bigcup_{\text{Double-click.}}}^{\text{Electronick}}$ 

- 2. Click the "Setting" button in the locus trace window.
- 3. Set the Trace trigger, Stop condition, and axis and data to be traced in the Trace setting dialog box.
- 4. Click the "OK" button in the Trace setting dialog box.
- 5. For the tracing operation that follows, refer to Section 11.9.2.

| Tra | ce setting                       |                  |                           |                                | X |
|-----|----------------------------------|------------------|---------------------------|--------------------------------|---|
|     | Trace trigg<br>Stop cond         |                  | No conditi<br>Buffer full | on 💌                           |   |
|     | – Setting da<br>Data#*<br>Data#2 | Axis s<br>Axis # | election<br>11-2 💌        | Trace data<br>Command positior |   |
|     |                                  | OK               |                           | Cancel                         |   |

DISPLAY/SETTING DATA

| Item           | Description                                                                                      |  |  |  |  |
|----------------|--------------------------------------------------------------------------------------------------|--|--|--|--|
|                | Choose the actual trace starting condition.                                                      |  |  |  |  |
|                | No condition                                                                                     |  |  |  |  |
| Tasas tainasa  | Trace starts at the start request of the peripheral device.                                      |  |  |  |  |
| Trace trigger  | • Wait start                                                                                     |  |  |  |  |
|                | Trace actually starts when the start signal (X10/X11/X12/X13) turns on after the start           |  |  |  |  |
|                | request from the peripheral device.                                                              |  |  |  |  |
|                | Choose the trace stopping condition.                                                             |  |  |  |  |
|                | • Buffer full                                                                                    |  |  |  |  |
|                | Trace stops when the trace data area becomes full.                                               |  |  |  |  |
|                | • Endless                                                                                        |  |  |  |  |
| Stop condition | Trace stops at the stop request of the peripheral device.                                        |  |  |  |  |
|                | Error stop                                                                                       |  |  |  |  |
|                | Trace stops when an error occurs.                                                                |  |  |  |  |
|                | Trace point                                                                                      |  |  |  |  |
|                | Trace stops when the number of trace points reaches the specified value (1 to 8192).             |  |  |  |  |
| Data #1        | Papropanta the trace date No                                                                     |  |  |  |  |
| Data #2        | Represents the trace data No.                                                                    |  |  |  |  |
|                | Choose the combination of the axes whose data will be traced.                                    |  |  |  |  |
| Axis selection | In the locus data of the trace results, the first axis number is for the horizontal axis and the |  |  |  |  |
| AXIS SELECTION | latter axis number is for the vertical axis.                                                     |  |  |  |  |
|                | When you selected "#1-#4", #1 is for the horizontal axis and #4 for the vertical axis.           |  |  |  |  |
|                | Choose the data type to be traced.                                                               |  |  |  |  |
| Trace data     | Position command                                                                                 |  |  |  |  |
|                | Locus data of the feed address from the QD75 to the servo amplifier.                             |  |  |  |  |
| "OK" button    | Click this button to close the Trace setting dialog box and display the axis numbers and data    |  |  |  |  |
| OK DULLON      | types in the locus trace window.                                                                 |  |  |  |  |

#### 11.9.2 Locus trace execution

# 

Execute locus trace after setting the trace conditions in accordance with Section 11.9.1.

#### BASIC OPERATION

- 1. Perform the basic operation in Section 11.9.1 to set the trace conditions.
- 2. Click the "Trace" button to initialize the QD75.
- 3. When initialization is completed, click the "Start" button in the dialog box.
- 4. The trace data is read when the trace stop type condition is satisfied or the "Stop" button is clicked.
- 5. Check the QD75 control results from the displayed trace results.

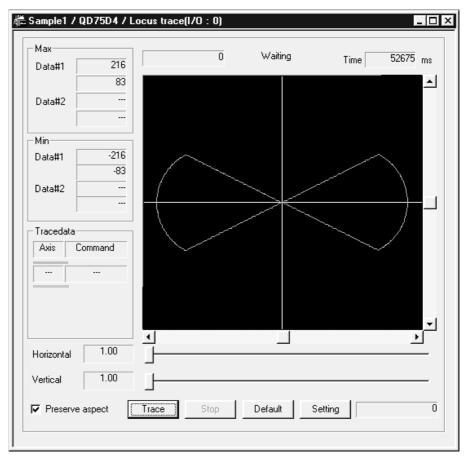

| 🔎 DISPLAY/SETTING DATA | 4 |
|------------------------|---|
|------------------------|---|

| ltem                                                                                                    | Description                                                                                                    |  |
|----------------------------------------------------------------------------------------------------|----------------------------------------------------------------------------------------------------|--|
| Max<br>Min                                                                                                    | Show the maximum and minimum values during tracing of each data.                                                                                                    |  |
| Time                                                                                                    | Shows the tracing time.                                                                                                    |  |
| Locus data                                                                                                    | <ul> <li>Shows the trace results.</li> <li>The horizontal and vertical axes indicate the respective addresses (travel distances) of the axis numbers set in trace condition setting.</li> <li>(When #1-#2 is selected as the axis number to be traced, the horizontal axis is Axis #1 and the vertical axis is Axis #2.)</li> <li>Use the scroll bars to move the display position.</li> </ul> |  |
| Horizontal<br>Vertical                                                                                                    | Show the display multiplying factor of the locus data.<br>Move $ +$ to the right to enlarge or to the left to reduce.                                                                                                    |  |
| Preserve aspect                                                                                                    | Check this check box to make the locus data display multiplying factor equal in the vertical and horizontal directions.                                                                                                    |  |
| Trace data         Shows the axes and data types set in the Trace setting dialog box.                                                                                                    |                                                                                                    |  |
| "Trace" button Click this button to initialize the QD75.<br>"Trace" button Clicking the "Start" button gives a trace start request to the QD75.<br>If the trigger condition is "No condition", trace starts.<br>If the trigger condition is "Wait start", trace actually starts when the trigger co |                                                                                                    |  |
| "Stop" button                                                                                                    | Click this button to stop trace and show the trace results.<br>If the stop condition is Buffer full, Error stop or Trace point, clicking the "Stop" button stops<br>trace and shows the trace results available at that point.                                                                                                    |  |
| "Default" button                                                                                                    | Click this button to update the display to the latest trace data.                                                                                                    |  |
| "Setting" button                                                                                                    | Click this button to display the Trace condition dialog box.                                                                                                    |  |

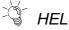

# - HELPFUL OPERATION

Clicking the [Project]  $\rightarrow$  [Export file]  $\rightarrow$  [File writing of Trace data] menu saves the trace data and trace conditions.

To read the trace data file, perform the following operation.

- 1. Using Change QD75 model (refer to Section 11.1.2), choose the same model as the one at the time of write.
- 2. Display the locus trace window.
- 3. Click the [Project]  $\rightarrow$  [Import file]  $\rightarrow$  [File reading of Trace data] menu.
- 4. Click the "OK" button in the on-screen trace data overwrite confirmation dialog box.
- 5. Choose the file location and file name in the file opening dialog box and click the "Open" button to show the saved locus data and trace conditions.

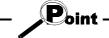

• The locus trace file cannot be read during wave trace.

11.10 Help

PURPOSE

With the help function, you can check the following.

- Error code List
- Warning code List
- I/O signals
- Buffer memory address List

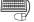

# BASIC OPERATION

1. Click the [Help]  $\rightarrow$  [Error/Warning/List of Buffer memory] menu.

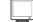

| [Help]                                                                                                    |      |  |  |
|----------------------------------------------------------------------------------------------------|------|--|--|
| Help Topics: Error/Wraning/Buffer memory List                                                                                   | ? ×  |  |  |
| Contents Index Find                                                                                                    |      |  |  |
| Click a book, and then click Open. Or click another tab, such as Index.                                                         |      |  |  |
| <ul> <li>♥ Error code List</li> <li>♥ Warning code List</li> <li>♥ L00 signals</li> <li>♥ Buffer memory address List</li> </ul> |      |  |  |
|                                                                                                    | icel |  |  |

| 🤣 Error/Wran                           |              |                | ist            |               |  |
|----------------------------------------|--------------|----------------|----------------|---------------|--|
| <u>File Edit Bookmark Options Help</u> |              |                |                |               |  |
| Help <u>T</u> opics                    | <u>B</u> ack | <u>P</u> rint  | <u> &lt;</u> < | <u>&gt;</u> > |  |
| [Number:00'                            | 1]Faults     |                |                |               |  |
| Error code L                           | .ist[Erro    | r code 001     | ]              |               |  |
|                                        |              |                |                |               |  |
| Error code                             | 001          |                |                |               |  |
| Error name                             | Fault        | ts             |                |               |  |
| Hardware is faulty.                    |              |                |                |               |  |
| Remedy                                 |              |                |                |               |  |
| Check that the                         | ere is no    | influence fro  | om noise.      |               |  |
| Check hardwa                           | are for po   | ssibility of f | ault.          |               |  |
|                                        |              |                |                |               |  |
|                                        |              |                |                |               |  |
|                                        |              |                |                |               |  |
|                                        |              |                |                |               |  |
|                                        |              |                |                |               |  |
|                                        |              |                |                |               |  |
|                                        |              |                |                |               |  |

# MEMO

| <br> |
|------|
|      |
|      |
|      |
| <br> |
|      |
|      |
|      |
|      |
|      |
| <br> |
|      |
|      |
|      |
|      |
|      |
|      |
| <br> |
|      |
|      |
|      |
|      |
|      |
| <br> |
|      |
|      |
| <br> |

#### APPENDIX

#### APPENDIX 1 QD75 READ/WRITE REFERENCE PROCESSING TIMES

The following table indicates the reference times required for read/write processing from SW\_D5C-QD75P-E to QD75. Read/write should be performed in the following environment.

App.

| Item                 |                     | Description                                                                                                 |  |  |
|----------------------|---------------------|----------------------------------------------------------------------------------------------------|--|--|
|                      | CPU                 | Pentium <sup>®</sup> 166MHz, Microsoft <sup>®</sup> WindowsNT <sup>®</sup> Workstation 4.0 Operating System |  |  |
| Peripheral<br>device | Memory<br>Interface | 64MB<br>Serial port                                                                                         |  |  |
|                      | Transfer speed      | 9600bps, 19200bps, 115200bps                                                                                |  |  |
| Desetherite          | Positioning data    | Axis #1 to #4: No. 1 to 600 each                                                                            |  |  |
| Read/write<br>data   | Block start data    | Axis #1 to #4: Block No. 0 to 4 each                                                                        |  |  |
| uala                 | Parameters          | Axis #1 to #4                                                                                               |  |  |

| Write (QCPU direct connection)                                     |  |  |  |  |  |
|--------------------------------------------------------------------|--|--|--|--|--|
| Transfer speed 9600bps : 1 minute 31 seconds (1 minute 51 seconds) |  |  |  |  |  |
| 19200bps: 1 minute 2 seconds (1 minute 4 seconds)                  |  |  |  |  |  |
| 115200bps: 18 seconds (22 seconds)                                 |  |  |  |  |  |
|                                                                    |  |  |  |  |  |

| <ul> <li>Read (QCPU direct connection)</li> </ul> |                                                     |  |  |  |
|---------------------------------------------------|-----------------------------------------------------|--|--|--|
| Transfer speed                                    | 9600bps : 1 minute 32 seconds (1 minute 52 seconds) |  |  |  |
|                                                   | 19200bps: 1 minute 3 seconds (1 minute 5 seconds)   |  |  |  |

115200bps: 18 seconds (21 seconds)

# MEMO

| <br> |
|------|
| <br> |
|      |
| <br> |
|      |
|      |
| <br> |
| <br> |
|      |
| <br> |
| <br> |
|      |
|      |
|      |
|      |
|      |
|      |
|      |
|      |
| <br> |
|      |
|      |
| <br> |
|      |
|      |
| <br> |
|      |
|      |
| <br> |
|      |
|      |

#### INDEX

## [2]

| 2-axis interpolation control |       |
|------------------------------|-------|
| assisting the setting of     | 8- 6  |
| simulation of                | 8-10  |
| trace of                     | 11-33 |
|                              |       |

# [A]

| active project                                     |
|----------------------------------------------------|
| 5-2, 6-7, 12, 13, 9-1, 4, 10-21,11-1, 3, 4, 14, 23 |
| all axis stop 10-1                                 |
| application                                        |
| ending 4-11                                        |
| starting 4-10                                      |
| assistance                                         |
| setting axis speed8-7                              |
| storing buffer memory values 11- 4                 |
| Axis #1 to #4                                      |
| error reset of7- 6, 7, 10- 1                       |
| turning off the M code ON signal of 10-1           |
| axis control monitor 10-11                         |
| axis copy 11-15                                    |
| axis status7- 4, 10- 4                             |
|                                                    |

# [B]

| batch write          | 11- 6      |
|----------------------|------------|
| baud rate            | 7- 1       |
| block                |            |
| сору                 | 11-16      |
| switching            | 5- 1, 8-12 |
| block start data     |            |
| error (project)      | 8-16       |
| error (QD75)         | 10- 2      |
| initialization       | 11-14      |
| setting              | 8-12       |
| buffer memory        |            |
| assigning to devices | 11- 4      |
| list                 | 11-37      |
|                      |            |

# [C]

| cable            |       |
|------------------|-------|
| check box        | 5- 3  |
| column clear     | 11-13 |
| COM port setting |       |
| command button   | 5- 3  |
|                  |       |

| comment                           |          |
|-----------------------------------|----------|
| M code                            | 8-8      |
| positioning data                  | 8- 5     |
| condition                         |          |
| of special start                  | 8- 13    |
| of trace start11                  | -31, 35  |
| condition data8-                  | · 13, 14 |
| connection setup                  | 7- 1     |
| сору                              |          |
| of block start data               | 11-16    |
| of selection range                | 11- 8    |
| on axis basis                     | 11-15    |
| CPU                               |          |
| corresponding                     | 1- 1     |
| storing buffer memory values into | 11- 4    |
| type of                           | 7- 2     |
| CSV format positioning data file  |          |
| reading of                        | 6-12     |
| writing of                        | 6-13     |
| cut                               | 11- 8    |
|                                   |          |

# [D]

| data initialization | 11-14 |
|---------------------|-------|
| deletion            |       |
| of project          | 6- 8  |
| of software package | 4- 6  |
| display             |       |
| of status bar       | 5- 1  |
| of toolbar          | 5- 1  |
| drop-down menu      | 5- 1  |

### [E]

| end                               |          |
|-----------------------------------|----------|
| of application                    | 4-11     |
| of monitor                        | 10- 3, 4 |
| of test                           | 10-21    |
| entering present value to address | 11-28    |
| check (QD75)                      | 10- 2    |
| error                             |          |
| check (project)                   | 8-16     |
| code list                         | 11-37    |
| monitoring code                   | 10- 4    |
| monitoring the history of         | 10- 6    |
|                                   |          |

| resetting of    | 7- 6, 8, 10- 1 |
|-----------------|----------------|
| existing        |                |
| opening project | 6- 5           |
| utilizing data  | 6- 9           |
|                 |                |

# [F]

| file reading of SW0D5C-AD75P-E | 6-9 |
|--------------------------------|-----|
| file reading of SW1IVD-AD75P   | 6-9 |
| flash ROM                      |     |
| initializing                   | 9-4 |
| request                        | 9-4 |
| function version               | 7-5 |

#### [H]

| help            | 11-37 |
|-----------------|-------|
| history monitor | 10- 6 |

## [I]

| I/O address                                  |        |
|----------------------------------------------|--------|
| checking of                                  | . 7- 3 |
| setting of                                   | . 7- 2 |
| icon                                         |        |
| arranging of                                 | . 5- 1 |
| reducing window to                           | . 5- 1 |
| in execution                                 |        |
| block start data 10                          | - 3, 4 |
| positioning data10                           | - 3, 4 |
| inching operation 1                          | 0-31   |
| information                                  |        |
| version of SW_D5C-QD75P-E 1                  | 1-37   |
| initialization (clear)                       |        |
| of data 1                                    | 1-14   |
| of QD75                                      | . 9- 4 |
| on column basis1                             | 1-13   |
| on row basis1                                | 1-13   |
| inserting circular interpolation into linear |        |
| interpolation                                | . 8- 6 |
| installation                                 | . 4- 1 |
| interface                                    | - 1, 2 |
|                                              |        |

| [J]           |             |
|---------------|-------------|
| JOG operation |             |
| monitoring    | 10-16       |
| performing    | 7- 6, 10-30 |
| jump          | 11-12       |

# [K]

| - | -                        |      |
|---|--------------------------|------|
|   | keyboard operation       |      |
|   | block start data edit by | 8-12 |
|   | focus movement by        | 5- 4 |
|   | for dialog box           | 5- 3 |
|   | for project tree view    | 5- 2 |
|   | parameter edit by        | 8- 1 |
|   | positioning data edit by | 8- 3 |
|   |                          |      |

## [L]

| license               | 2-1, 3, 4-1, 5, 7 |
|-----------------------|-------------------|
| list                  |                   |
| buffer memory address | 11-37             |
| error/warning code    | 11-37             |
| function              | 3- 1              |
| menu                  | 3- 3              |
| shortcut key          | 5- 4              |
| tool button           | 5- 4              |
| list box              | 5- 3              |
| locus data            |                   |
| simulation using      | 8- 9              |
| trace using           | 11-35             |

# [M] M

| M code                           |           |
|----------------------------------|-----------|
| comment edit                     | 8-8       |
| turning off the ON signal        | 11- 1     |
| makeup                           |           |
| of PLC                           | 7- 4      |
| of product                       | A-10      |
| of system                        | 2- 1      |
| of this manual                   | 1- 5      |
| menu                             |           |
| drop-down                        | 5- 1      |
| list                             | 3- 3      |
| right-click 5- 2, 8- 2, 10-20,   | 11- 8, 9  |
| model selection                  | 6- 2      |
| module version                   | 7- 5      |
| monitor                          |           |
| during OPR                       | 10-15     |
| of axis control status           | 10-11     |
| of axis speed 10- 4              | 4, 13, 14 |
| of axis status                   |           |
| of block start data in execution | 10- 3     |
|                                  |           |

| of buffer memory                          | . 10-19 |
|-------------------------------------------|---------|
| of external I/O signals                   | 10- 9   |
| of JOG operation                          | . 10-16 |
| of MPG operation                          | . 10-16 |
| of positioning data in execution          | 10- 3   |
| of status signal                          | . 10-10 |
| of X/Y device                             | 10- 8   |
| On/Off 10- 3, 4,                          | 17, 19  |
| QD75 error/warning history                | 10- 6   |
| under position/velocity switching control | 10-14   |
| under velocity/position switching control | 10-13   |
| monitoring external I/O signals7-7        | , 10- 9 |
| movement                                  |         |
| of cursor to specified data No            | . 11-13 |
| of focus                                  | 5- 4    |
| MPG operation                             | 7- 1    |
| monitoring                                | . 10-16 |
| performing                                | . 10-30 |
| multiple PLC setting                      | 7- 2    |
| multiple                                  |         |
| opening projects                          |         |
| writing to modules                        | 11- 6   |
|                                           |         |

# [N]

| navigation11       | -17        |
|--------------------|------------|
| new                |            |
| creating directory | 6-3        |
| creating project   | 6-2        |
| QD75 read          | 6-4        |
|                    | navigation |

| [O]                                       |
|-------------------------------------------|
| On/Off                                    |
| monitor                                   |
| of signal7- 8, 10- 8, 9, 10               |
| test 10-21                                |
| online                                    |
| positioning data edit during 11-29        |
| status 4-11                               |
| Online toolbar 5- 1                       |
| open                                      |
| CSV file 6-12                             |
| project6-5                                |
| SW1IVD-AD75P-E file 6- 9                  |
| trace data file 11-32, 36                 |
| operation                                 |
| displaying results as locus data 11-35    |
| displaying results as waveform data 11-31 |
| JOG for specifying travel distance 10-30  |
|                                           |

| monitor           | 10-11                 |
|-------------------|-----------------------|
| monitoring status |                       |
| test              | 10-22, 25, 26, 28, 30 |
| OPR               |                       |
| monitor           | 8- 1, 9- 3            |
| test              | 10-15                 |
| option            |                       |

## [P]

| parameter                           |      |
|-------------------------------------|------|
| error (project)                     | 3-16 |
| error (QD75)1                       | 0-2  |
| initialization1                     | 1-14 |
| setting                             | 8- 1 |
| paste1                              | 1- 9 |
| position/velocity control monitor10 | )-14 |
| positioning data                    |      |
| assisting the setting of8-          | 6, 7 |
| batch setting of1                   | 0-2  |
| comment1                            | 0- 5 |
| comment display1                    | 1-10 |
| copying of (axis basis)1            | 1-15 |
| cutting/copying/pasting of1         | 1- 8 |
| display color of 8- 5, 1            |      |
| displayed number of1                |      |
| error (project) of                  | 3-16 |
| error (QD75) of                     | 3-16 |
| setting of                          | 8- 3 |
| preview1                            | 1-24 |
| print1                              | 1-23 |
| printer setting1                    | 1-22 |
| procedure                           |      |
| for opening project                 | 6- 5 |
| installation                        | 4- 1 |
| new QD75 read confirmation          | 6-4  |
| of navigation1                      | 1-17 |
| of new project creation             | 6-2  |
| uninstallation                      | 4- 6 |
| work until positioning operation    | 1- 5 |
| product                             |      |
| information11                       | - 37 |
| makeupA                             | ۹-10 |
| product ID                          | 4- 3 |
| project                             |      |
| active                              | 5-2  |
| makeup                              |      |
| project path change                 | 6- 3 |

| project tree view |  | 5- | 1 |
|-------------------|--|----|---|
|-------------------|--|----|---|

#### [Q]

| Q corresponding MELSECNET/H network remote  |
|---------------------------------------------|
| I/O module 1- 1, 2- 2, 7- 1, 9- 1           |
| Q corresponding serial communication module |
| 1- 1, 2- 1, 7- 2, 3                         |
| QD75                                        |
| initialization 10- 4                        |
| model selection6- 2, 11- 3                  |
| read from 10- 1                             |
| verify 10- 1                                |
| write to 10- 1                              |
| QD75 ready signal (X0) 11-21                |

#### [R]

#### [S]

| sampling monitor                                                                                | 10-17                    |
|-------------------------------------------------------------------------------------------------|--------------------------|
| save                                                                                            | 6- 6                     |
| save                                                                                            |                          |
| data in flash ROM of QD75                                                                       | 9- 4                     |
| of automatic refresh setting                                                                    | 11- 6                    |
| of project                                                                                      | 6- 6                     |
| of trace data                                                                                   | 11-32, 36                |
| save as                                                                                         | 6- 6                     |
| Select all                                                                                      | 11-11                    |
| setting                                                                                         |                          |
|                                                                                                 |                          |
| assisting                                                                                       |                          |
| of block start data                                                                             |                          |
| 0                                                                                               |                          |
| of block start data                                                                             |                          |
| of block start data<br>of condition data                                                        |                          |
| of block start data<br>of condition data<br>of M code comment                                   |                          |
| of block start data<br>of condition data<br>of M code comment<br>of parameters                  |                          |
| of block start data<br>of condition data<br>of M code comment<br>of parameters<br>of parameters | 8-12<br>9-10<br>8- 8<br> |

| of printer                   | 11-22            |
|------------------------------|------------------|
| of selection range in batch. | 11-10            |
| option                       | 11-20            |
| shortcut key                 | 5- 4             |
| signal monitor               | 10- 8            |
| single-module test           |                  |
| software registration card   | 4- 3             |
| specifying access target     | 7- 1             |
| speed                        |                  |
| automatic setting of         | 8- 7             |
| monitoring                   | 10- 4, 13, 14    |
| speed change test            |                  |
| spin box                     | 5- 3             |
| spreadsheet software data    |                  |
| copying from                 | 11- 9            |
| reading                      | 6-12             |
| writing to                   | 6-13             |
| start                        |                  |
| of application               | 4-10             |
| of monitor                   | 10- 3, 4, 17, 19 |
| of test                      | 10-21            |
| status bar                   | 5- 1             |
| status signal monitor        | 10-10            |
| stop                         | 10- 1            |
| switching                    |                  |
| of block to be edited        | 5- 1, 8-12       |
| of window                    | 5- 4             |
| system configuration         | 2- 1             |
| system monitor               | 7- 4             |
|                              |                  |
| [T]                          |                  |
| tab                          |                  |
| teaching                     | 11-28            |
| test                         |                  |
| by JOG operation             |                  |
| by MPG operation             |                  |

positioning data edit in ......11-28 shift to .......10-21

test mode

| test without external device 10-21  |
|-------------------------------------|
| text box 5- 3                       |
| time-out                            |
| title bar 5- 1                      |
| toolbar 5-1                         |
| trace                               |
| displaying the results of 11-33, 35 |
| setting the conditions of 11-29, 33 |
| trace data file                     |
| read of 11-32, 34                   |
| write of11-32, 34                   |

# [U]

| uninstallation      | 4- 6          |
|---------------------|---------------|
| USB                 | 2- 1, 2, 7- 2 |
| utilizing AD75 data | 6-10          |

## [V]

| velocity/position control monitor | 10-13 |
|-----------------------------------|-------|
| verify                            |       |
| verifyof project                  | 11- 1 |
| verifywith QD75                   | 10- 1 |
| version                           |       |
| of QD75                           |       |
| of SW_D5C-QD75P-E                 | 11-37 |
| virtual positioning               | 8- 9  |
|                                   |       |

# [W]

| warning                   |              |
|---------------------------|--------------|
| checking code definition  | 11-37        |
| monitoring the history of | 10- 6        |
| waveform data             |              |
| sampling using            | 10- 17, 19   |
| simulation using          | 8- 9         |
| trace using               | 11-29, 31    |
| window                    |              |
| cascade                   | 5- 1         |
| close all                 | 5- 1         |
| tile                      | 5- 1         |
| Windows <sup>®</sup>      | . 2- 1, 2, 4 |
| wiring-free test          | 10-21        |
| write                     |              |
| batch                     |              |
| in CSV format             | 6-13         |
| of trace data             | 11-32, 36    |
| to flash ROM              | 10- 4        |
| to HD/FD                  | 6- 6         |
| to QD75                   | 10- 1        |
|                           |              |

| [X]<br>X device monitor | .10- 8 |
|-------------------------|--------|
| [Y]                     |        |

| 1                |     |   |
|------------------|-----|---|
| Y device monitor | 10- | 8 |

Microsoft, Windows and Microsoft Windows NT are registered trademarks of Microsoft Corporation in the United States and other countries.

Pentium is either a trademark or registered trademark of Intel Corporation in the United States and other countries.

Other company and product names herein may be either trademarks or registered trademarks of their respective owners.

# A MITSUBISHI ELECTRIC

|                | Headquarters                                                   |         |
|----------------|----------------------------------------------------------------|---------|
|                |                                                                | EUROPE  |
| Gothae         | ISHI ELECTRIC EUROPE B.V.<br>r Str. 8                          |         |
|                | 0 Ratingen                                                     |         |
| GERM/          | ANY                                                            |         |
|                | +49 (0) 2102/486-0                                             |         |
| Fax:           | +49 (0) 2102/486-112                                           |         |
| MITSUR         | ISHI ELECTRIC EUROPE B.V.                                      | ITALY   |
|                | Ileoni - P. Perseo Ing. 2, Via Parace                          | elso 12 |
|                | Agrate Brianza (MI)                                            |         |
| ITALY          | 00 (0)00 00 50 d                                               |         |
| Phone:<br>Fax: | +39 (0)39 60 53 1<br>+39 (0) 39 60 53 312                      |         |
| тал.           | +39 (0) 39 00 33 312                                           | 0.0411  |
| MITCHR         | ISHI ELECTRIC EUROPE B.V.                                      | SPAIN   |
|                | ra de Rubi 76-80                                               |         |
|                | 0 Sant Cugat del Vallés (Barcelon                              | a)      |
| SPAIN          |                                                                |         |
|                | +34 9 3/565 31 31<br>+34 9 3/589 29 48                         |         |
| rax.           | +34 9 3/369 29 46                                              |         |
| MITCHR         | ISHI ELECTRIC EUROPE B.V.                                      | UK      |
| Travelle       |                                                                |         |
| GB-Hat         | field Herts. AL10 8 XB                                         |         |
| UK             |                                                                |         |
|                | +44 (0) 1707/27 61 00                                          |         |
| Fax:           | +44 (0) 1707/27 86 95                                          |         |
| MITCUD         |                                                                | JAPAN   |
|                | ISHI ELECTRIC CORPORATION<br>shi Denki Bldg., 2-2-3 Marunouchi |         |
|                | 100-8310                                                       |         |
| JAPAN          |                                                                |         |
|                | +81 (0) 3/32 18 31 76                                          |         |
| Fax:           | +81 (0) 3/32 18 24 22                                          |         |
|                |                                                                | USA     |
|                | ISHI ELECTRIC AUTOMATION INC.<br>rporate Woods Parkway         |         |
|                | Hills, Illinois 60061                                          |         |
| USA            |                                                                |         |
| 034            |                                                                |         |
|                | +1 (0) 847/478 21 00                                           |         |

|                                                              |           | presentative                     |
|--------------------------------------------------------------|-----------|----------------------------------|
| GEVA<br>Wiener Straße 89                                     | AUSTRIA   | Beijer Electronics               |
| A-2500 Baden                                                 |           | Teglverksveien<br>N-3002 Dramm   |
| Phone: +43 (0) 2252 / 85 55 20                               |           | Phone: +47 32                    |
| Fax: +43 (0) 2252 / 488 60                                   |           | Fax: +47 32                      |
| N.V. GETRONICS Belgium S.A.                                  | BELGIUM   | MPL Technology                   |
| Pontbeeklaan 43                                              | 222410111 | ul. Wroclawska                   |
| B-1731 Asse-Zellik                                           |           | PL-30-011 Kra                    |
| Phone: +32 (0) 2 / 467 17 51                                 |           | Phone: +48 (0)                   |
| Fax: +32 (0) 2 / 467 17 45                                   |           | Fax: +48 (0)                     |
| TELECON CO.                                                  | BULGARIA  | Sirius Trading & S               |
| 4, A. Ljapchev Blvd.                                         |           | Bd. Ghica nr. 1                  |
| BG-1756 Sofia                                                |           | RO-72235 Buc                     |
| Phone: +359 2 97 44 05 8                                     |           | Phone: +40 (0)                   |
| Fax: +359 2 97 44 06 1                                       |           | Fax: +40 (0)                     |
| NEA CR d.o.o.                                                | CROATIA   | Mitsubishi Electri               |
| Drvinje 63                                                   |           | 12/1 Goncharna                   |
| HR-10000 Zagreb                                              |           | RUS-109240 M                     |
| Phone: +385 (0) 1 / 366 71 40<br>Fax: +385 (0) 1 / 366 71 40 |           | Phone: +7 (0) 9<br>Fax: +7 (0) 9 |
| AutoCont Control Systems s.r.o.                              | CZECHIA   | Fax: +7 (0) 9                    |
| Vemocnicni 12                                                | UZCUNIA   | Sverdlova 11A                    |
| CZ-702 00 Ostrava 2                                          |           | RU-620027 Eka                    |
| Phone: +420 (0) 69 / 615 21 11                               |           | Phone: +7 (34 3                  |
| ax: +420 (0) 69 / 615 21 12                                  |           | Fax: +7 (34 3                    |
| ouis poulsen                                                 | DENMARK   | ACP AUTOCOMP                     |
| Geminivej 32                                                 |           | Chalupkova 7                     |
| DK-2670 Greve                                                |           | SK-81109 Brat                    |
| Phone: +45 (0) 43 / 95 95 95                                 |           | Phone: +421 (0                   |
| Fax: +45 (0) 43 / 95 95 91                                   |           | Fax: +421 (0                     |
| ITU ELEKTROTEHNIKA AS                                        | ESTONIA   | INEA d.o.o.                      |
| Pärnu mnt.160i                                               |           | Ljubljanska 80                   |
| EE-11317 Tallinn                                             |           | SI-1230 Domza                    |
| Phone: +372 6 / 51 72 80                                     |           | Phone: +386 (0                   |
| Fax: +372 6 / 51 72 88                                       |           | Fax: +386 (0                     |
| Beijer Electronics OY<br>Elannontie 5                        | FINLAND   | Beijer Electronics<br>Box 426    |
| IN-01510 Vantaa                                              |           | S-20124 Malm                     |
| Phone: +358 (0) 9 / 615 20 11                                |           | Phone: +46 (0)                   |
| Fax: +358 (0) 9 / 615 20 500                                 |           | Fax: +46 (0)                     |
| P Systèmes                                                   | FRANCE    | ECONOTEC AG                      |
| 3, Rue du Colonel Chambonnet                                 |           | Postfach 282                     |
| -69672 Lyon Bron Cedex                                       |           | CH-8309 Nürer                    |
| Phone: +33 (0) 4 / 72 14 18 00                               |           | Phone: +41 (0)                   |
| Fax: +33 (0) 4 / 72 14 18 01                                 |           | Fax: +41 (0)                     |
| MITSUBISHI ELECTRIC EUROPE B.V                               | IRELAND   | GTS                              |
| Westgate Business Park, Ballymount                           |           | Darülaceze Cad                   |
| RL-Dublin 24                                                 |           | TR-80270 Okm                     |
| Phone: +353 (0) 1 / 419 88 00                                |           | Phone: +90 (0)                   |
| Fax: +353 (0) 1 / 419 88 90                                  |           | Fax: +90 (0)                     |
| LAN & GAVISH Automation Service                              | ISRAEL    | JV-CSC Automati                  |
| 24 Shenkar St., Qiryat-Arie 49513                            |           | 15, M. Raskovo                   |
| IL-49001 Petach-Tikva                                        |           | U-02002 Kiev                     |
| Phone: +972 (0) 3 / 922 18 24                                |           | Phone: +380 (4                   |
| Fax: +972 (0) 3 / 972 39 24 07 61                            |           | Fax: +380 (4                     |
| TEXEL Electronics Ltd.                                       | ISRAEL    |                                  |
| P.O. Box 6272                                                |           |                                  |
| IL-42160 Netanya                                             |           |                                  |
| Phone: +972 (0) 9 / 863 08 91                                |           |                                  |
| Fax: +972 (0) 9 / 885 24 30                                  |           |                                  |
| Getronics Industrial Automation B.V. NE                      | THERLANDS |                                  |
| Donauweg 10<br>NL-1043 AJ Amsterdam                          |           |                                  |
| Phone: +31 (0) 20 / 586 15 92                                |           |                                  |
| Fax: +31 (0) 20 / 586 19 27                                  |           |                                  |

Fax: +31 (0) 20 / 586 19 27

Gothaer Straße 8<br/>D-40880 RatingenPhone:<br/>Hotline:+49 2102 486-0<br/>+49 1805 000-766/765Fax:<br/>Faxback:+49 2102 486-717<br/>+49 2102 486-717<br/>Faxback:www.mitsubishi-automation.de<br/>megfa-mail@meg.mee.com

| Beijer Electronics AS         NORWAY           Teglverksveien 1         N-3002 Drammen           Phone: +47 32 / 24 30 00         Fax: +47 32 / 24 30 00           Fax: +47 32 / 84 85 77         MPL Technology Sp. z o.o.         POLAND           U. Wroclawska 53         PL-30-011 Kraków         Polne: +48 (0) 12 / 632 28 85           Fax: +48 (0) 12 / 632 47 82         Sirius Trading & Services srl         ROMANIA           Bd. Ghica nr. 112, Bl. 41, Sc.2, ap. 98         RO-72235 Bucuresti 2         Phone: +40 (0) 1 / 210 55 11           Phone: +40 (0) 1 / 210 55 11         Fax: +40 (0) 1 / 210 55 11         RUSSIA           12/1 Goncharnaya St, suite 3C         RUS-109240 Moscow         Phone: +7 (0) 95 / 915-8624/02           Fax: +7 (0) 95 / 915-8603         NPP Uralelektra         RUSSIA           Sverdlova 11A         RU-620027 Ekaterinburg         Phone: +7 (34 32) 53 27 45           Fax: +7 (34 32) 53 27 45         Fax: +7 (34 32) 53 27 45         Fax: +421 (0) 7 592 2254           INEA d.o.0.         SLOVAKIA         Chalupkova 7           SK-81109 Bratislava         Phone: +421 (0) 7 592 2254           Phone: +421 (0) 7 592 2254         INEA d.o.0.         SLOVENIA           Ljubijanska 80         SL-1230 Domzale         Phone: +486 (0) 17 24 16 72           Phone: +46 (0) 40 / 93 23 01         ECONOTEC AG                                                                                                    | presentatives               |             |
|----------------------------------------------------------------------------------------------------|-----------------------------|-------------|
| Phone: +47 32 / 24 30 00         Fax:       +47 32 / 84 85 77         MPL Technology Sp. z o.o.       POLAND         ul. Wroclawska 53       PL-30-011 Kraków         Phone: +48 (0) 12 / 632 28 85       Fax:         Fax:       +48 (0) 12 / 632 28 85         Fax:       +48 (0) 12 / 632 47 82         Sirius Trading & Services srl       ROMANIA         Bd. Ghica nr. 112, Bl. 41, Sc.2, ap. 98       RO-72235 Bucuresti 2         Phone: +40 (0) 1 / 210 55 11       Fax:         Fax:       +40 (0) 1 / 210 55 11         Fax:       +40 (0) 1 / 210 55 11         Mitsubishi Electric Europe B.V.       RUSSIA         12/1 Goncharnaya St, suite 3C       RUS-109240 Moscow         Phone: +7 (0) 95 / 915-8624/02       Fax:         Fax:       +7 (0) 95 / 915-8624/02         Fax:       +7 (0) 95 / 915-8624/02         Fax:       +7 (0) 95 / 915-8624/02         Fax:       +7 (0) 95 / 915-8624/02         Fax:       +7 (0) 95 / 915-8624/02         Fax:       +7 (0) 95 / 915-8624/02         Fax:       +7 (0) 95 / 915-8624/02         Fax:       +7 (10) 95 / 915-8624/02         Fax:       +421 (0) 7 592 2248         Fax:       +421 (0) 7 592 2248         Fax:<                                                                                                    |                             | NORWAY      |
| Fax: $\pm 47$ 32 / 84 85 77           MPL Technology Sp. z o.o.         POLAND           ul. Wroclawska 53         PL-30-011 Kraków           Phone: $\pm 48$ (0) 12 / 632 28 85           Fax: $\pm 48$ (0) 12 / 632 47 82           Sirius Trading & Services srl         ROMANIA           Bd. Ghica nr. 112, Bl. 41, Sc.2, ap. 98         RO-72235 Bucuresti 2           Phone: $\pm 40$ (0) 1 / 210 55 11           Fax: $\pm 40$ (0) 1 / 210 55 11           Fax: $\pm 40$ (0) 1 / 210 55 11           Fax: $\pm 40$ (0) 1 / 210 55 11           Fax: $\pm 40$ (0) 1 / 210 55 11           Fax: $\pm 40$ (0) 5 / 915-8624/02           Fax: $\pm 7$ (0) 95 / 915-8603           NPP Uralelektra         RUSSIA           Sverdlova 11A         RU-620027 Ekaterinburg           Phone: $\pm 7$ (34 32) 53 27 45           Fax: $\pm 7$ (34 32) 53 27 45           Fax: $\pm 7$ (34 32) 53 27 45           Fax: $\pm 7$ (34 32) 53 27 45           Fax: $\pm 7$ (34 32) 53 27 45           Fax: $\pm 7$ (34 32) 53 27 45           Fax: $\pm 7$ (34 32) 52 2248           Fax: $\pm 47$ (30 7 592 2254                                                                                                    |                             |             |
| MPL Technology Sp. z o.o.         POLAND           ul. Wroclawska 53         PL-30-011 Kraków           Phone: +48 (0) 12 / 632 28 85         Fax: +48 (0) 12 / 632 47 82           Sirius Trading & Services srl         ROMANIA           Bd. Ghica nr. 112, Bl. 41, Sc.2, ap. 98         RO-72235 Bucuresti 2           Phone: +40 (0) 1 / 210 55 11         Fax: +40 (0) 1 / 210 55 11           Fax: +40 (0) 1 / 210 55 11         Fax: +40 (0) 1 / 210 55 11           Fax: +40 (0) 1 / 210 55 11         Fax: +40 (0) 1 / 210 55 11           Fax: +40 (0) 1 / 210 55 11         Fax: +40 (0) 1 / 210 55 11           Mitsubishi Electric Europe B.V.         RUSSIA           12/1 Goncharnaya St, suite 3C         RUS-109240 Moscow           Phone: +7 (0) 95 / 915-8603         RUSSIA           NPP Uralelektra         RUSSIA           Sverdlova 11A         RU-620027 Ekaterinburg           Phone: +7 (34 32) 53 27 45         Fax: +7 (34 32) 53 27 45           Fax: +7 (34 32) 53 27 45         Fax: +42 1 (0) 7 592 2248           Fax: +421 (0) 7 592 2254         INEA d.o.o.           SLOVENIA         Ljubljanska 80           SI-1230 Domzale         Phone: +42 (0) 7 592 2248           Fax: +386 (0) 17 24 16 72         Beijer Electronics AB         SwetDen           Box 426         S-20124 Malmö         Pho                                                                                                    |                             |             |
| ul. Wroclawska 53<br>PL-30-011 Kraków<br>Phone: +48 (0) 12 / 632 28 85<br>Fax: +48 (0) 12 / 632 47 82<br>Sirius Trading & Services srl ROMANIA<br>Bd. Ghica nr. 112, Bl. 41, Sc.2, ap. 98<br>RO-72235 Bucuresti 2<br>Phone: +40 (0) 1 / 210 55 11<br>Fax: +40 (0) 1 / 210 55 11<br>Fax: +40 (0) 1 / 210 55 11<br>Mitsubishi Electric Europe B.V. RUSSIA<br>12/1 Goncharnaya St, suite 3C<br>RUS-109240 Moscow<br>Phone: +7 (0) 95 / 915-8624/02<br>Fax: +7 (0) 95 / 915-8624/02<br>Fax: +7 (0) 95 / 915-8603<br>NPP Uralelektra RUSSIA<br>Sverdlova 11A<br>RU-620027 Ekaterinburg<br>Phone: +7 (34 32) 53 27 45<br>Fax: +7 (34 32) 53 27 45<br>Fax: +7 (34 32) 53 27 45<br>Fax: +7 (34 32) 53 27 45<br>Fax: +7 (34 32) 53 24 61<br>ACP AUTOCOMP a.s. SLOVAKIA<br>Chalupkova 7<br>SK-81109 Bratislava<br>Phone: +421 (0) 7 592 2248<br>Fax: +421 (0) 7 592 2254<br>INEA d.o.0. SLOVENIA<br>Ljubljanska 80<br>SI-1230 Domzale<br>Phone: +386 (0) 17 21 80 00<br>Fax: +386 (0) 17 24 16 72<br>Beijer Electronics AB SWEDEN<br>Box 426<br>S-20124 Malmö<br>Phone: +46 (0) 40 / 35 86 00<br>Fax: +46 (0) 40 / 35 86 00<br>Fax: +46 (0) 40 / 35 86 00<br>Fax: +46 (0) 40 / 35 86 00<br>Fax: +46 (0) 40 / 35 86 00<br>Fax: +41 (0) 1 / 838 48 11<br>Fax: +41 (0) 1 / 838 48 11<br>Fax: +41 (0) 1 / 838 48 11<br>Fax: +41 (0) 1 / 838 48 11<br>Fax: +41 (0) 1 / 838 48 11<br>Fax: +41 (0) 1 / 838 48 11<br>Fax: +41 (0) 1 / 838 48 11<br>Fax: +40 (0) 40 / 35 20 1<br>EOCNOTEC AG SUITZERLAND<br>Postfach 282<br>CH-8309 Nürensdorf<br>Phone: +41 (0) 1 / 838 48 11<br>Fax: +41 (0) 1 / 838 48 11<br>Fax: +40 (0) 40 / 35 20 1<br>EOCNOTEC AG SUITZERLAND<br>Postfach 282<br>CH-8309 Nürensdorf<br>Phone: +41 (0) 1 / 838 48 11<br>Fax: +41 (0) 1 / 838 48 11<br>Fax: +40 (0) 212 / 320 1640<br>Fax: +90 (0) 212 / 320 1640<br>Fax: +90 (0) 21 | Fax: +47 32 / 84 85 77      |             |
| PL-30-011 Kraków           Phone: +48 (0) 12 / 632 28 85           Fax: +48 (0) 12 / 632 47 82           Sirius Trading & Services srl         ROMANIA           Bd. Ghica nr. 112, Bl. 41, Sc.2, ap. 98           RO-72235 Bucuresti 2           Phone: +40 (0) 1 / 210 55 11           Fax: +40 (0) 1 / 210 55 11           Fax: +40 (0) 1 / 210 55 11           Fax: +40 (0) 1 / 210 55 11           Fax: +40 (0) 1 / 210 55 11           Mitsubishi Electric Europe B.V.           RUS-109240 Moscow           Phone: +7 (0) 95 / 915-8603           NPP Uralelektra           RU-620027 Ekaterinburg           Phone: +7 (34 32) 53 27 45           Fax: +7 (34 32) 53 27 45           Fax: +7 (34 32) 53 24 61           ACP AUTOCOMP a.s.           SLOVAKIA           Chalupkova 7           SK-81109 Bratislava           Phone: +421 (0) 7 592 2254           INEA d.o.o.           SLOVENIA           Ljubljanska 80           SI-1230 Domzale           Phone: +386 (0) 17 24 16 72           Beijer Electronics AB           Box 426           S-20124 Malmö           Phone: +46 (0) 40 / 35 86 00           Fax: +46 (0) 40 / 35 86 00           Fax: +41                                                                                                    |                             | POLAND      |
| Phone: +48 (0) 12 / 632 28 85           Fax:         +48 (0) 12 / 632 47 82           Sirius Trading & Services srl         ROMANIA           Bd. Ghica nr. 112, Bl. 41, Sc.2, ap. 98         RO-72235 Bucuresti 2           Phone: +40 (0) 1 / 210 55 11         Fax:         +40 (0) 1 / 210 55 11           Mitsubishi Electric Europe B.V.         RUSSIA           12/1 Goncharnaya St, suite 3C         RUS-109240 Moscow           Phone: +7 (0) 95 / 915-8603         RUS-109240 Moscow           Phone: +7 (0) 95 / 915-8603         RUSSIA           Sverdlova 11A         RU-620027 Ekaterinburg           Phone: +7 (34 32) 53 27 45         Fax:         +7 (34 32) 53 27 45           Fax:         +7 (34 32) 53 27 45         Fax:         +7 (34 32) 53 27 461           ACP AUTOCOMP a.s.         SLOVAKIA         Chalupkova 7         SL-84109 Bratislava           Phone: +7 (34 32) 53 27 45         Fax:         +421 (0) 7 592 2254           INEA d.o.0.         SLOVENIA         Ljubijanska 80         SLOVENIA           SI-1230 Domzale         Phone: +486 (0) 17 21 80 00         Fax:         +46 (0) 40 / 35 86 00           Fax:         +46 (0) 40 / 35 86 00         SwitzerLand           Box 426         S-20124 Malmö         Phone: +46 (0) 40 / 35 86 00           Fax:         +46                                                                                                    |                             |             |
| Fax:         ±48 (0) 12 / 632 47 82           Sirius Trading & Services srl         ROMANIA           Bd. Ghica nr. 112, Bl. 41, Sc.2, ap. 98         RO-72235 Bucuresti 2           Phone:         ±40 (0) 1 / 210 55 11         Fax:         ±40 (0) 1 / 210 55 11           Fax:         ±40 (0) 1 / 210 55 11         Russia           Mitsubishi Electric Europe B.V.         RUSSIA           12/1 Goncharnaya St, suite 3C         RUS-109240 Moscow           Phone:         ±7 (0) 95 / 915-8624/02         Fax:         ±7 (0) 95 / 915-8624/02           Fax:         ±7 (0) 95 / 915-8624/02         Fax:         ±7 (0) 95 / 915-8624/02           Fax:         ±7 (0) 95 / 915-8624/02         Fax:         ±7 (34 32) 53 27 45           Fax:         ±7 (34 32) 53 27 45         Fax:         ±7 (34 32) 53 27 45           Fax:         ±7 (34 32) 53 27 45         Fax:         ±7 (34 32) 53 27 45           Fax:         ±7 (34 32) 53 27 45         Fax:         ±7 (34 32) 53 27 45           Fax:         ±7 (34 32) 53 27 45         Fax:         ±7 (34 32) 53 27 45           Fax:         ±7 (34 32) 53 27 45         Eastern         SLOVAKIA           Chalupkova 7         SK-81109 Bratislava         Phone: ±421 (0) 7 592 2254         INEA d.o.0.         SLOVENIA           Lj                                                                                                    |                             |             |
| Sirius Trading & Services srl         ROMANIA           Bd. Ghica nr. 112, Bl. 41, Sc.2, ap. 98         RO-72235 Bucuresti 2           Phone: +40 (0) 1 / 210 55 11         Fax: +40 (0) 1 / 210 55 11           Fax: +40 (0) 1 / 210 55 11         Fax: +40 (0) 1 / 210 55 11           Fax: +40 (0) 1 / 210 55 11         RUSSIA           12/1 Goncharnaya St, suite 3C         RUSSIA           RUS-109240 Moscow         Phone: +7 (0) 95 / 915-8624/02           Fax: +7 (0) 95 / 915-8603         RUSSIA           NPP Uralelektra         RUSSIA           Sverdlova 11A         RU-620027 Ekaterinburg           Phone: +7 (34 32) 53 27 45         Fax: +7 (34 32) 53 27 45           Fax: +7 (34 32) 53 27 45         Fax: +7 (34 32) 53 27 45           Fax: +421 (0) 7 592 2248         Fax: +421 (0) 7 592 2254           NEA du.o.         SLOVENIA           Ljubljanska 80         SI-1230 Domzale           Phone: +386 (0) 17 21 80 00         Fax: +386 (0) 17 24 16 72           Beijer Electronics AB         SWEDEN           Box 426         S-20124 Malmö           Phone: +46 (0) 40 / 35 86 00         Fax: +46 (0) 40 / 35 86 00           Fax: +46 (0) 1 / 838 48 11         Fax: +41 (0) 1 / 838 48 11           Fax: +41 (0) 1 / 838 48 11         Fax: +41 (0) 1 / 838 48 11           Fax: +41 (0) 1 /                                                                                                    |                             |             |
| Bd. Ghica nr. 112, Bl. 41, Sc.2, ap. 98         RO-72235 Bucuresti 2         Phone: +40 (0) 1 / 210 55 11         Fax: +40 (0) 1 / 210 55 11         Mitsubishi Electric Europe B.V.       RUSSIA         12/1 Goncharnaya St, suite 3C         RUS-109240 Moscow         Phone: +7 (0) 95 / 915-8603         NPP Uralelektra       RUSSIA         Sverdlova 11A       RUSSIA         RU-620027 Ekaterinburg         Phone: +7 (34 32) 53 27 45         Fax: +7 (34 32) 53 27 45         Fax: +7 (34 32) 53 27 45         Fax: +7 (34 32) 53 27 45         Fax: +7 (34 32) 53 27 45         Fax: +41 (0) 7 592 2248         Fax: +421 (0) 7 592 2254         INEA do.o.       SLOVENIA         Ljubljanska 80       SI-1230 Domzale         Phone: +386 (0) 17 21 80 00       Fax: +386 (0) 17 24 16 72         Beijer Electronics AB       SwetDEN         Box 426       S-20124 Malmö         Phone: +46 (0) 40 / 35 86 00       Fax: +40 (0) 40 / 35 86 00         Fax: +46 (0) 1 / 838 48 11       Fax: +41 (0) 1 / 838 48 11         Fax: +41 (0) 1 / 838 48 11       Fax: +41 (0) 1 / 838 48 11         Fax: +40 (0) 21 / 320 1640       Fax: +90 (0) 212 / 320 1640         Fax: +90 (0) 212 / 320 1640       Fax: +90 (0) 212 / 320                                                                                                    |                             |             |
| RO-72235 Bucuresti 2           Phone: +40 (0) 1 / 210 55 11           Fax:         +40 (0) 1 / 210 55 11           Mitsubishi Electric Europe B.V.         RUSSIA           12/1 Goncharnaya St, suite 3C         RUS-109240 Moscow           Phone: +7 (0) 95 / 915-8624/02         Fax:         +7 (0) 95 / 915-8603           Fax:         +7 (0) 95 / 915-8603         RUSSIA           Sverdlova 11A         RUSSIA           Sverdlova 11A         RU-620027 Ekaterinburg           Phone: +7 (34 32) 53 27 45         Fax:           Fax:         +7 (34 32) 53 27 45           Fax:         +7 (34 32) 53 24 61           ACP AUTOCOMP a.s.         SLOVAKIA           Chalupkova 7         SK-81109 Bratislava           Phone: +421 (0) 7 592 2254         INEA d.o.o.           SLOVENIA <ljubljanska 80<="" td="">         SLOVENIA<ljubljanska 80<="" td="">           SI-1230 Domzale         Phone: +386 (0) 17 21 80 00           Phax:         +366 (0) 17 21 80 00           Fax:         +46 (0) 40 / 35 86 00           Fax:         +46 (0) 40 / 35 86 00           Fax:         +46 (0) 40 / 35 86 00           Fax:         +46 (0) 40 / 35 86 00           Fax:         +46 (0) 40 / 35 86 00           Fax:         +46 (0) 40 / 35 86 00<!--</td--><td></td><td></td></ljubljanska></ljubljanska>                                                                                                    |                             |             |
| Phone: +40 (0) 1 / 210 55 11           Fax:         +40 (0) 1 / 210 55 11           Mitsubishi Electric Europe B.V.         RUSSIA           12/1 Goncharnaya St, suite 3C         RUSSIA           RUS-109240 Moscow         Phone: +7 (0) 95 / 915-8624/02         Fax:         +7 (0) 95 / 915-8603           NPP Uralelektra         RUSSIA         Sussia           Sverdlova 11A         RU-620027 Ekaterinburg         Phone: +7 (34 32) 53 27 45           Fax:         +7 (34 32) 53 27 45         Fax:         +7 (34 32) 53 24 61           ACP AUTOCOMP a.s.         SLOVAKIA         Chalupkova 7           SK-81109 Bratislava         Phone: +421 (0) 7 592 2254         INEA d.o.0.         SLOVENIA           Ljubljanska 80         SI-02204         Fax:         +421 (0) 7 592 2254           INEA d.o.0.         SLOVENIA         Ljubljanska 80         SLOVENIA           SH-3120 Domzale         Phone: +386 (0) 17 24 80 00         Fax:         +386 (0) 17 24 16 72           Beijer Electronics AB         SWEDEN         SWITZERLAND           Postfach 282         CH-8309 Nürensdorf         Phone: +41 (0) 1 / 838 48 811           Fax:         +41 (0) 1 / 838 48 11         Fax:         +41 (0) 1 / 838 48 11           Fax:         +90 (0) 212 / 320 1640         Fax:         +90 (                                                                                                    |                             | p. 98       |
| Fax: $\pm 40$ (0) 1 / 210 55 11           Mitsubishi Electric Europe B.V.         RUSSIA           12/1 Goncharnaya St, suite 3C         RUS-109240 Moscow           Phone: $\pm 7$ (0) 95 / 915-8624/02           Fax: $\pm 7$ (0) 95 / 915-8603           NPP Uralelektra         RUSSIA           Sverdlova 11A         RU-620027 Ekaterinburg           Phone: $\pm 7$ (34 32) 53 27 45           Fax: $\pm 7$ (34 32) 53 27 45           Fax: $\pm 7$ (34 32) 53 27 45           Fax: $\pm 7$ (34 32) 53 27 45           Fax: $\pm 7$ (34 32) 53 27 45           Fax: $\pm 7$ (34 32) 53 27 45           Fax: $\pm 7$ (34 32) 53 27 45           Fax: $\pm 7$ (34 32) 53 27 45           Fax: $\pm 7$ (34 72) 53 24 61           ACP AUTOCOMP a.s.         SLOVAKIA           Chalupkova 7         SK-81109 Bratislava           Phone: $\pm 421$ (0) 7 592 2254           INEA d.o.o.         SLOVENIA           Ljubljanska 80         SLOVENIA           SL-1230 Domzale         Phone:           Phone: $\pm 366$ (0) 17 24 16 72           Beijer Electronics AB         SWITZERLAND           Postifach 282         CH                                                                                                    |                             |             |
| Mitsubishi Electric Europe B.V.         RUSSIA           12/1 Goncharnaya St, suite 3C         RUS-109240 Moscow           Phone: +7 (0) 95 / 915-8624/02         Fax: +7 (0) 95 / 915-8603           PRU-File         RUSSIA           Sverdlova 11A         RUSSIA           RU-620027 Ekaterinburg         Phone: +7 (34 32) 53 24 61           ACP AUTOCOMP a.s.         SLOVAKIA           Chalupkova 7         SK-81109 Bratislava           Phone: +421 (0) 7 592 2254         INEA d.o.0.           SLOVENIA         Ljubljanska 80           SSI-1230 Domzale         Phone: +386 (0) 17 21 80 00           Fax: +482 (0) 7 24 16 72         Beijer Electronics AB           Box 426         SwedDen           S-20124 Malmö         Phone: +46 (0) 40 / 35 86 00           Fax: +46 (0) 40 / 35 23 01         ECONOTEC AG           ECONOTEC AG         SWITZERLAND           Postfach 282         CH-8309 Nürensdorf           Phone: +41 (0) 1 / 838 48 11         Fax: +41 (0) 1 / 838 48 12           GTS         TURKEY           Darülaceze Cad. No. 43A KAT: 2         TR-80270 Okmeydani-Istanbul           Phone: +90 (0) 212 / 320 1640         Fax: +90 (0) 212 / 320 1640           Fax: +90 (0) 212 / 320 1640         Fax: +90 (0) 212 / 320 1640                                                                                                    |                             |             |
| 12/1 Goncharnaya St, suite 3C         RUS-109240 Moscow         Phone: +7 (0) 95 / 915-8624/02         Fax: +7 (0) 95 / 915-8603         NPP Uralelektra       RUSSIA         Sverdlova 11A       RUSSIA         RUS-6003         Phone: +7 (34 32) 53 27 45         Fax: +7 (34 32) 53 24 61       ACP AUTOCOMP a.s.         ACP AUTOCOMP a.s.       SLOVAKIA         Chalupkova 7       SK-81109 Bratislava         Phone: +421 (0) 7 592 2254       INEA d.o.o.         SK-81109 Bratislava       Phone: +421 (0) 7 592 2254         Phone: +421 (0) 7 592 2254       INEA d.o.o.         SLOVENIA       Ljubljanska 80         S1-1230 Domzale       Phone: +386 (0) 17 21 80 00         Fax: +386 (0) 17 24 16 72       Beijer Electronics AB       SWEDEN         Box 426       S-20124 Malmö         Phone: +46 (0) 40 / 35 86 00       Fax: +46 (0) 40 / 35 23 01         ECONOTEC AG       SWITZERLAND         Postfach 282       CH-8309 Nürensdorf         Phone: +41 (0) 1 / 838 48 11       Fax: +41 (0) 1 / 838 48 11         Fax: +41 (0) 1 / 838 48 11       Fax: +40 (0) 21 / 320 1640         Fax: +90 (0) 212 / 320 1640       Fax: +90 (0) 212 / 320 1640         Fax: +90 (0) 212 / 320 1640       Fax: +90 (0                                                                                                    | Fax: +40 (0) 1 / 210 55 11  |             |
| RUS-109240 Moscow           Phone: +7 (0) 95 / 915-8623/02           Fax:         +7 (0) 95 / 915-8603           NPP Uralelektra         RUSSIA           Sverdlova 11A         RUSSIA           RU-620027 Ekaterinburg         Phone: +7 (34 32) 53 27 45           Fax:         +7 (34 32) 53 27 45           Fax:         +7 (34 32) 53 24 61           ACP AUTOCOMP a.s.         SLOVAKIA           Chalupkova 7         SK-81109 Bratislava           Phone:         +421 (0) 7 592 2248           Fax:         +421 (0) 7 592 2254           INEA d.o.0.         SLOVENIA           Ljubljanska 80         SI-1230 Domzale           Phone:         +386 (0) 17 24 16 72           Beijer Electronics AB         SWEDEN           Box 426         S-20124 Malmö           Phone:         +46 (0) 40 / 35 86 00           Fax:         +46 (0) 40 / 35 86 00           Fax:         +41 (0) 1 / 838 48 11           Fax:         +41 (0) 1 / 838 48 11           Fax:         +41 (0) 1 / 838 48 11           Fax:         +41 (0) 1 / 838 48 11           Fax:         +40 (0) 212 / 320 1640           Fax:         +90 (0) 212 / 320 1640           Fax:         +90 (0) 212 / 32                                                                                                    |                             | RUSSIA      |
| Phone:         +7 (0) 95 / 915-8624/02           Fax:         +7 (0) 95 / 915-8603           NPP Uralelektra         RUSSIA           Sverdlova 11A         RUSSIA           RU-620027 Ekaterinburg         Phone:           Phone:         +7 (34 32) 53 27 45           Fax:         +7 (34 32) 53 24 61           ACP AUTOCOMP a.s.         SLOVAKIA           Chalupkova 7         SK-81109 Bratislava           Phone:         +421 (0) 7 592 2254           INEA d.o.o.         SLOVENIA           Ljubljanska 80         Sl-1230 Domzale           Phone:         +386 (0) 17 21 80 00           Fax:         +386 (0) 17 24 16 72           Beijer Electronics AB         SWEDEN           Box 426         S-20124 Malmö           Phone:         +46 (0) 40 / 35 86 00           Fax:         +46 (0) 40 / 35 86 00           Fax:         +46 (0) 40 / 35 86 00           Fax:         +41 (0) 1 / 838 48 11           Fax:         +41 (0) 1 / 838 48 11           Fax:         +41 (0) 1 / 838 48 11           Fax:         +41 (0) 1 / 838 48 11           Fax:         +90 (0) 212 / 320 1640           Fax:         +90 (0) 212 / 320 1640           Fax:         +9                                                                                                    | -                           |             |
| Fax:         +7 (0) 95 / 915-8603           NPP Uralelektra         RUSSIA           Sverdlova 11A         RU-620027 Ekaterinburg           Phone:         +7 (34 32) 53 27 45           Fax:         +7 (34 32) 53 24 61           ACP AUTOCOMP a.s.         SLOVAKIA           Chalupkova 7         SK-81109 Bratislava           Phone:         +421 (0) 7 592 2248           Fax:         +421 (0) 7 592 2254           INEA d.o.o.         SLOVENIA           Ljubljanska 80         SLOVENIA           SH-1230 Domzale         Phone:           Phone:         +386 (0) 17 21 80 00           Fax:         +386 (0) 17 24 16 72           Beijer Electronics AB         SWEDEN           Box 426         S-20124 Malmö           Phone:         +46 (0) 40 / 35 86 00           Fax:         +46 (0) 40 / 35 86 00           Fax:         +46 (0) 40 / 35 86 00           Fax:         +46 (0) 40 / 35 86 00           Fax:         +41 (0) 1 / 838 48 11           Fax:         +41 (0) 1 / 838 48 11           Fax:         +41 (0) 1 / 838 48 11           Fax:         +41 (0) 1 / 838 48 11           Fax:         +41 (0) 1 / 838 48 12           GTS         TURKEY <td></td> <td></td>                                                                                                    |                             |             |
| NPP Uralelektra         RUSSIA           Sverdlova 11A         RU-620027 Ekaterinburg           Phone: +7 (34 32) 53 27 45         Fax: +7 (34 32) 53 27 45           Fax: +7 (34 32) 53 27 45         Skote and another and another another                                                                                                    |                             |             |
| Sverdlova 11A           RU-620027 Ekaterinburg           Phone: +7 (34 32) 53 27 45           Fax:         +7 (34 32) 53 24 61           ACP AUTOCOMP a.s.         SLOVAKIA           Chalupkova 7         SLOVAKIA           SK-81109 Bratislava         Phone: +421 (0) 7 592 2248           Fax:         +421 (0) 7 592 2254           INEA d.o.o.         SLOVENIA           Ljubljanska 80         SUOVANIA           SSI-1230 Domzale         Phone: +386 (0) 17 21 80 00           Fax:         +386 (0) 17 24 16 72           Beijer Electronics AB         SWEDEN           Box 426         S-20124 Malmö           Phone: +46 (0) 40 / 35 86 00         Fax:         +46 (0) 40 / 93 23 01           ECONOTEC AG         SWITZERLAND           Postfach 282         CH-8309 Nürensdorf         Phone: +41 (0) 1 / 838 48 11           Fax:         +41 (0) 1 / 838 48 11         Fax:         +41 (0) 1 / 838 48 12         GTS         TURKEY           Darülaceze Cad. No. 43A KAT: 2         TR-80270 Okmeydani-Istanbul         Phone: +90 (0) 212 / 320 1640         Fax:         +90 (0) 212 / 320 1640           Fax:         +90 (0) 212 / 320 1640         Fax:         +90 (0) 212 / 320 1640         Fax:           Torkey Chaumation         UKRAINE                                                                                                    | Fax: +7 (0) 95 / 915-8603   |             |
| RU-620027 Ekaterinburg           Phone: +7 (34 32) 53 27 45           Fax:         +7 (34 32) 53 27 45           Fax:         +7 (34 32) 53 24 61           ACP AUTOCOMP a.s.         SLOVAKIA           Chalupkova 7         SK-81109 Bratislava           Phone:         +421 (0) 7 592 2248           Fax:         +421 (0) 7 592 2254           INEA d.o.o.         SLOVENIA           Ljubljanska 80         SI-1230 Domzale           Phone:         +386 (0) 17 21 80 00           Fax:         +386 (0) 17 24 16 72           Beijer Electronics AB         SweDEN           Box 426         S-20124 Malmö           Phone:         +46 (0) 40 / 35 86 00           Fax:         +46 (0) 40 / 35 86 00           Fax:         +46 (0) 40 / 35 88 00           Fax:         +41 (0) 1 / 838 48 11           Fax:         +41 (0) 1 / 838 48 11           Fax:         +41 (0) 1 / 838 48 11           Fax:         +41 (0) 1 / 838 48 11           Fax:         +40 (0) 40 / 25 20 1640           Fax:         +90 (0) 212 / 320 1640           Fax:         +90 (0) 212 / 320 1640           Fax:         +90 (0) 212 / 320 1640           Fax:         +90 (0) 212 / 320 1649                                                                                                    |                             | RUSSIA      |
| Phone: +7 (34 32) 53 27 45<br>Fax: +7 (34 32) 53 24 61<br>ACP AUTOCOMP a.s. SLOVAKIA<br>Chalupkova 7<br>SK-81109 Bratislava<br>Phone: +421 (0) 7 592 2248<br>Fax: +421 (0) 7 592 2254<br>INEA d.o.o. SLOVENIA<br>Ljubljanska 80<br>SI-1230 Domzale<br>Phone: +386 (0) 17 21 80 00<br>Fax: +386 (0) 17 21 80 00<br>Fax: +386 (0) 17 24 16 72<br>Beijer Electronics AB SWEDEN<br>Box 426<br>S-20124 Malmö<br>Phone: +46 (0) 40 / 35 86 00<br>Fax: +46 (0) 40 / 35 86 00<br>Fax: +46 (0) 40 / 35 86 00<br>Fax: +46 (0) 40 / 35 86 00<br>Fax: +46 (0) 40 / 35 86 00<br>Fax: +46 (0) 40 / 35 88 10<br>ECONOTEC AG SWITZERLAND<br>Postfach 282<br>CH-8309 Nürensdorf<br>Phone: +41 (0) 1 / 838 48 11<br>Fax: +41 (0) 1 / 838 48 12<br>GTS TURKEY<br>Darülaceze Cad. No. 43A KAT: 2<br>TR-80270 Okmeydani-Istanbul<br>Phone: +90 (0) 212 / 320 1640<br>Fax: +90 (0) 212 / 320 1640<br>Fax: +90 (0) 212     |                             |             |
| Fax:         +7 (34 32) 53 24 61           ACP AUTOCOMP a.s.         SLOVAKIA           Chalupkova 7         SK-81109 Bratislava           Phone:         +421 (0) 7 592 2248           Fax:         +421 (0) 7 592 2254           INEA d.o.0.         SLOVENIA           Ljubljanska 80         SI-1230 Domzale           Phone:         +386 (0) 17 21 80 00           Fax:         +386 (0) 17 24 16 72           Beijer Electronics AB         SWEDEN           Box 426         S-20124 Malmö           Phone:         +46 (0) 40 / 35 86 00           Fax:         +46 (0) 40 / 35 86 00           Fax:         +46 (0) 40 / 35 86 00           Fax:         +46 (0) 40 / 35 86 00           Fax:         +46 (0) 40 / 35 86 00           Fax:         +41 (0) 1 / 838 48 11           Fax:         +41 (0) 1 / 838 48 11           Fax:         +41 (0) 1 / 838 48 11           Fax:         +41 (0) 1 / 838 48 11           Fax:         +41 (0) 1 / 838 48 11           Fax:         +41 (0) 1 / 838 48 11           Fax:         +90 (0) 212 / 320 1640           Fax:         +90 (0) 212 / 320 1640           Fax:         +90 (0) 212 / 320 1640           Fax: <td< td=""><td></td><td></td></td<>                                                                                                    |                             |             |
| ACP AUTOCOMP a.s.         SLOVAKIA           Chalupkova 7         SK-81109 Bratislava           Phone: +421 (0) 7 592 2248         Fax: +421 (0) 7 592 2254           INEA d.o.o.         SLOVENIA           Ljubljanska 80         SLOVENIA           SH-1230 Domzale         Phone: +386 (0) 17 21 80 00           Fax: +386 (0) 17 24 16 72         Beijer Electronics AB         SWEDEN           Box 426         S-20124 Malmö         Sweden           Phone: +46 (0) 40 / 35 86 00         Fax: +46 (0) 40 / 93 23 01         ECONOTEC AG           Footsfach 282         CH-8309 Nürensdorf         Phone: +41 (0) 1 / 838 48 11           Fax: +41 (0) 1 / 838 48 12         GTS         TURKEY           Darülaceze Cad. No. 43A KAT: 2         TR-80270 Okmeydani-Istanbul           Phone: +90 (0) 212 / 320 1640         Fax: +90 (0) 212 / 320 1640           Fax: +90 (0) 212 / 320 1640         IXCSC Automation         UKRAINE           T5, M. Raskovoyi St., Floor 10, Office 1010         U-02002 Kiev         IXREP                                                                                                    |                             |             |
| Chalupkova 7 SK-81109 Bratislava Phone: +421 (0) 7 592 2248 Fax: +421 (0) 7 592 2254 INEA d.o.o. SLOVENIA Ljubljanska 80 SI-1230 Domzale Phone: +386 (0) 17 21 80 00 Fax: +386 (0) 17 24 16 72 Beijer Electronics AB Box 426 S-20124 Malmö Phone: +46 (0) 40 / 35 86 00 Fax: +46 (0) 40 / 35 86 00 Fax: +46 (0) 40 / 35 86 00 Fax: +46 (0) 40 / 32 30 1 ECONOTEC AG Postfach 282 CH-8309 Nürensdorf Phone: +41 (0) 1 / 838 48 11 Fax: +41 (0) 1 / 838 48 11 GTS CH-8309 Nürensdorf Phone: +41 (0) 1 / 838 48 12 GTS TURKEY Darülaceze Cad. No. 43A KAT: 2 TR-80270 Okmeydani-Istanbul Phone: +90 (0) 212 / 320 1640 Fax: +90 (0) 212 / 320 1640 Fax: +90 (0) 212 / 320 1649 Fax: +90 (0) 212 / 320 1649 Fax: +90 (0) 212 / 320                                                                                                    |                             |             |
| SK-81109 Bratislava           Phone: +421 (0) 7 592 2248           Fax: +421 (0) 7 592 2254           INEA d.o.o.         SLOVENIA           Ljubljanska 80         SLOVENIA           Ljubljanska 80         SLOVENIA           Ljubljanska 80         SLOVENIA           Ljubljanska 80         SLOVENIA           Ljubljanska 80         SLOVENIA           Ljubljanska 80         SLOVENIA           Ljubljanska 80         SLOVENIA           Phone: +386 (0) 17 21 80 00         Fax: +386 (0) 17 24 16 72           Beijer Electronics AB         SWEDEN           Box 426         S-20124 Malmö           Phone: +46 (0) 40 / 35 86 00         Fax: +46 (0) 40 / 35 23 01           ECONOTEC AG         SWITZERLAND           Postfach 282         CH-8309 Nürensdorf           Phone: +41 (0) 1 / 838 48 11         Fax: +41 (0) 1 / 838 48 12           GTS         TURKEY           Darülaceze Cad. No. 43A KAT: 2         TR-80270 Okmeydani-Istanbul           Phone: +90 (0) 212 / 320 1640         Fax: +90 (0) 212 / 320 1649           JV-CSC Automation         UKRAINE           T5, M. Raskovoyi St., Floor 10, Office 1010         U-02002 Kiev                                                                                                    |                             | SLOVAKIA    |
| Phone: +421 (0) 7 592 2248           Fax:         +421 (0) 7 592 2254           INEA d.o.o.         SLOVENIA           Ljubljanska 80         SILOVENIA           Sl-1230 Domzale         Phone: +386 (0) 17 21 80 00           Fax:         +386 (0) 17 24 16 72           Beijer Electronics AB         SWEDEN           Box 426         S-20124 Malmö           Phone: +46 (0) 40 / 35 86 00         Fax:         +46 (0) 40 / 93 23 01           ECONOTEC AG         SWITZERLAND           Postfach 282         CH-8309 Nürensdorf         Phone: +41 (0) 1 / 838 48 11           Fax:         +41 (0) 1 / 838 48 11         Fax:         +41 (0) 1 / 832 48 11           Fax:         +40 (0) 212 / 320 1640         Fax:         +90 (0) 212 / 320 1640           Fax:         +90 (0) 212 / 320 1640         Fax:         +90 (0) 212 / 320 1640           Fax:         +90 (0) 212 / 320 1640         Fax:         +90 (0) 212 / 320 1640           Fax:         +90 (0) 212 / 320 1640         Fax:         +90 (0) 212 / 320 1640           Fax:         +90 (0) 212 / 320 1640         Fax:         +90 (0) 212 / 320 1640           Fax:         +90 (0) 212 / 320 1640         Fax:         +90 (0) 212 / 320 1640           Fax:         +90 (0) 212 / 320 1640         Fa                                                                                                    |                             |             |
| Fax:         +421 (0) 7 592 2254           INEA d.o.o.         SLOVENIA           Ljubljanska 80         SI-1230 Domzale           Phone:         +386 (0) 17 21 80 00           Fax:         +386 (0) 17 24 16 72           Beijer Electronics AB         SWEDEN           Box 426         S-20124 Malmö           Phone:         +46 (0) 40 / 35 86 00           Fax:         +46 (0) 40 / 35 86 00           Fax:         +46 (0) 40 / 35 88 00           Fax:         +46 (0) 40 / 35 86 00           Fax:         +46 (0) 40 / 35 86 00           Fax:         +46 (0) 40 / 35 88 00           Fax:         +46 (0) 40 / 35 88 00           Fax:         +46 (0) 40 / 35 88 00           Fax:         +41 (0) 1 / 838 48 11           Fax:         +41 (0) 1 / 838 48 11           Fax:         +41 (0) 1 / 838 48 11           Fax:         +41 (0) 1 / 838 48 11           GTS         TURKEY           Darülaceze Cad. No. 43A KAT: 2           TR-80270 Okmeydani-Istanbul           Phone:         +90 (0) 212 / 320 1640           Fax:         +90 (0) 212 / 320 1649           JV-CSC Automation         UKRAINE           TS, M. Raskovoyi St., Floor 10, Office 1010                                                                                                    |                             |             |
| INEA d.o.o.         SLOVENIA           Ljubljanska 80         SI-1230 Domzale           Phone: +386 (0) 17 21 80 00         Fax: +386 (0) 17 24 16 72           Beijer Electronics AB         SWEDEN           Box 426         S-20124 Malmö           Phone: +46 (0) 40 / 35 86 00         Fax: +46 (0) 40 / 35 86 00           Fax: +46 (0) 40 / 35 86 00         Fax: +46 (0) 40 / 35 88 00           Fax: +46 (0) 40 / 35 88 00         Fax: +46 (0) 40 / 35 88 00           Fax: +46 (0) 40 / 35 88 00         Fax: +46 (0) 40 / 35 88 00           Fax: +44 (0) 1 / 838 48 11         Fax: +41 (0) 1 / 838 48 11           Fax: +41 (0) 1 / 838 48 11         Fax: +41 (0) 1 / 838 48 12           GTS         TURKEY           Darülaceze Cad. No. 43A KAT: 2         TR-80270 Okmeydani-Istanbul           Phone: +90 (0) 212 / 320 1640         Fax: +90 (0) 212 / 320 1640           Fax: +90 (0) 212 / 320 1649         JV-CSC Automation         UKRAINE           TS, M. Raskovoyi St., Floor 10, Office 1010         U-02002 Kiev         UKRAINE                                                                                                    |                             |             |
| Ljubljanska 80<br>SI-1230 Domzale<br>Phone: +386 (0) 17 21 80 00<br>Fax: +386 (0) 17 24 16 72<br>Beijer Electronics AB<br>SwEDEN<br>Box 426<br>S-20124 Malmö<br>Phone: +46 (0) 40 / 35 86 00<br>Fax: +46 (0) 40 / 35 86 00<br>Fax: +46 (0) 40 / 93 23 01<br>ECONOTEC AG<br>Postfach 282<br>CH-8309 Nürensdorf<br>Phone: +41 (0) 1 / 838 48 11<br>Fax: +41 (0) 1 / 838 48 11<br>Fax: +41 (0) 1 / 838 48 12<br>GTS<br>TURKEY<br>Darülaceze Cad. No. 43A KAT: 2<br>TR-80270 Okmeydani-Istanbul<br>Phone: +90 (0) 212 / 320 1640<br>Fax: +90 (0) 212 / 320 1640<br>Fax: +90 (0) 212 / 300 160<br>Fax: +90 (0)    |                             |             |
| SI-1230 Domzale           Phone: +386 (0) 17 21 80 00           Fax: +386 (0) 17 24 16 72           Beijer Electronics AB         SWEDEN           Box 426         S-20124 Malmö           Phone: +46 (0) 40 / 35 86 00         Fax: +46 (0) 40 / 35 86 00           Fax: +46 (0) 40 / 32 30 1         ECONOTEC AG           ECONOTEC AG         SWITZERLAND           Postfach 282         CH-8309 Nürensdorf           Phone: +41 (0) 1 / 838 48 11         Fax: +41 (0) 1 / 838 48 12           GTS         TURKEY           Darülaceze Cad. No. 43A KAT: 2         TR-80270 Okmeydani-Istanbul           Phone: +90 (0) 212 / 320 1640         Fax: +90 (0) 212 / 320 1640           Fax: +90 (0) 212 / 320 1640         JV-CSC Automation         UKRAINE           TS, M. Raskovoyi St., Floor 10, Office 1010         U-02002 Kiev         Vestor                                                                                                    |                             | SLOVENIA    |
| Phone: +386 (0) 17 21 80 00<br>Fax: +386 (0) 17 24 16 72<br>Beijer Electronics AB SWEDEN<br>Box 426<br>S-20124 Malmö<br>Phone: +46 (0) 40 / 35 86 00<br>Fax: +46 (0) 40 / 32 30 1<br>ECONOTEC AG SWITZERLAND<br>Postfach 282<br>CH-8309 Nürensdorf<br>Phone: +41 (0) 1 / 838 48 11<br>Fax: +41 (0) 1 / 838 48 11<br>Fax: +41 (0) 1 / 838 48 11<br>Fax: +41 (0) 1 / 838 48 12<br>GTS TURKEY<br>Darülaceze Cad. No. 43A KAT: 2<br>TR-80270 Okmeydani-Istanbul<br>Phone: +90 (0) 212 / 320 1640<br>Fax: +90 (0) 212 / 320 1649<br>JV-CSC Automation UKRAINE<br>15, M. Raskovoyi St., Floor 10, Office 1010<br>U-02002 Kiev                                                                                                    |                             |             |
| Fax: +386 (0) 17 24 16 72           Beijer Electronics AB         SWEDEN           Box 426         S-20124 Malmö           Phone: +46 (0) 40 / 35 86 00         Fax: +46 (0) 40 / 93 23 01           ECONOTEC AG         SWITZERLAND           Postfach 282         CH-8309 Nürensdorf           Phone: +41 (0) 1 / 838 48 11         Fax: +41 (0) 1 / 838 48 12           GTS         TURKEY           Darülaceze Cad. No. 43A KAT: 2         TR-80270 Okmeydani-Istanbul           Phone: +90 (0) 212 / 320 1640         Fax: +90 (0) 212 / 320 1640           Fax: +90 (0) 212 / 320 1640         Fax: +90 (0) 212 / 320 1640           Fax: +90 (0) 212 / 320 1640         Fax: +00 (0) 212 / 320 1640           Fax: +90 (0) 212 / 320 1640         Fax: +90 (0) 212 / 320 1640           JV-CSC Automation         UKRAINE           T5, M. Raskovoyi St., Floor 10, Office 1010         U-02002 Kiev                                                                                                    |                             |             |
| Beijer Electronics AB         SWEDEN           Box 426         S-20124 Malmö           Phone: +46 (0) 40 / 35 86 00         Fax: +46 (0) 40 / 93 23 01           ECONOTEC AG         SWITZERLAND           Postfach 282         CH-8309 Nürensdorf           Phone: +41 (0) 1 / 838 48 11         Fax: +41 (0) 1 / 838 48 12           GTS         TURKEY           Darülaceze Cad. No. 43A KAT: 2         TR-80270 Okmeydani-Istanbul           Phone: +90 (0) 212 / 320 1640         Fax: +90 (0) 212 / 320 1649           JV-CSC Automation         UKRAINE           T5, M. Raskovoyi St., Floor 10, Office 1010         U-02002 Kiev                                                                                                    |                             |             |
| Box 426<br>S-20124 Malmö<br>Phone: +46 (0) 40 / 35 86 00<br>Fax: +46 (0) 40 / 93 23 01<br>ECONOTEC AG<br>Postfach 282<br>CH-8309 Nürensdorf<br>Phone: +41 (0) 1 / 838 48 11<br>Fax: +41 (0) 1 / 838 48 12<br>GTS<br>Darülaceze Cad. No. 43A KAT: 2<br>TR-80270 Okmeydani-Istanbul<br>Phone: +90 (0) 212 / 320 1640<br>Fax: +90 (0) 212 / 320 1640<br>Fax: +90 (0) 212 / 320 1640<br>JV-CSC Automation<br>UKRAINE<br>15, M. Raskovoyi St., Floor 10, Office 1010<br>U-02002 Kiev                                                                                                    |                             |             |
| S-20124 Malmö           Phone: +46 (0) 40 / 35 86 00           Fax: +46 (0) 40 / 93 23 01           ECONOTEC AG         SWITZERLAND           Postfach 282         CH-8309 Nürensdorf           Phone: +41 (0) 1 / 838 48 11         Fax: +41 (0) 1 / 838 48 12           GTS         TURKEY           Darülaceze Cad. No. 43A KAT: 2         TR-80270 Okmeydani-Istanbul           Phone: +90 (0) 212 / 320 1640         Fax: +90 (0) 212 / 320 1649           JV-CSC Automation         UKRAINE           15, M. Raskovoyi St., Floor 10, Office 1010         U-02002 Kiev                                                                                                    |                             | SWEDEN      |
| Phone: +46 (0) 40 / 35 86 00           Fax:         +46 (0) 40 / 93 23 01           ECONOTEC AG         SWITZERLAND           Postfach 282         CH-8309 Nürensdorf           Phone:         +41 (0) 1 / 838 48 11           Fax:         +41 (0) 1 / 838 48 12           GTS         TURKEY           Darülaceze Cad. No. 43A KAT: 2         TURKEY           Darülaceze Cad. No. 12 / 320 1640         Fax:         +90 (0) 212 / 320 1640           Fax:         +90 (0) 212 / 320 1640         JV-CSC Automation         UKRAINE           15, M. Raskovoyi St., Floor 10, Office 1010         U-02002 Kiev         CH-800 (CHARCE)         CHARCE                                                                                                    |                             |             |
| Fax:         +46 (0) 40 / 93 23 01           ECONOTEC AG         SWITZERLAND           Postfach 282         CH-8309 Nürensdorf           Phone: +41 (0) 1 / 838 48 11         Fax:           Fax:         +41 (0) 1 / 838 48 12           GTS         TURKEY           Darülaceze Cad. No. 43A KAT: 2         TR-80270 Okmeydani-Istanbul           Phone: +90 (0) 212 / 320 1640         Fax:           Fax:         +90 (0) 212 / 320 1640           Fax:         +90 (0) 212 / 320 1640           JV-CSC Automation         UKRAINE           15, M. Raskovoyi St., Floor 10, Office 1010         U-02002 Kiev                                                                                                    |                             |             |
| ECONOTEC AG         SWITZERLAND           Postfach 282         CH-8309 Nürensdorf           Phone: +41 (0) 1 / 838 48 11         Fax: +41 (0) 1 / 838 48 12           GTS         TURKEY           Darülaceze Cad. No. 43A KAT: 2         TR-80270 Okmeydani-Istanbul           Phone: +90 (0) 212 / 320 1640         Fax: +90 (0) 212 / 320 1649           JV-CSC Automation         UKRAINE           15, M. Raskovoyi St., Floor 10, Office 1010         U-02002 Kiev                                                                                                    |                             |             |
| Postfach 282<br>CH-8309 Nürensdorf<br>Phone: +41 (0) 1 / 838 48 11<br>Fax: +41 (0) 1 / 838 48 12<br>GTS TURKEY<br>Darülaceze Cad. No. 43A KAT: 2<br>TR-80270 Okmeydani-Istanbul<br>Phone: +90 (0) 212 / 320 1640<br>Fax: +90 (0) 212 / 320 1649<br>JV-CSC Automation UKRAINE<br>15, M. Raskovoyi St., Floor 10, Office 1010<br>U-02002 Kiev                                                                                                    |                             |             |
| CH-8309 Nürensdorf           Phone: +41 (0) 1 / 838 48 11           Fax: +41 (0) 1 / 838 48 12           GTS         TURKEY           Darölaceze Cad. No. 43A KAT: 2           TR-80270 Okmeydani-Istanbul           Phone: +90 (0) 212 / 320 1640           Fax: +90 (0) 212 / 320 1649           JV-CSC Automation         UKRAINE           15, M. Raskovoyi St., Floor 10, Office 1010           U-02002 Kiev                                                                                                    |                             | SWITZERLAND |
| Phone: +41 (0) 1 / 838 48 11           Fax:         +41 (0) 1 / 838 48 12           GTS         TURKEY           Darülaceze Cad. No. 43A KAT: 2         TR-80270 Okmeydani-Istanbul           Phone:         +90 (0) 212 / 320 1640           Fax:         +90 (0) 212 / 320 1649           JV-CSC Automation         UKRAINE           15, M. Raskovoyi St., Floor 10, Office 1010         U-02002 Kiev                                                                                                    |                             |             |
| Fax:         +41 (0) 1 / 838 48 12           GTS         TURKEY           Darülaceze Cad. No. 43A KAT: 2         TR-80270 Okmeydani-Istanbul           Phone:         +90 (0) 212 / 320 1640           Fax:         +90 (0) 212 / 320 1649           JV-CSC Automation         UKRAINE           15, M. Raskovoyi St., Floor 10, Office 1010           U-02002 Kiev                                                                                                    |                             |             |
| GTS         TURKEY           Darülaceze Cad. No. 43A KAT: 2         TR-80270 Okmeydani-Istanbul           Phone: +90 (0) 212 / 320 1640         Fax: +90 (0) 212 / 320 1649           JV-CSC Automation         UKRAINE           15, M. Raskovoyi St., Floor 10, Office 1010         U-02002 Kiev                                                                                                    |                             |             |
| Darülaceze Cad. No. 43A KAT: 2           TR-80270 Okmeydani-Istanbul           Phone: +90 (0) 212 / 320 1640           Fax: +90 (0) 212 / 320 1649           JV-CSC Automation         UKRAINE           15, M. Raskovoyi St., Floor 10, Office 1010           U-02002 Kiev                                                                                                    |                             |             |
| TR-80270 Okmeydani-Istanbul           Phone: +90 (0) 212 / 320 1640           Fax: +90 (0) 212 / 320 1649           JV-CSC Automation         UKRAINE           15, M. Raskovoyi St., Floor 10, Office 1010           U-02002 Kiev                                                                                                    |                             | TURKEY      |
| Phone: +90 (0) 212 / 320 1640           Fax:         +90 (0) 212 / 320 1649           JV-CSC Automation         UKRAINE           15, M. Raskovoyi St., Floor 10, Office 1010         U-02002 Kiev                                                                                                    |                             |             |
| Fax:         +90 (0) 212 / 320 1649           JV-CSC Automation         UKRAINE           15, M. Raskovoyi St., Floor 10, Office 1010         U-02002 Kiev                                                                                                    | -                           |             |
| JV-CSC Automation UKRAINE<br>15, M. Raskovoyi St., Floor 10, Office 1010<br>U-02002 Kiev                                                                                                    |                             |             |
| 15, M. Raskovoyi St., Floor 10, Office 1010<br><b>U-02002 Kiev</b>                                                                                                    |                             |             |
| U-02002 Kiev                                                                                                    |                             |             |
|                                                                                                    |                             | ffice 1010  |
| Phone: +380 (4) 4 / 238 83 16                                                                                                    |                             |             |
| E 000 (1) 1 (005 55 )=                                                                                                    |                             |             |
| Fax: +380 (4) 4 / 238 83 17                                                                                                    | rax: +380 (4) 4 / 238 83 17 |             |

17.5.2001 PLC - Printed in Germany